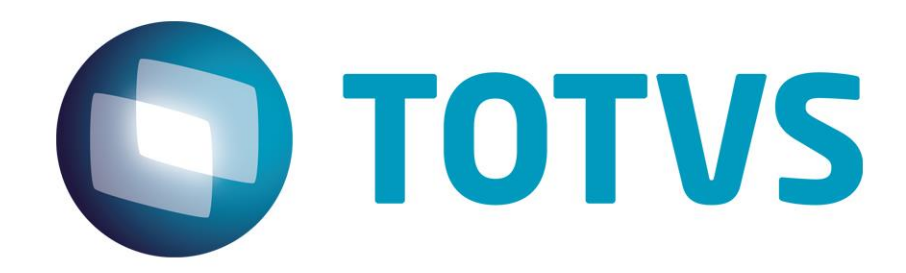

Este documento é de propriedade da TOTVS. Todos os direitos reservados. ©

Este documento é de propriedade da TOTVS. Todos os direitos reservados. ©

# Folha de Pagamento para Gestão Pública

**Sumário** 

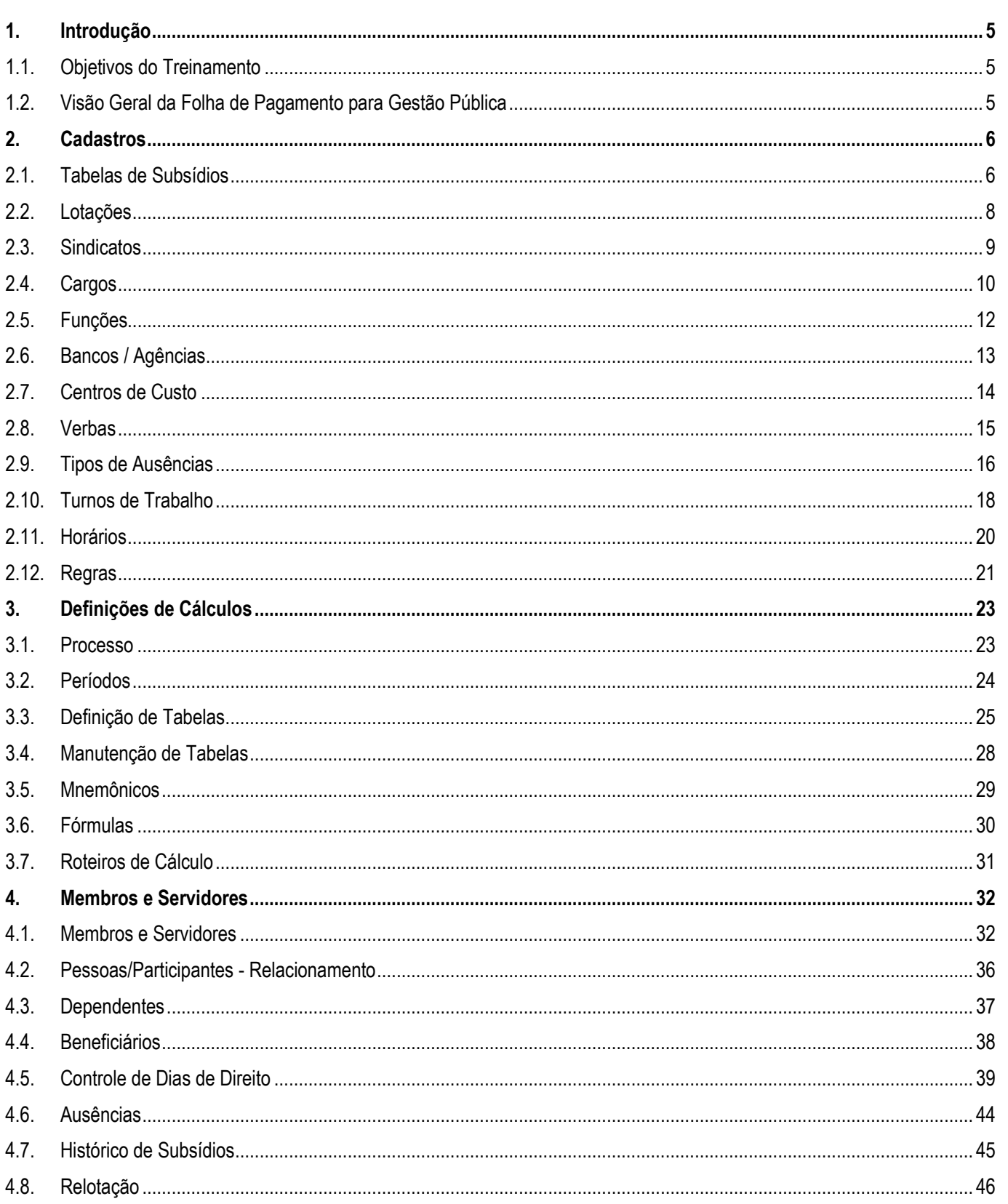

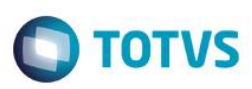

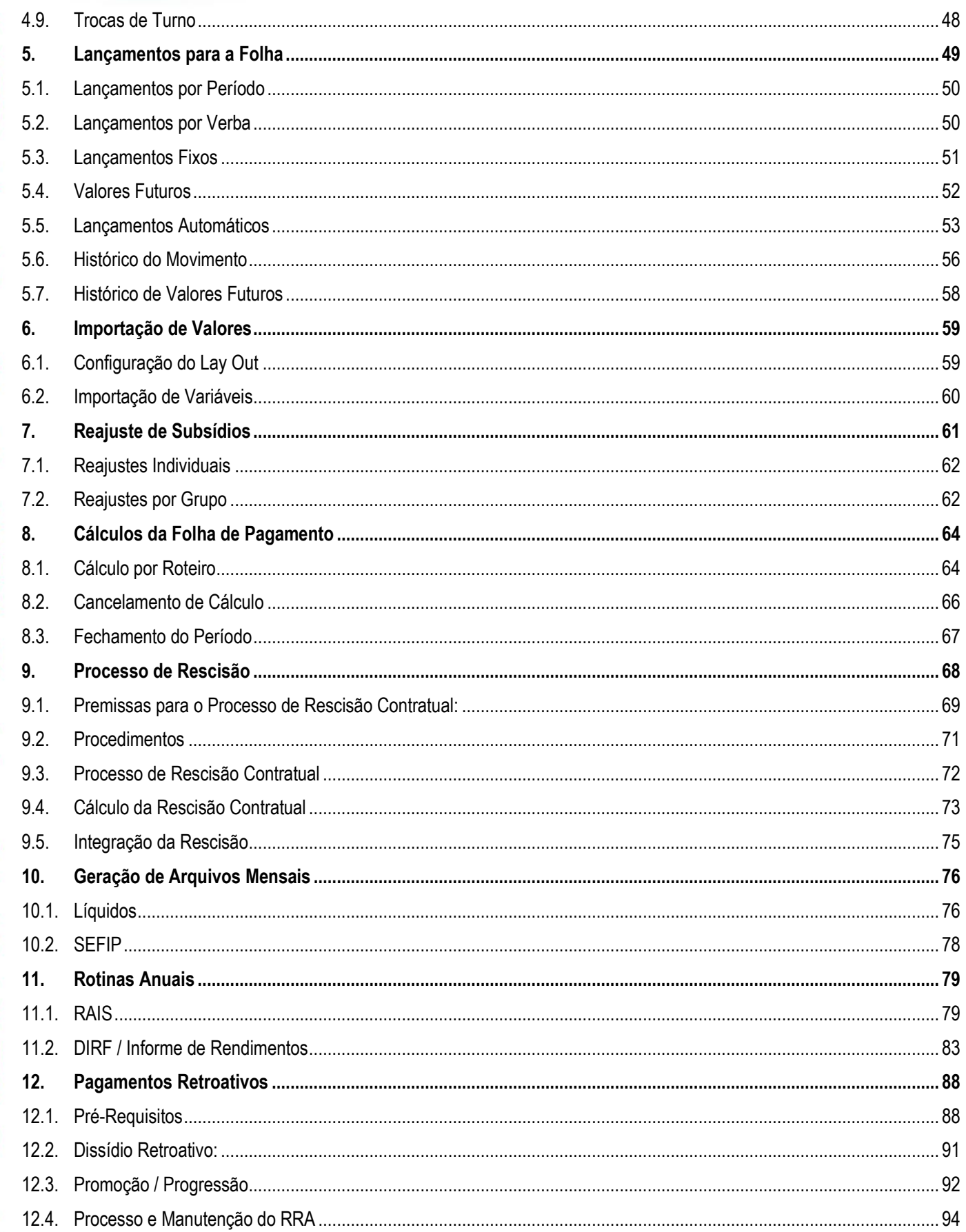

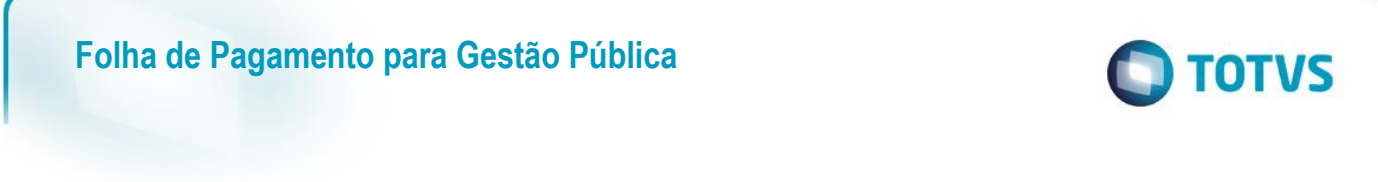

 $\odot$ 

<span id="page-4-2"></span>**Este docu** 

#### **Folha de Pagamento para Gestão Pública**

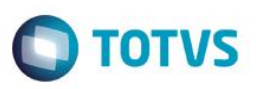

#### <span id="page-4-0"></span>**1. Introdução**

Seja bem vindo ao curso TOTVS – Microsiga Protheus – Folha de Pagamento para Gestão Pública.

#### <span id="page-4-1"></span>**1.1. Objetivos do Treinamento**

Ao término deste curso, você conhecerá mais sobre a Folha de Pagamento para Gestão Pública do ambiente Gestão de Pessoal e suas principais funcionalidades, possibilitando ao usuário uma visão ampla de todo o processo de cálculos, pagamentos e obrigações legais da folha para Gestão Pública.

#### **1.2. Visão Geral da Folha de Pagamento para Gestão Pública**

A Folha de Pagamento para Gestão Pública do ambiente Gestão de Pessoal tem a finalidade de administrar os cálculos dos subsídios dos Membros e Servidores, bem como Estagiários, Aposentados e Pensionistas.

Desta forma a Folha de Pagamento para Gestão Pública pode ser definida pelas seguintes características:

- Facilidade na configuração dos cálculos de Folha de Pagamento para Membros e Servidores atuantes na Gestão Pública;
- Praticidade nos controles de Benefícios e nos Lançamentos a serem considerados para pagamentos e/ou descontos;
- Possibilidade de Reajustes de Subsídios, inclusive Reajustes Retroativos com mais facilidade;
- Processamento de cálculos individualizados por Roteiro/Processo;
- Facilidade na execução das Rotinas Mensais e Anuais inerentes à Folha de Pagamento.

Como principais Funcionalidades da Folha de Pagamento Gestão Pública da Gestão de Pessoal, podemos citar:

- Definições de Cálculos: Definir todos os parâmetros que serão utilizados nos cálculos da folha de pagamento, tais como: Processo, Períodos, Tabelas Auxiliares, Mneumônicos, Fórmulas e Roteiros de Cálculo;
- Controles relacionados a Membros e Servidores, tais como: Cadastro de Membros/Servidores, Dependentes, Beneficiários, Estagiários, Comissionados e Adidos;
- Lançamentos para a Folha de Pagamento e Configuração dos Benefícios: Lançamentos Automáticos, Por Período, Por Verba, Lançamentos Fixos, Valores Futuros, RRA, Histórico de Valores Futuros e Histórico de Movimentos;
- Importação de Valores com layout configurável e Valores para Fins de Diárias;
- Reajuste de Subsídios, Subsídios por Tabela e Dissídio Retroativo;
- Processamento de Cálculos por Roteiro;
- Processo de Rescisão feito com mais segurança;
- Geração dos Arquivos Mensais (CNAB, SEFIP);
- Rotinas Anuais (RAIS, DIRF).

Abordaremos aqui os seguintes tópicos:

- Cadastros;
- Definições de Cálculos;
- Membros/Servidores:
- Lançamentos para a Folha;
- Importação de Valores;
- Reajustes de Subsídios;
- Cálculos da Folha de Pagamento;
- Processo de Rescisão;

ento é de propriedade da TOTVS. Todos os direitos

reservados.

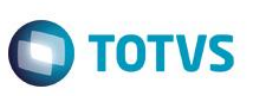

- Geração de Arquivos Mensais;
- Rotinas Anuais;
- Pagamentos Retroativos.

#### <span id="page-5-0"></span>**2. Cadastros**

Neste capítulo, você irá aprender quais são os Cadastros utilizados na Folha de Pagamento para Gestão Pública do Gestão de Pessoal.

Os Cadastros Básicos da Folha de Pagamento Gestão Pública do ambiente Gestão de Pessoal são fundamentais para a correta execução e processamentos das rotinas que envolvem os pagamentos de subsídios e obrigações mensais e anuais relativos aos Membros, Servidores, Estagiários, Aposentados e Pensionistas.

É imprescindível a alimentação de todos os cadastros para que os cálculos sejam feitos com a precisão e o rigor necessários:

- Tabelas de Subsídios;
- Lotações:
- Sindicatos:
- Cargos;
- Funções;
- Bancos/Agências;
- Centros de Custo;
- Verbas;
- Tipos de Ausências;
- Turnos de Trabalho;
- Horários;
- Regras.

#### <span id="page-5-1"></span>**2.1. Tabelas de Subsídios**

A Tabela de Subsídios deve ser cadastrada com dados referentes aos subsídios pagos aos Membros/Servidores e/ou Estagiários, enquadrando-se os valores em uma organização de Níveis e Faixas.

As Tabelas, Níveis e Faixas de Subsídios devem ser cadastrados com os valores referentes aos subsídios associados às Funções, de forma que possam ser adequados à progressão de carreira do Membro/Servidor.

Todos os subsídios devem estar devidamente cadastrados nas Tabelas de Subsídios, inclusive com as informações de Níveis e Faixas completas, para o perfeito funcionamento das funcionalidades relacionadas à remuneração dos Servidores.

Ao criar as Tabelas de Subsídios, você deve ter atenção no parâmetro MV VDFFXSL. Ele determina qual será o caracter inicial, para a primeira Faixa de Subsídio.

Ex.: Informe MV VDFFXSL = "A", para que as faixas sejam "A", "B", "C", e assim por diante.

Informe MV\_VDFFXSL = "1", para que as faixas sejam "1", "2", "3", e assim por diante.

O cadastro das Tabelas de Subsídios pode ser acessado através do menu:

Atualizações / Cadastros / Tabela de Subsídios.

Acione a opção "Incluir".

Nesse momento será solicitado que o usuário opte entre:

• Criar uma "Tabela Informada", ou seja, parte calculada pelo número de níveis e parte informada pelo usuário.

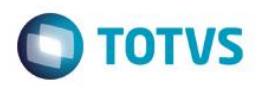

• Criar uma "Tabela calculada por pontos", ou seja, calculada pelo sistema para os níveis e faixas informadas nos parâmetros.

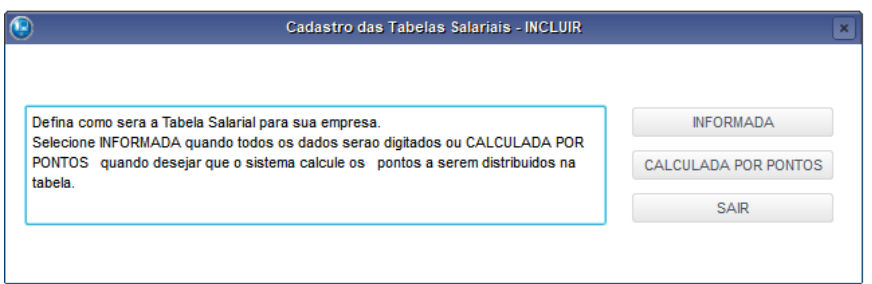

Preencha os principais campos para inclusão.

Para a sessão "Cadastro das Tabelas":

- Código: Informe o identificador único para o código da tabela de subsídios.
- Descrição: Informe o nome para a tabela de subsídios.
- Data de Referência: Informe a data de referência para a tabela, ou seja, a partir de quando passa a ser válida.
- Valor de Referência: Informe o valor de referência para ser usado nos cálculos dos coeficientes ou valores da quantidade de faixas escolhidas.
- Aplicada: Informe "Sim" caso essa tabela seja usada para reajustes de subsídios.

No final acione a opção "Salvar".

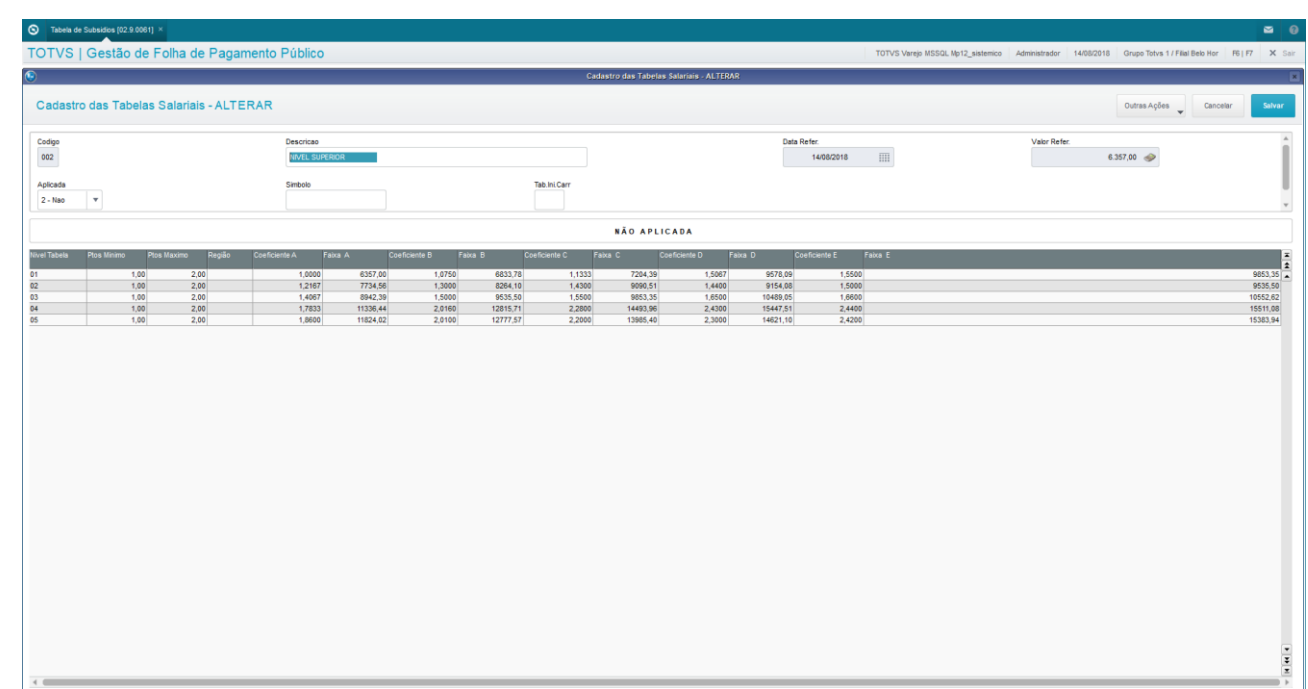

Após incluir a tabela de subsídios.

Acione a opção "Alterar", para complementar as informações necessárias dos níveis e faixas da tabela.

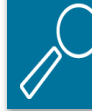

*Os parâmetros MV\_\* são cadastrados previamente no módulo Configurador. Em caso de dúvidas a respeito, consulte o administrador do sistema.*

 $\odot$ 

Este

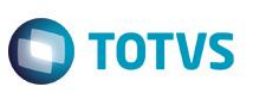

#### <span id="page-7-0"></span>**2.2. Lotações**

Lotações são os locais físicos de trabalho, onde serão alocados os Membros, Servidores e Estagiários.

Neste cadastro, dê atenção à informação da Comarca, que deve estar associada corretamente.

Antes da gravação da Lotação, deve ser verificado o parâmetro **MV\_VDFQBCC**, que indica se deve ser gerado o cadastro de Centros de Custo. Se o parâmetro estiver com "1-Sim", é gravada também a informação do Centro de Custo, com mesmo Código e Descrição da Lotação.

O cadastro dos Lotações pode ser acessado através do menu:

Atualizações / Cadastros / Lotações.

Acione a opção "Incluir".

Preencha os principais campos.

- Lotação: Identificador único para a lotação.
- Descrição: Informe o nome descritivo para a lotação.
- Comarca: Informe o código da comarca em que a lotação está localizada.

No final acione a opção "Salvar".

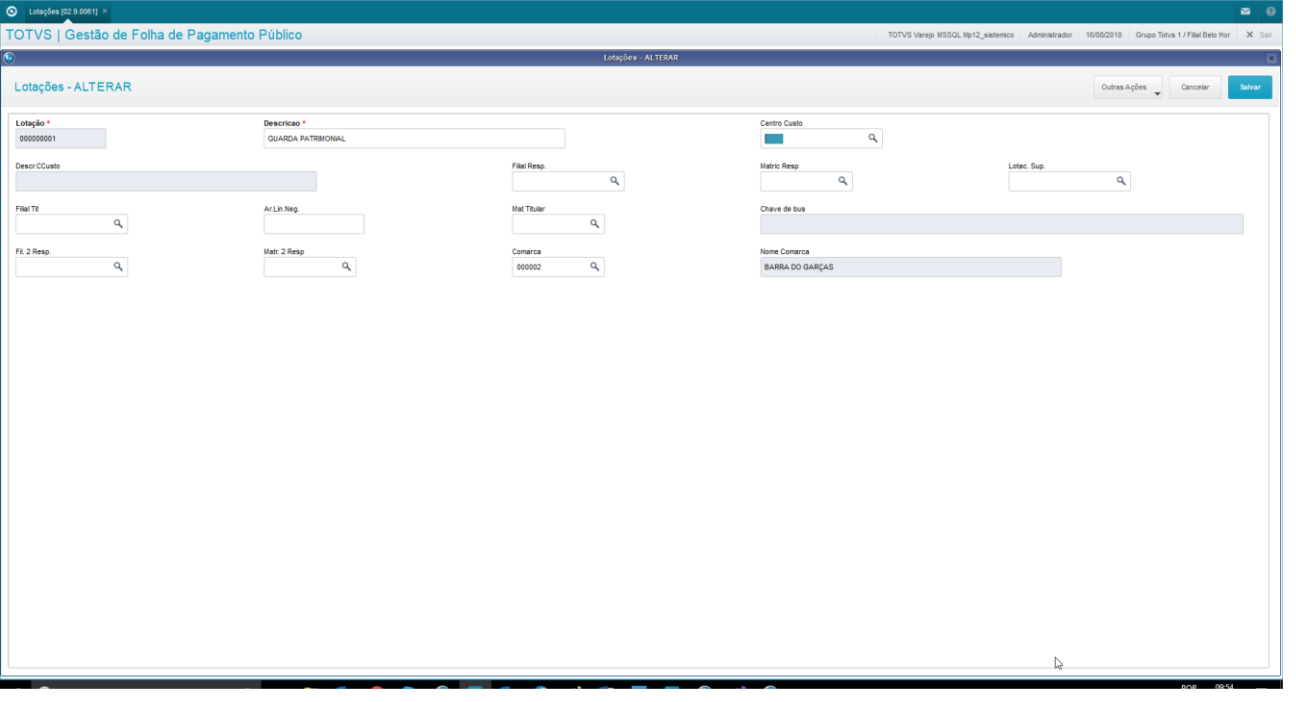

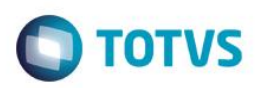

#### <span id="page-8-0"></span>**2.3. Sindicatos**

O Cadastro de Sindicatos permite informar os dados relativos aos Sindicatos com os quais a organização possui vínculo.

Este cadastro é utilizado nos processos de Reajustes de Subsídios, e outras configurações de Benefícios, que serão tratados no capítulo *"Lançamentos Automáticos"*.

As informações do Cadastro de Sindicatos são utilizadas nos seguintes procedimentos:

- Emissão da Guia de Recolhimento de Contribuição Sindical;
- Informação da data para o Dissídio Coletivo da categoria;
- Relação de Cargos e Subsídios;
- Cálculo de Rescisões Contratuais;
- Cálculo da Categoria Professor: conforme CLT e Convenção Coletiva de Trabalho;
- Geração do Arquivo da RAIS.

Portanto, este cadastro define na Folha de Pagamento, o que deve ser considerado e calculado para cada Membro/Servidor, no que se refere aos direitos da categoria trabalhista à qual pertença.

#### Por exemplo:

O Sindicato é que define o percentual de reajuste de subsídio anual, denominado **Dissídio**.

O cadastro de Sindicatos pode ser acessado através do menu:

Atualizações / Cadastros / Sindicatos.

O cadastro de Sindicatos está dividido nas seguintes pastas: Cadastrais, Dissídio, Média, Professor, Comissão, Assistencial, Confederativa, Mens. Sindical e Outros, sendo:

- Cadastrais: Informe os dados do Sindicato, sendo os principais campos:
	- Código Preencha com o código identificador do Sindicato no sistema.
	- Descrição Preencha com a descrição do Sindicato.
- $\triangleright$  Dissídio: Informe datas e percentuais para o dissídio coletivo.
- Média: Informe os meses para cálculo de médias.
- Professor: Informe percentuais e meses para cálculo da Folha de Professores.
- Comissão: Informe garantia de pagamento de comissão, quando houver.
- Assistencial: Informe dados para o cálculo da contribuição Assistencial, se houver.
- Confederativa: Informe dados para o cálculo da contribuição Confederativa, se houver.
- Mens.Sindical: Informe dados relativos à mensalidade paga ao Sindicato pelo Membro/Servidor, se houver.

൫

Este documento é de propriedade da TOTVS. Todos os direitos reservados.

 $\ddot{\bullet}$ 

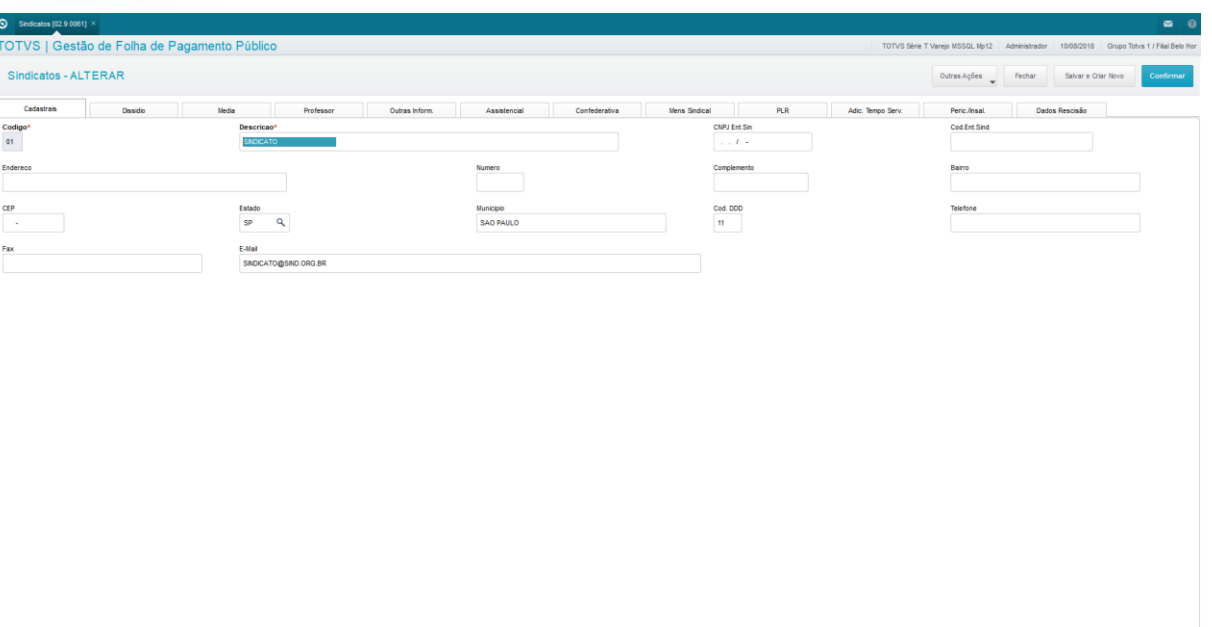

#### <span id="page-9-0"></span>**2.4. Cargos**

Cargo é o cadastro das ocupações, relacionadas às atividades exercidas. Está diretamente ligado à Função.

As informações do Cargo abaixo relacionadas são importantes para os demais processos que serão efetuados na Folha de Pagamento para Gestão Pública do ambiente Gestão de Pessoal, e também no ambiente Vida Funcional.

Todos os Cargos possuem uma Tabela, Nível e Faixa de Subsídio default para as nomeações de Membros e Servidores. Sendo assim, as informações de Tabela, Nível e Faixa de Subsídios, associadas à Classificação do Cargo, interferem diretamente na determinação do subsídio que irá receber o Membro/Servidor nomeado.

- Tab.Subs.: informe a Tabela de Subsídios à qual o Cargo está associado.
- Nivel Tabela: informe o Nível da Tabela de Subsídios ao qual o Cargo está associado.
- Faixa Inic.: informe a Faixa Inicial default para a inclusão de um novo Servidor.
- Grupo Portal: Grupo de permissões para acesso aos portais, quando utilizados.
- Nec.Substit.: Indicação se o Cargo exige substituto para que possa ser informado no lançamento de uma ausência.
- Class.Cargo: Informe a Classificação do Cargo, conforme tabela de Categorias Funcionais disponíveis.

No Protheus®, existem Tabelas Genéricas que são utilizadas em diversos pontos, mas que não permitem intervenção do usuário. São tabelas internas, que somente o Administrador do Sistema tem acesso.

Neste cadastro, você deve dar atenção especial para a informação de "*Classificação do Cargo*", que está associada à Tabela Genérica número 28: informe a classificação.

Para você saber quais são as Classificações disponíveis, clique na lupa, e será apresentada a lista de todas as classificações que podem ser usadas.

**TOTVS** 

 $\ddot{\circ}$ 

# **Folha de Pagamento para Gestão Pública**

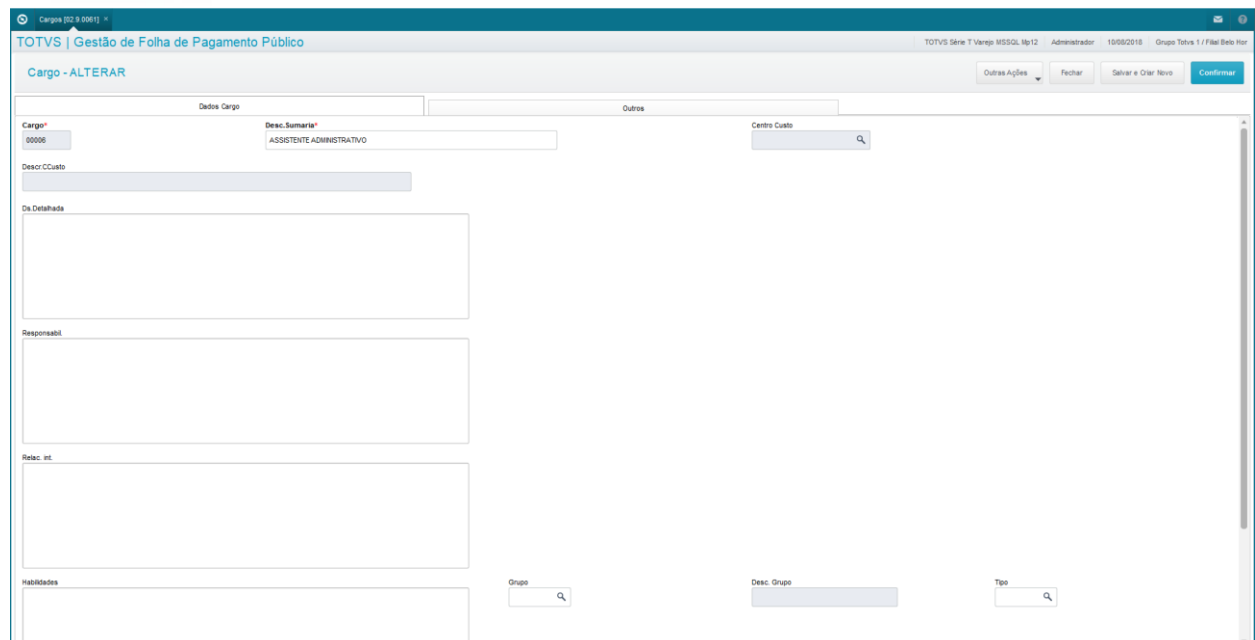

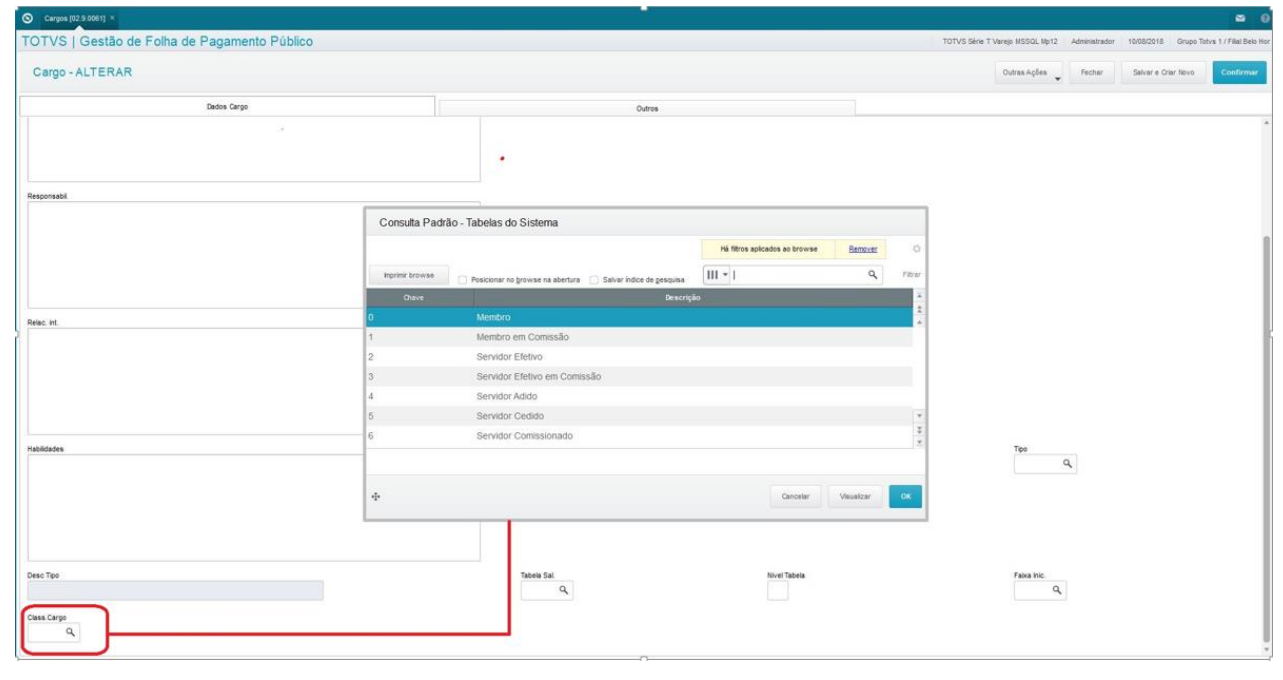

No cadastro de Cargos, a informação da *Classificação do Tipo de Cargo* serve para identificar o modelo de Documento de Ato e/ou Portaria que deve ser utilizado para emissão para este Candidato, Membro ou Servidor.

A *Classificação do Tipo de Cargo* deve estar pré-cadastrada na Tabela Genérica 28 – Categorias Funcionais. Inicialmente contém, pelo menos, as seguintes informações:

#### **Tabela 28 - Categorias Funcionais**

- Chave Descrição
- 0 Membro
- 1 Membro em Comissão
- 2 Servidor Efetivo

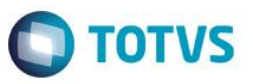

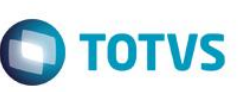

- 3 Servidor Efetivo em Comissão
- 4 Servidor Adido
- 5 Servidor Cedido
- 6 Servidor Comissionado<br>7 Membro Aposentado
- Membro Aposentado
- 8 Servidor Aposentado
- 9 Pensionista
- E Estagiário Mensalista
- G Estagiário Horista
- M Mensalista

O cadastro de Cargos pode ser acessado através do menu:

Atualizações / Cadastros / Cargos.

Acione a opção "Incluir".

Preencha os principais campos.

- Cargo: Identificador único para o cargo.
- Desc. Sumaria: Descrição resumida para o nome do cargo.
- Grupo Portal: Grupo de acesso para permissão ao Portal RH Vida Funcional.

<span id="page-11-0"></span>No final acione a opção "Confirmar".

#### **2.5. Funções**

Função é o cadastro de conjunto de ações ou tarefas de natureza e níveis semelhantes. Está relacionada ao Cargo.

As Funções são utilizadas no processo dos Concursos, relacionados às vagas existentes, para seleção dos Candidatos.

Para a criação da Função deve estar previamente cadastrado o Cargo correspondente, com a informação da sua Categoria.

Não será permitida a exclusão de um Cargo que possuir a Função em uso. Para proceder a exclusão do Cargo deve ser feita a exclusão da Função.

A Função somente poderá ser excluída ser não estiver em uso em nenhum dos outros cadastros do ambiente Vida Funcional, ou do ambiente Gestão de Pessoal.

O cadastro de Funções pode ser acessado através do menu:

Atualizações / Cadastros Básicos / Funções.

Para incluir uma nova Função, acione a opção "Incluir".

Preencha os principais campos.

- Função: Identificador único para a função.
- Descrição: Descrição para o nome da função.
- Cargo: Informar o cargo relacionado a nova função.

No final acione a opção "Confirmar".

Este documento é de propriedade da TOTVS. Todos os direitos

 $\overline{\odot}$ 

Este

#### **Folha de Pagamento para Gestão Pública**

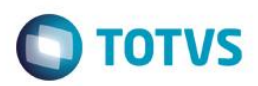

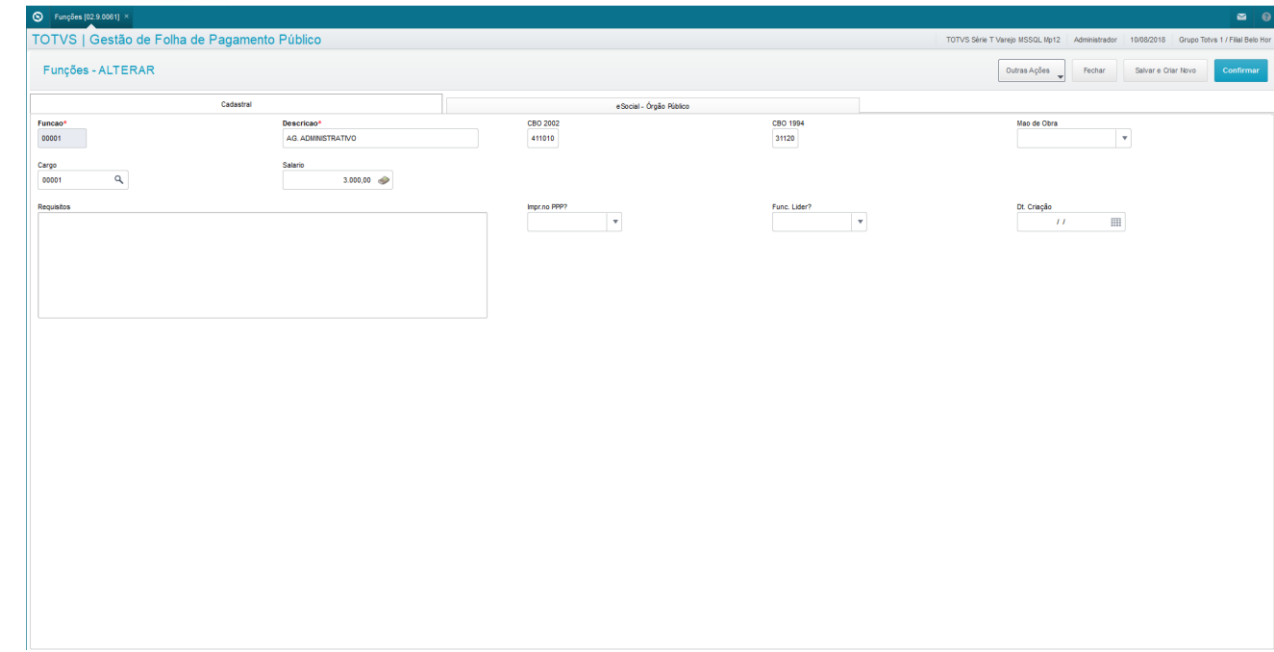

Para processar a exclusão de uma Função, selecione a função desejada na tela inicial da aplicação, e clique em Ações Relacionadas / Excluir.

O sistema faz uma verificação no cadastro de Membros/Servidores, e somente permite a exclusão, caso esta não esteja em uso em nenhum Membro/Servidor.

#### <span id="page-12-0"></span>**2.6. Bancos / Agências**

Este cadastro permite a inclusão de bancos, caixas e agentes cobradores. As contas correntes, se necessário, devem ser cadastradas individualmente, mesmo que pertençam ao mesmo banco.

O cadastro dos Bancos e Agências pode ser acessado através do menu:

Atualizações / Cadastros / Bancos/Agências.

Acione a opção "Incluir".

Preencha os principais campos.

- Código: Código do Banco (oficial).
- Nro.Agência: Número da Agência que está sendo cadastrada.
- Nro.Conta: Número da Conta que está sendo cadastrada.
- Nome do Banco: Nome comercial do banco.

No final acione a opção "Confirmar".

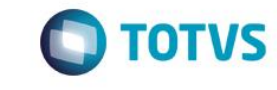

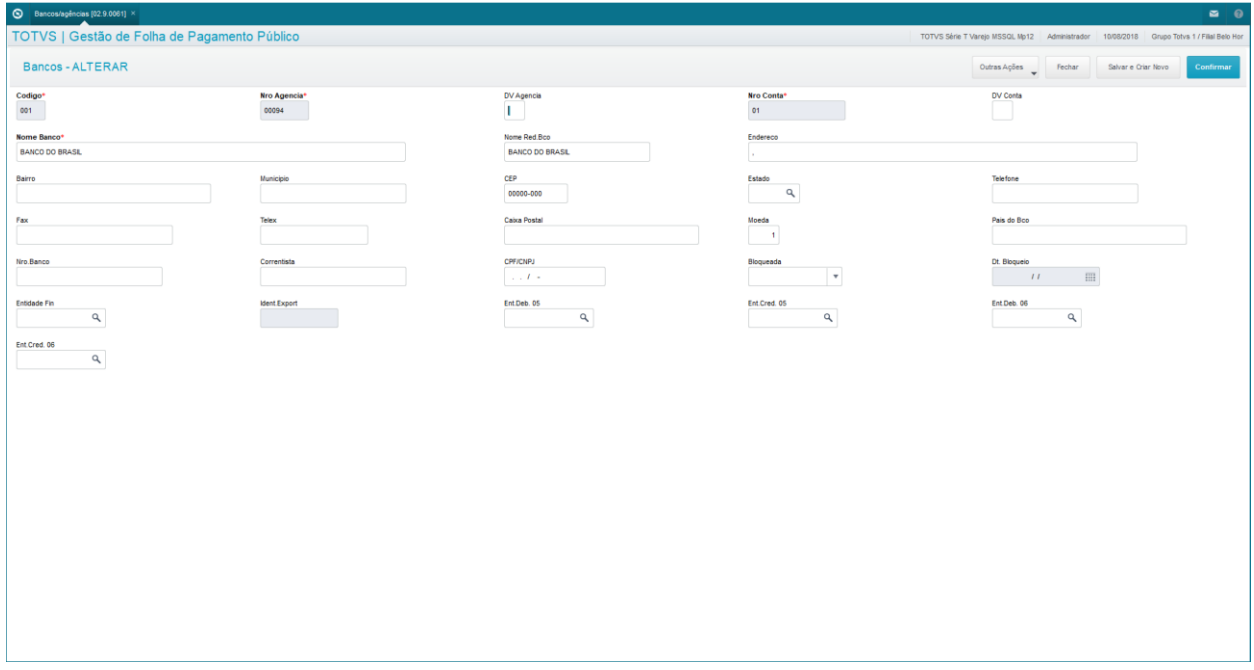

#### <span id="page-13-0"></span>**2.7. Centros de Custo**

Centros de Custo são setores ou Lotações utilizados para localização dos custos.

Assim, os Centros de Custo são entidades contábeis utilizadas para apuração de custos.

Na Folha de Pagamento para Gestão Pública do Gestão de Pessoal, utilizamos Centros de Custos analíticos, de forma que seja possível a alocação dos Servidores.

O cadastro dos Centros de Custo pode ser acessado através do menu:

Atualizações / Cadastros / Centros de Custo – selecione Cadastro de Custos = "C.Custo".

Acione a opção "Incluir".

Preencha os principais campos.

- C. Custo: Identificador único para o centro de custo.
- Classe: Informar Sintético para totalizadores ou Analítico que podem receber os valores dos lançamentos contábeis.
- Desc. Moeda 1: Informe o nome descritivo para o centro de custo, no módulo contábil é permitido que a descrição seja cadastrada em outras moedas.

No final acione a opção "Salvar".

 $\ddot{\circ}$ 

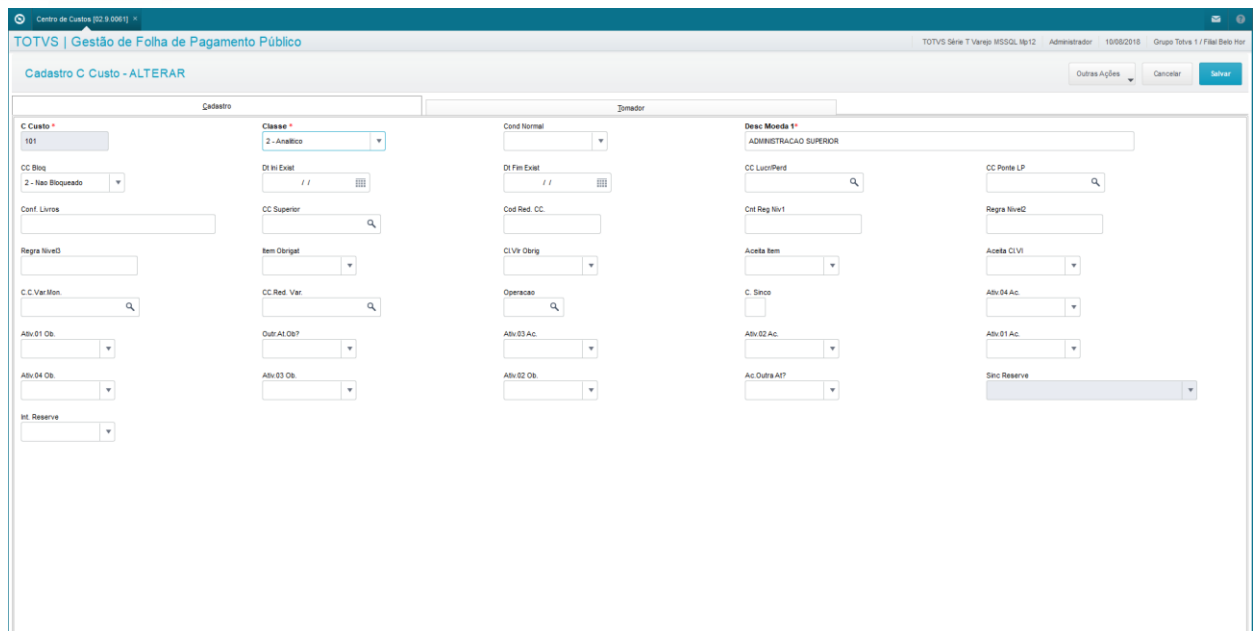

**TOTVS** 

#### <span id="page-14-0"></span>**2.8. Verbas**

No Cadastro de Verbas são armazenados os códigos dos eventos de pagamentos, descontos e bases de cálculo que serão gerados pelo sistema ou lançados manualmente.

As verbas são utilizadas para demonstrar os pagamentos e descontos mensalmente nos diversos relatórios do sistema, bem como para atender às obrigações legais.

O cadastro de Verbas pode ser acessado através do menu:

Atualizações / Cadastros / Verbas.

Acione a opção "Incluir".

É apresentada a tela do cadastramento das Verbas, com as pastas: Geral, Incidências, Contabilização, Medias, Anuais, Pagamento Retroativo e Outras Informações.

Preencha os principais campos.

- Código Verba: Código da Verba que está sendo cadadastrada.
- Descrição: Informe a descrição para a Verba que está sendo cadastrada.
- Tipo do Cod.: Informe o tipo da Verba, conforme sua principal característica:
	- 1 = Provento
	- 2 = Desconto
	- 3 = Base (Provento)
	- 4 = Base (Desconto).
- Impr.Verba: Informe se a Verba deve ser impressa nos relatórios de Folha de Pagamento, sendo:
	- $1 = Sim$
	- $2 = N$ ão.
- Id. p/Cálculo: Identificador para o cálculo. Este campo não é obrigatório, mas é importante. Para os cálculos padrões do sistema, é necessário informar o código, e então, esta verba será gerada automaticamente quando do processamento associado. Se estiver em branco, esta verba somente participará dos cálculos se for lançada manualmente, ou for resultado de algum cálculo customizado.

Este documento é de propriedade da TOTVS. Todos os direitos

**reservagos.** 

 $\ddot{\bullet}$ 

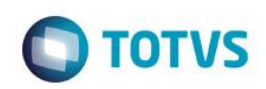

No final, acione a opção "Confirmar".

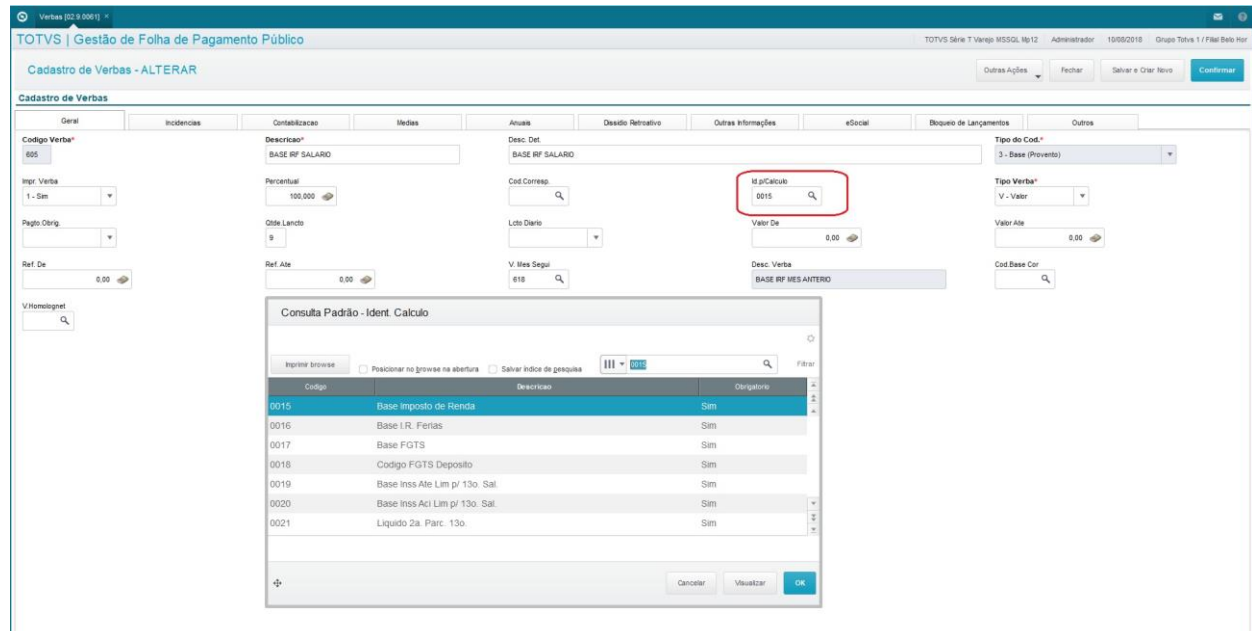

#### <span id="page-15-0"></span>**2.9. Tipos de Ausências**

O Cadastro de Tipos de Ausência armazena todos os tipos de ausências que podem ocorrer durante um contrato de trabalho.

Exemplo: Afastamento por doença, Férias, outros.

Esse cadastro contém algumas informações importantes para os cálculos da Folha de Pagamento.

Por exemplo:

- Tp.Ausência Tipo da Ausência: escolha entre as seguintes opções:
	- 1-Ausência sem pagamento => quando a ausência for deste tipo, não haverá pagamento dos dias de ausência na folha de pagamento.
	- 2-Ausência com pagamento => quando a ausência for deste tipo, a folha de pagamento irá calcular os dias de ausência para pagamento ao Membro/Servidor.
	- 3-Informativo => utilizado somente para informação e apresentação em relatórios, não envolve cálculos na folha de pagamento.
	- 4-Programação de Períodos => utilizado para utilização na rotina de Dias de Direito vide treinamento Dias de Direito do Vida Funcional.
- Vitaliciam. Influencia no Vitaliciamento do Membro, conforme detalhes no treinamento Vitaliciamento do Vida Funcional: escolha entre as seguintes opções:
	- 1-Lista e Prorroga => indica que, na rotina de Vitaliciamento de Membros do Vida Funcional, este tipo de ausência deve ser apresentado e prorrogar a data final de vitaliciamento.
	- 2-Lista e Não prorroga => indica que, na rotina de Vitaliciamento de Membros do Vida Funcional, este tipo de ausência deve ser apresentado, mas não prorrogar a data final de vitaliciamento.
	- 3-Não influencia => indica que este tipo de ausência não vai influenciar em nada a rotina de Vitaliciamento de Membros no Vida Funcional.

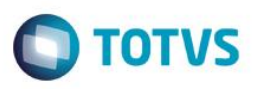

- D.Pror.Vital. Dias de Prorrogação do Vitaliciamento indica quantos dias do prazo final de vitaliciamento devem ser prorrogados para este tipo de ausência. Informação considerada somente se Vitaliciamento = 1-Lista e Prorroga.
- Susp.Lic.Pre. Suspende Licença Prêmio alguns tipos de ausências provocam a suspensão da Licença Prêmio, conforme maiores detalhes no treinamento Dias de Direito do Vida Funcional. Este campo informa se este tipo de ausência irá suspender ou não o período aquisitivo da Licença Prêmio do Membro/Servidor.

O cadastro de Tipos de Ausências pode ser acessado através do menu:

Atualizações / Cadastros / Tipos de Ausências.

Acione a opção "Incluir".

Preencha os principais campos.

- Cod. Ausência: Identificador único para o código da ausência.
- Desc. Ausência: Informe a descrição para a ausência.
- Caract. Ausência: Informe a característica para a ausência, relacionada ao efeito sobre a emissão da certidão de tempo de contribuição, no módulo Vida Funcional, como por exemplo: não considera, licença ou suspensão.

No final acione a opção "Confirmar".

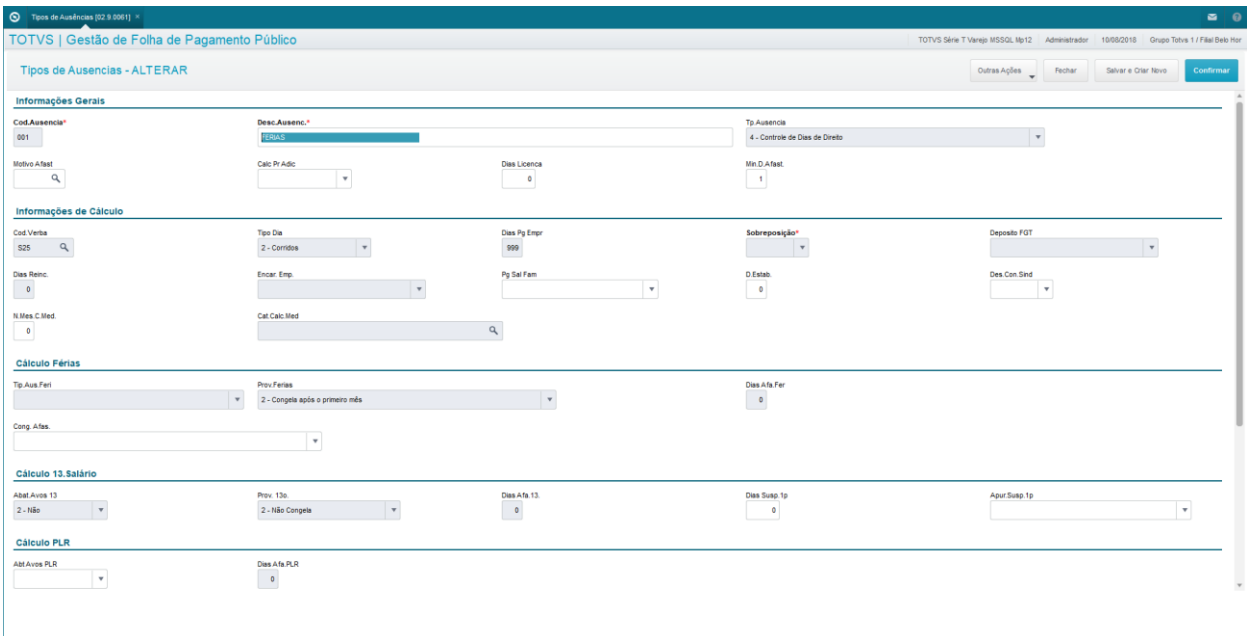

ര

 $\ddot{\bullet}$ 

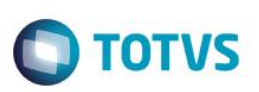

#### <span id="page-17-0"></span>**2.10. Turnos de Trabalho**

Nesta rotina, você cadastra os turnos de trabalho dos Membros e Servidores, que correspondem aos horários em que cumprem sua jornada de trabalho.

Exemplo: Um horário típico de trabalho para um escritório pode ser: 9h 13h 14h 18h, ou seja, entrada às 9h, intervalo de almoço entre 13h e 14h, e saída às 18h.

Os dados do turno de trabalho são utilizados nos cálculos da Folha de Pagamento, Adiantamento, Férias, Rescisão, acréscimo noturno, dentre outros utilizados na Folha de Pagamento para Gestão Pública do ambiente Gestão de Pessoal.

Nos turnos de trabalho, você define a jornada de trabalho, que é a quantidade de horas a ser realizada por um determinado período de tempo.

O cadastro dos Turnos de Trabalho pode ser acessado através do menu:

Atualizações / Cadastros / Turnos de Trabalho.

Acione a opção "Incluir".

Será apresentada a tela de Turnos de Trabalho, com as seguintes pastas: Gerais, Informações Folha e Informações Ponto.

Preencha os principais campos.

- **Pasta Gerais:** 
	- Turno: Identificador único para o Turno de Trabalho.
	- Descrição: Informe o nome descritivo para o Turno de Trabalho.

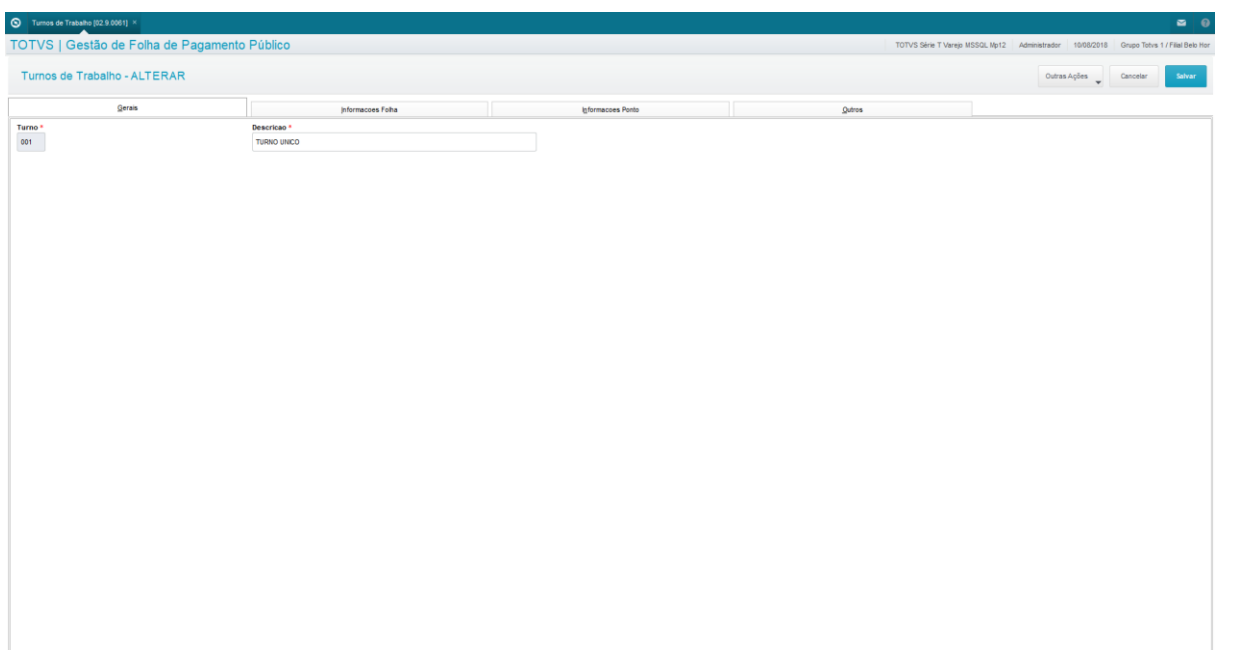

- Pasta Informações Folha:
	- Hrs.Normais: Informe a quantidade de horas de trabalho normais que existe neste Turno de Trabalho.
	- Hrs.Descanso: Informe a quantidade de horas de descanso que existe neste Turno de Trabalho.

# Este documento é de propriedade da TOTVS. Todos os direitos reservados.

 $\ddot{\bullet}$ 

 $\overline{\bullet}$ 

#### **Folha de Pagamento para Gestão Pública**

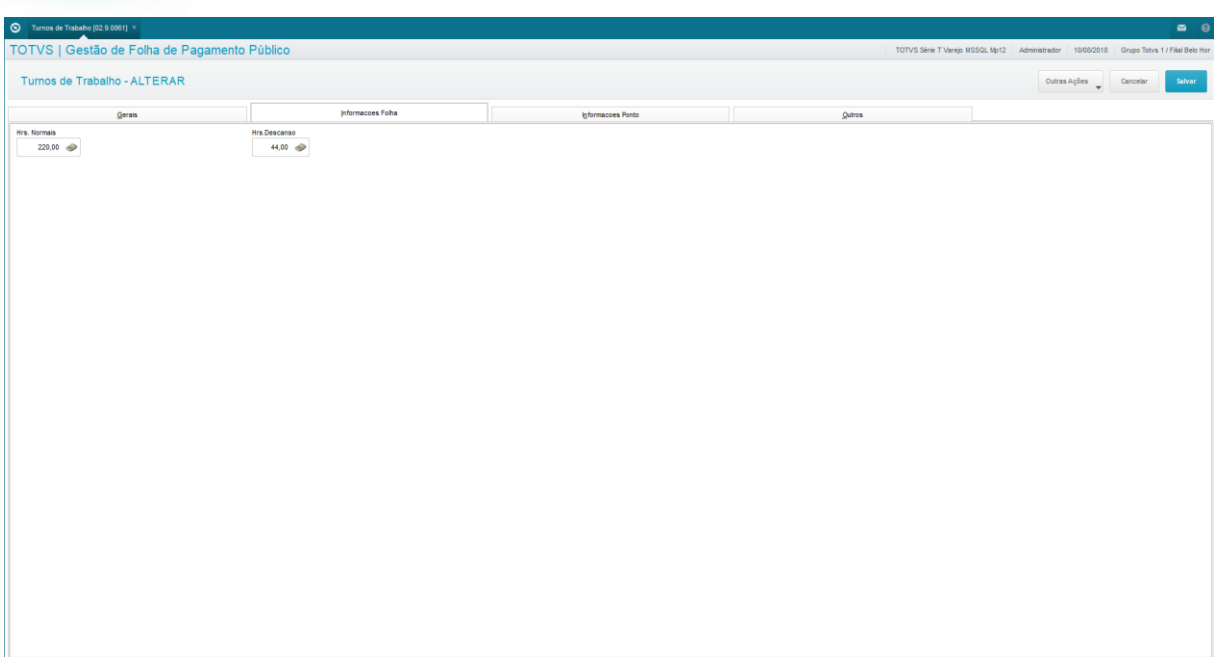

**O** TOTVS

- Pasta Informações Ponto:
	- Horas Antes: Preencha este campo com o número de horas que, se subtraído do horário de entrada da Tabela, estabelece o limite mínimo para permissão do horário de entrada do Membro ou Servidor na Organização.
	- Horas Depois: Preencha este campo com o número de horas que, se adicionado ao horário de saída da Tabela, estabelece o limite máximo para permissão de saída do Membro ou Servidor da Organização.
	- Min. Hora Not.: Informe a quantidade de minutos da Hora Noturna. O conteúdo default para este campo é o conteúdo do parâmetro MV\_MINHNOT.

No final acione a opção "Salvar".

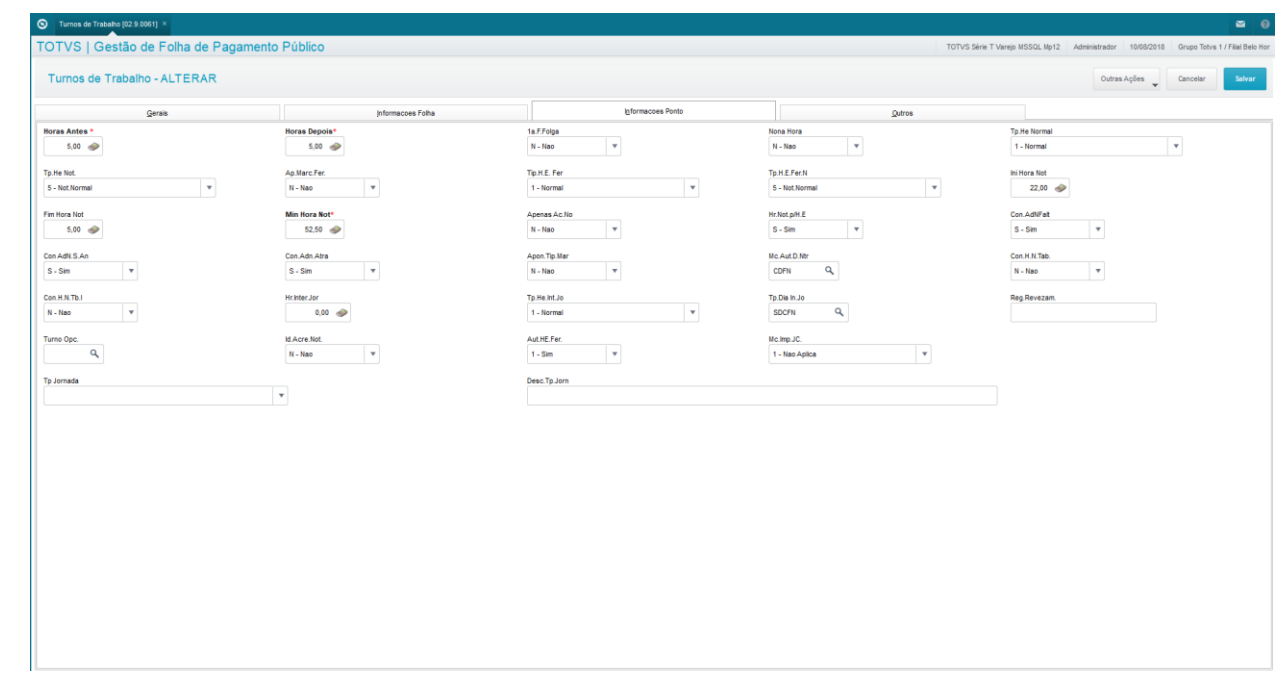

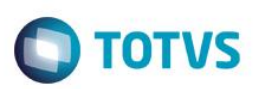

#### <span id="page-19-0"></span>**2.11. Horários**

Na tabela de horários, você define uma série de aspectos que regem os horários de trabalho e descanso comuns a um grupo de Membros e Servidores pertencentes a um determinado Turno de Trabalho.

Alguns campos do turno de trabalho influenciam no cálculo das horas trabalhadas e de intervalos, sendo necessário, por vezes, seu recálculo através da opção Calcular Horas.

Para turnos que possuem horários alternados, de acordo com a sequência, você deve criar tantas tabelas quantas forem necessárias, para atender a todas as possibilidades de horários.

Exemplo: O horário de um determinado turno é das 6:00h às 14:00h em uma semana, das 14:00h às 22:00h na outra, e das 22:00h às 6:00h em outra. Neste caso, você deve cadastrar, respectivamente, as semanas 1, 2 e 3 para este turno.

O cadastro de Horários pode ser acessado através do menu:

Atualizações / Cadastros / Tabela de Horário.

Será apresentada a relação dos Turnos de Trabalho disponíveis para que você crie as tabelas de Horários. Selecione o Turno desejado.

Acione a opção "Incluir".

Preencha os horários, ou selecione Ações Relacionadas / Replicar, e informe os horários que deseja que sejam replicados para os dias da semana selecionados.

No final, acione a opção "Salvar".

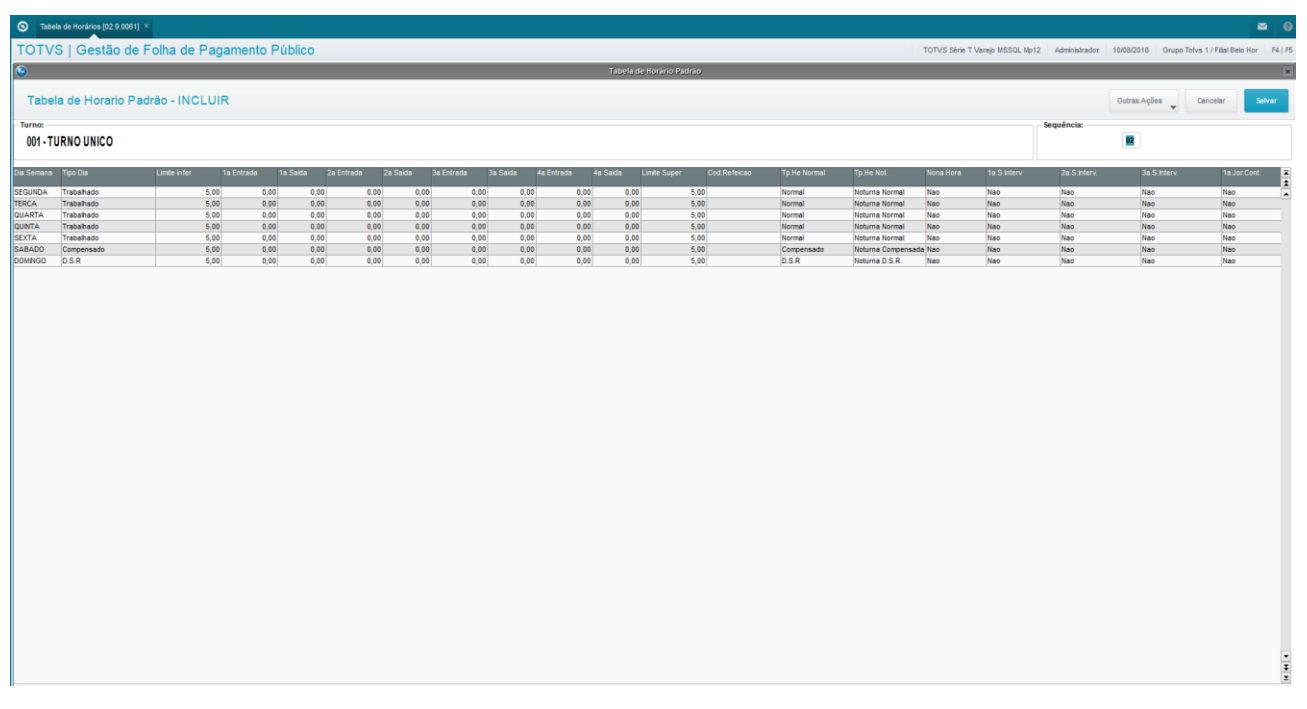

 $\ddot{\circ}$ 

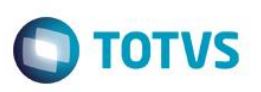

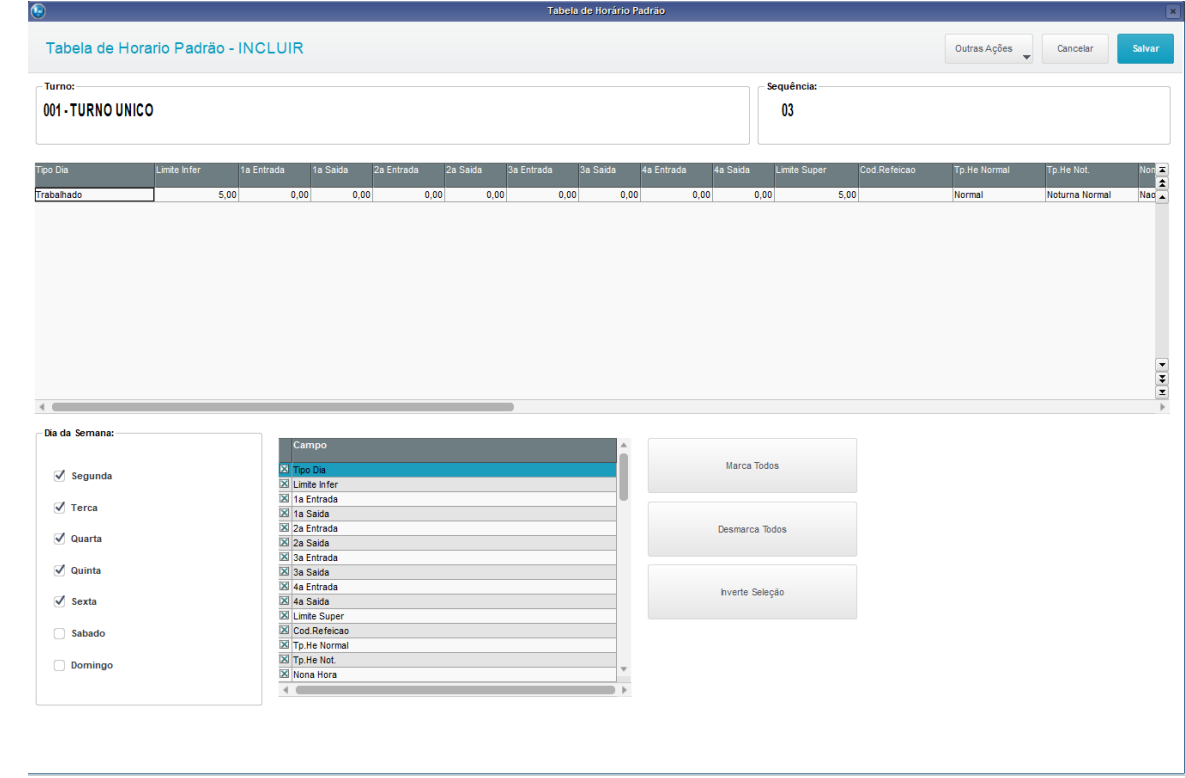

### <span id="page-20-0"></span>**2.12. Regras**

Com o auxílio da Tabela de Horário Padrão, as Regras regulamentam o apontamento das marcações dos Membros e Servidores, definindo a forma pela qual serão registradas as ocorrências de eventos, como horas trabalhadas, horas extras, descontos, D.S.R. (Descanso Semanal Remunerado), adicional noturno, intervalo, faltas, atrasos, horário móvel, etc. As regras permitem estabelecer os períodos de apuração dos eventos e as tolerâncias permitidas para cada evento.

O cadastro de Regras pode ser acessado através do menu:

Atualizações / Cadastros / Regras.

Acione a opção "Incluir".

Preencha os principais campos.

- Código: Identificador único para o código da Regra.
- Descrição: Nome da Regra
- Pg.Hrs.Norm.: Indique se o sistema deve calcular e gerar as horas trabalhadas, sendo: S=Sim / N=Não.
- Pg.DSR: Indique se o sistema deve calcular o DSR\* do Membro / Servidor, sendo: S=Sim / N=Não.
- Pg.Ad.Not.: Indique se o sistema deve calcular Adicional Noturno para o Membro / Servidor, sendo: S=Sim / N=Não.
- Pg.Ad.Not.Ex.: Indique se o sistema deve calcular o Adicional Noturno sobre as Horas Extras para o Membro / Servidor, sendo: S=Sim / N=Não.
- Pg.Intervalo: Informe as siglas dos intervalos a serem pagos como horas trabalhadas quando do apontamento. Ex.: I1-1o Interv., I2-2o Interv., I3-3o Interv. O padrão é 3 intervalos no dia.
- Pg.Adn.Intv.: Informe as siglas dos intervalos a serem pagos como horas trabalhadas noturnas, quando do apontamento.
- Pg.Int.N.Tra.: Informe se, quando o intervalo for pago, este deve ser pago como Horas Extras em Dias Não Trabalhados, sendo: S=Sim / N=Não.

Este docu

 $\ddot{\bullet}$ 

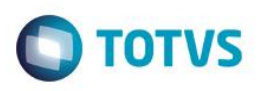

- Pg.Adn.I.Dnt.: Informe se, quando o intervalo for pago como Adicional Noturno, este deve ser pago como Horas Extras Noturnas em Dias Não Trabalhados, sendo: S=Sim / N=Não.
- Pg.Hora Ext.: Informe as entradas e as saídas onde devem ser apontadas eventuais ocorrências de Horas Extras.
- Pg,He.Dia N1: Selecione o Tipo de Dia Não Trabalhado para Geração de Horas Extras Autorizadas.
- Desc.DSR: Informe "S" para que o sistema calcule o Desconto do DSR no código de Evento Autorizado, e "N" para que o desconto seja calculado no código de Evento Não Autorizado.
- Desc.Faltas: Informe se devem ser descontadas as faltas dos Membros / Servidores, sendo: S=Sim / N=Não.
- Desc.Atrasos: Informe se devem ser descontados os atrasos dos Membros / Servidores, sendo: S=Sim / N=Não.
- Desc.Refeiç.: Informe se deve ser controlado o número de refeições dos Membros / Servidores, sendo: S=Sim / N=Não.
- Desc.S.Antec.: Informe se devem ser descontadas as saídas antecipadas dos Membros / Servidores, sendo: S=Sim / N=Não.
- Desc.S.Exped.: Informe "S" para apontar saídas durante o expediente em um evento autorizado, e "N" para apontar saídas durante o expediente em um evento não autorizado.
- Trab.F.Feriado: Informe se o Membro / Servidor trabalha em feriados considerando como dia normal, sendo: S=Sim / N=Não.
- Desc.Int.Fal.: Informe se, quando o intervalo for pago, este deve ser descontado quando há falta, sendo: S=Sim / N=Não.
- Faixa HE Aut.: Informe se a identificação das Horas Extras é realizada através do Cadastro de Faixas de Horas Extras Autorizadas ou pelos tipos de marcações definidos na regra de pagamento de Horas Extras (campo Pg.Hora Ext.), sendo: S=Sim / N=Não.
- Hr.Norm.Fol.: Informe se as horas não extraordinárias devem ser consideradas no Cálculo Mensal e enviadas para a Folha de Pagamento, sendo: 1=Sim / 2=Não. Estão compreendidos nesse caso os eventos associados aos identificadores:
	- 001A Horas Normais
	- 005A Horas Normais Não Realizadas
	- 006A Horas Noturnas Não Realizadas
	- 026A Horas Normais Noturnas
	- 030A Horas Trabalhadas Intervalo
	- 031A Intervalo Normal Noturno.

No final acione a opção "Salvar".

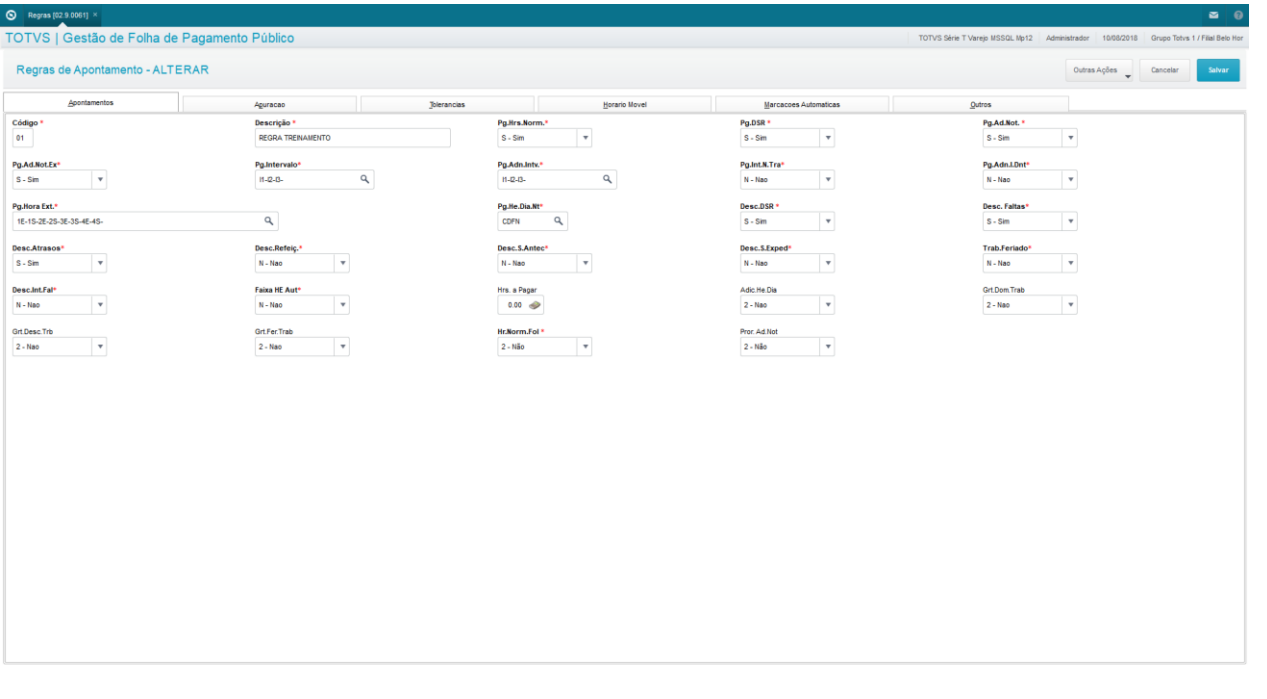

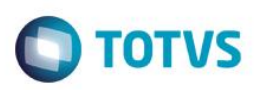

#### <span id="page-22-0"></span>**3. Definições de Cálculos**

Neste capítulo, você irá aprender quais são os Cadastros e Parâmetros de Cálculos utilizados no ambiente Gestão de Pessoal, para a Folha de Pagamento para Gestão Pública.

As Definições de Cálculos da Folha de Pagamento para Gestão Pública do ambiente Gestão de Pessoal são um conjunto de Cadastros e Parâmetros que são responsáveis pelos processamentos de cálculos que serão efetuados no sistema.

Assim, em seguida, apresentaremos o funcionamento dos cadastros relacionados aos processos de cálculos da Folha de Pagamento para Gestão Pública do ambiente Gestão de Pessoal.

- Processo;
- Períodos;
- Definição Tabelas;
- Manutenção Tabelas;
- Mnemônicos;
- Fórmulas;
- Roteiros Cálculo.

#### <span id="page-22-1"></span>**3.1. Processo**

O cadastro de Processo identifica o tipo de Processo ao qual o Membro / Servidor estará associado.

É imprescindível que a informação do Cadastro do Processo esteja informada no Membro / Servidor, na pasta Funcionais, para que as rotinas de cálculo executem os processos corretos, pois na tela de Parâmetros da rotina de cálculo, esta informação é obrigatória.

O acesso ao cadastro de Processo é feito através do menu Atualizações / Definições de Cálculos / Processo.

Clique na opção Incluir.

Preencha os principais campos para inclusão:

- Cod.Processo: Informe o código do Processo que está sendo criado.
- Descrição: Informe a descrição para o Processo que está sendo criado.

#### Clique em "Salvar".

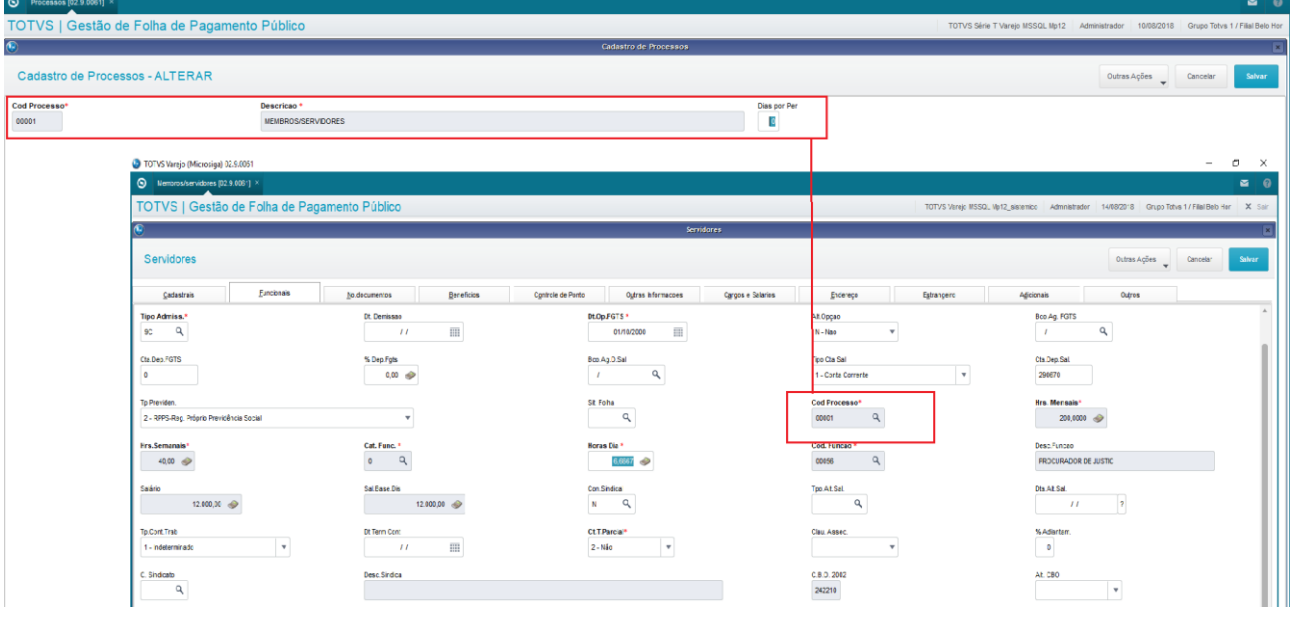

൫

 $\ddot{\bullet}$ 

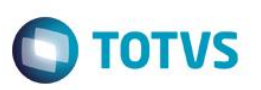

#### <span id="page-23-0"></span>**3.2. Períodos**

Os períodos são o espaço de tempo que o cálculo deve abranger para o processamento. Exemplo: cálculo da Folha de Pagamento do mês de julho/2014, terá um período 201407, iniciado em 01/07/2014, com fim em 31/07/2014.

O cadastro de Períodos é fundamental para realização de qualquer cálculo no mês e ano de competência.

Nos períodos cadastrados, são controlados os dias trabalhados e não trabalhados, para identificar: a quantidade de horas trabalhadas, horas de DSR (Descanso Semanal Remunerado), dias de benefícios, também nos casos de trabalho em período completo e nas situações de admissão e afastamento dentro desse período.

Para cadastrar um Período, acesse o menu: Atualizações / Definições de Cálculos / Períodos.

Serão apresentados todos os Períodos já criados.

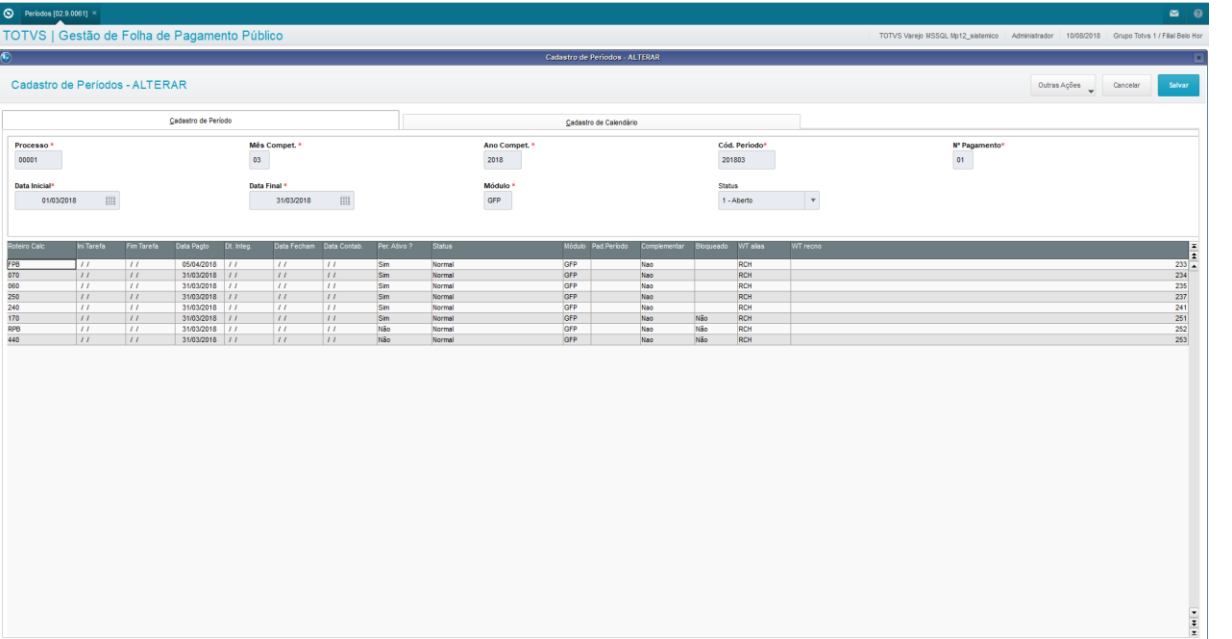

Para criar um novo Período, clique em Incluir:

Preencha os campos do cabeçalho, na parte superior da tela, e ao preencher o último campo, os lançamentos dia-a-dia serão realizados automaticamente na parte inferior.

Principais campos:

- Cod.Período: Este é o código do Período que está sendo criado. Você não consegue informa-lo, pois ele é criado pelo sistema, após o preenchimento do Ano e Mês de Competência.
- Ano Compet.: Informe o Ano da competência do Período que está sendo criado, sempre com 4 dígitos.
- Mês Compet.: Informe o Mês da competência do Período que está sendo criado.
- Número Pagto.: Informe o número do Pagamento. Um Período de pagamento pode possuir 'n' pagamentos.
- Processo: Informe o código do Processo a que pertence o Período que está sendo criado.
- Roteiro Calc.: Informe o código do Roteiro para o qual o Período está sendo criado. Falaremos do Roteiro mais adiante.
- Data Inicial: Informe a Data de Início do Período que está sendo criado.
- Data Final: Informe a Data Final do Período que está sendo criado.
- Data Pagto.: Informe a Data em que será feito o pagamento do resultado do cálculo do Período que está sendo cadastrado.

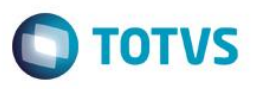

No cadastro do Membro/Servidor, é informado o Turno de Trabalho dele, ou seja, o horário que ele terá que cumprir com suas atividades dentro da Organização. É considerado Turno Padrão, este horário do cadastro. A informação que convenciona o Turno Padrão é "@@@", para que o sistema entenda que deve carregar no Período as informações padrões deste Membro/Servidor.

O Turno Específico é um horário alternativo que o Membro/Servidor deverá cumprir eventualmente, mas que não deve alterar o seu Turno Padrão no cadastro.

Na parte inferior da tela, é montado o calendário respeitando-se as informações da parte superior da tela, para o Turno Padrão ("@@@").

Caso seja necessária a criação de um calendário para um turno específico, você deve posicionar o mouse no campo Turno Trab. e pressionar a seta para baixo. Será aberta uma tela para você informar o turno específico para o qual deseja cadastrar mais um calendário para o mesmo Período.

Clique em "Salvar".

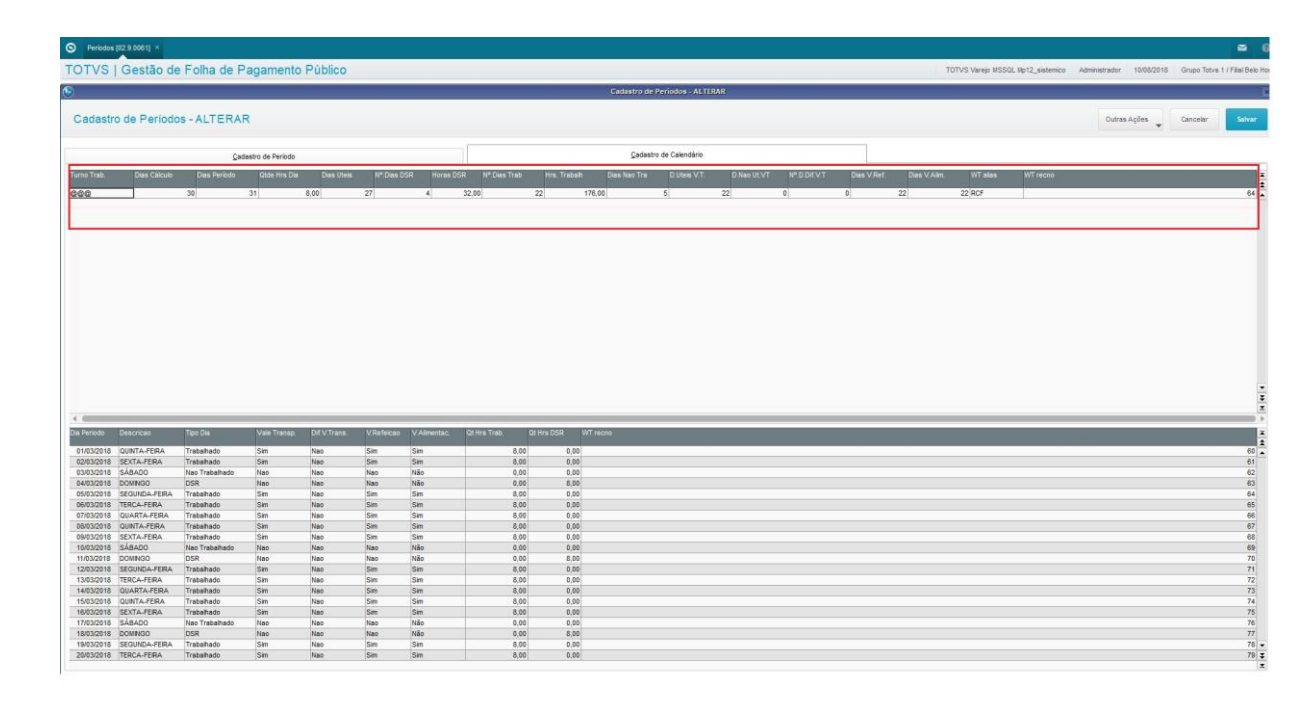

### <span id="page-24-0"></span>**3.3. Definição de Tabelas**

As Tabelas Auxiliares são cadastros que permitem ampliar controles cadastrais e de cálculos.

A Folha de Pagamento para Gestão Pública do ambiente Gestão de Pessoal possui diversas Tabelas Auxiliares padrões, que não podem ter suas estruturas alteradas. No entanto, Tabelas Auxiliares personalizadas podem ser criadas conforme necessidade específica.

Você pode criar novas estruturas conforme a necessidade, informando uma lista de dados em linhas e colunas para armazenamento de informações. Essas estruturas, quando salvas serão gravadas como Tabelas Auxiliares.

As tabelas auxiliares tem o objetivo de ampliar os controles cadastrais e de cálculo do Sistema e podem ser incluídas quando há a necessidade de armazenar mais informações para um registro.

Essas informações podem ser acessadas nas ações a serem tomadas nas fórmulas e outros cadastros do sistema.

Para acessar a Definição de Tabelas, utilize o menu Atualizações / Definições de Cálculo / Definição Tabelas.

 $\odot$ 

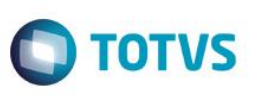

São apresentadas as Tabelas Auxiliares padrões do sistema iniciadas com "S", e as específicas criadas para o usuário, iniciadas com "U". As tabelas "S não podem ser alteradas pelo usuário.

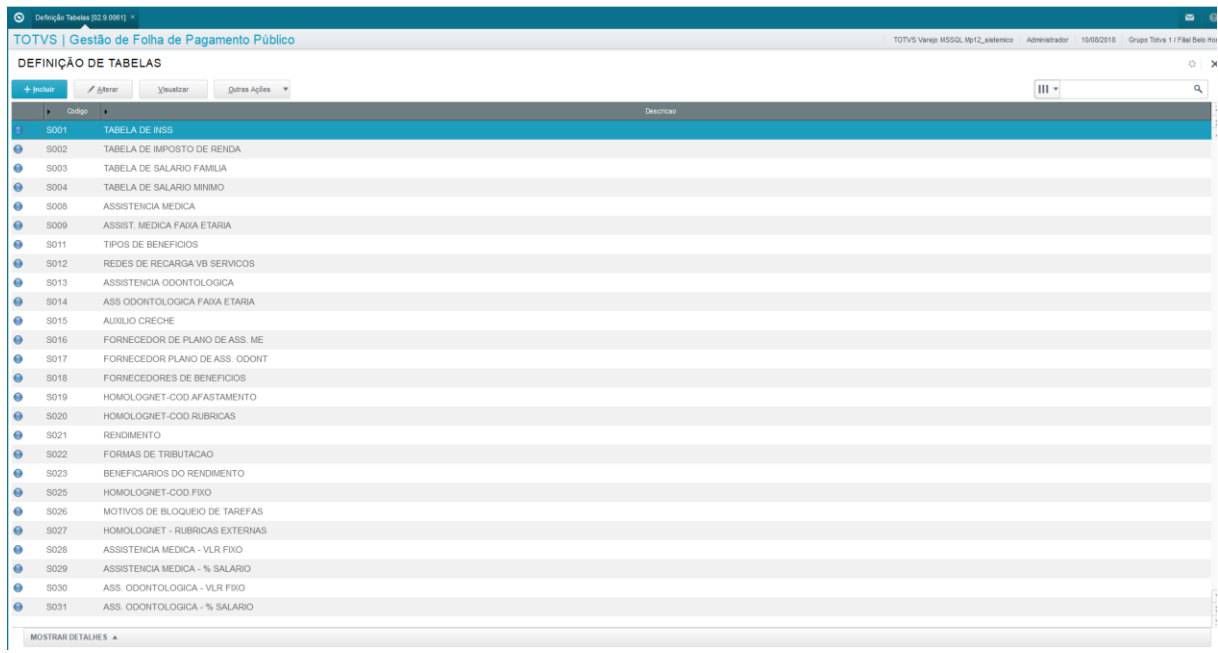

Para criar uma nova Tabela Auxiliar, clique em Incluir. A tabela a ser criada terá seu código iniciado em "U".

#### **Detalhando melhor:**

As tabelas auxiliares são criadas no formato de lista de dados em linhas e colunas para armazenamento dos dados.

#### **Exemplo:**

Em algumas faculdades/universidades, além do salário base do professor (Valor da aula + DSR + Horas de atividade) existe um adicional que varia de acordo com sua titulação.

Assim, um professor pode obter um percentual sobre seu salário, conforme sua formação e títulos acadêmicos.

Criação da estrutura da tabela com a definição dos campos principais:

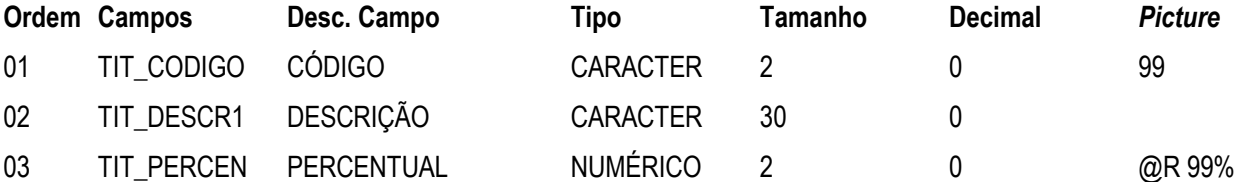

Na estrutura definida para esta tabela auxiliar, pode ser informada cada uma das classificações de titulação, com sua descrição e percentual correspondente.

O sistema define o código da tabela automaticamente, sempre iniciando com a letra **U**, para diferenciá-las das tabelas definidas pelo Protheus®. A classificação das tabelas é definida conforme legenda.

Para que a estrutura e os dados incluídos nas tabelas possam ser utilizados nos cálculos, deve ser definida uma Fórmula de Cálculo prevendo seus tipos e percentuais. Caso contrário, o simples ato de criar a tabela e preenchê-la não terá nenhum efeito no resultado dos cálculos.

#### **Procedimentos Para definir tabelas:**

Em Atualizações / Definições de Cálculo / Definição Tabelas, clique em Incluir.

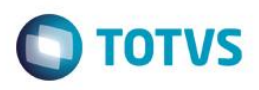

Preencha os dados conforme orientação dos *helps* de campo, com atenção aos seguintes campos:

- Campos: Informe o nome de cada um dos campos que farão parte da estrutura da tabela.
	- Desc. Campo: Informe a descrição do tipo de informação a ser exibida no campo.

No exemplo citado, a descrição do campo **TIT\_DESCR1** identifica que neste campo deve ser informada a descrição da titulação do professor.

- Tipo: Selecione o tipo de informação a ser digitada no campo, de forma a identificar o conteúdo. Pode ser:
	- N = Numérico
		- C = Caracter
	- $D = Data$
- Tamanho: Define o tamanho máximo que o campo pode ter.

Exemplo: Ao definir o tamanho do campo com tamanho 10, o conteúdo do campo poderá ser preenchido com, no máximo, 10 caracteres.

- Decimal: Informe o número máximo de casa decimais, quando o campo for do tipo numérico e utilizar casas decimais.
- Picture: Defina a máscara a ser utilizada no campo, ou seja, a forma como a informação será apresentada na tela.

Exemplo: Caso o campo exiba um valor percentual e seja necessário apresentá-lo com o símbolo % para melhor visualização, informe uma máscara do tipo @R 99 %.

#### *Importante:*

O somatório dos tamanhos dos campos das tabelas é limitado a 250 dígitos.

Clique em "Salvar".

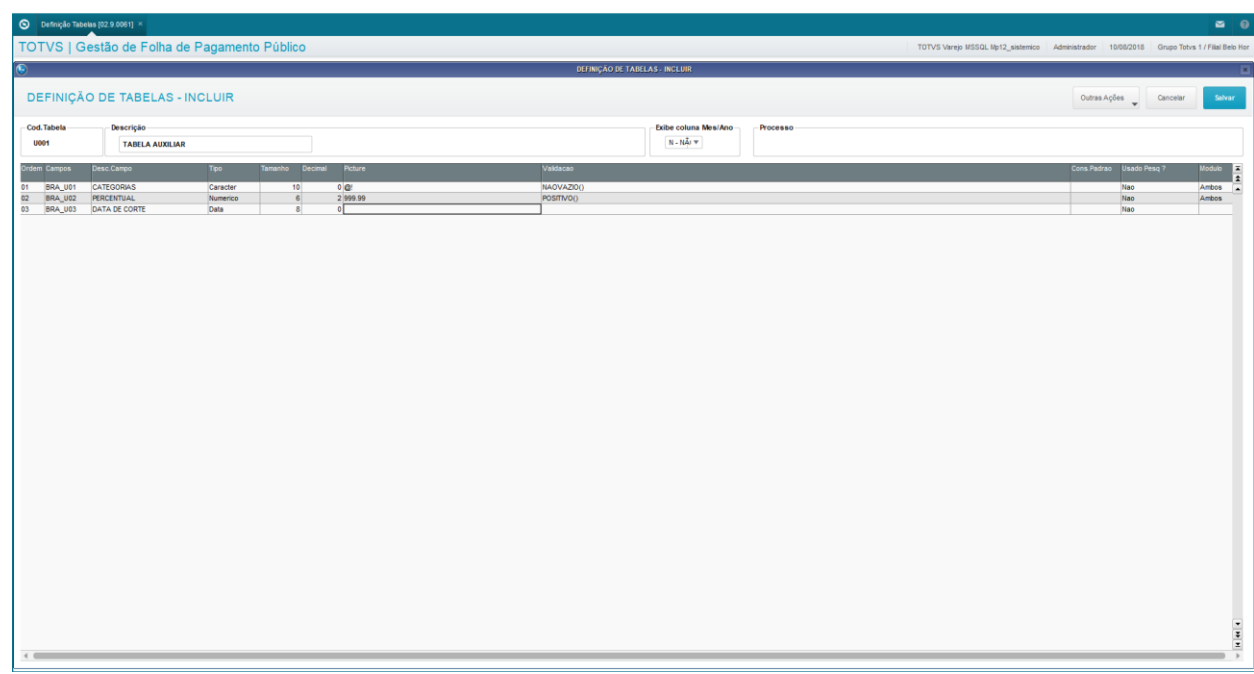

෧

 $\ddot{\bullet}$ 

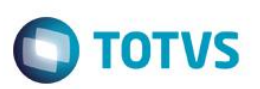

#### <span id="page-27-0"></span>**3.4. Manutenção de Tabelas**

Este cadastro é utilizado para efetuar a manutenção às informações armazenadas nas Tabelas Auxiliares originárias da versão, ou que tenham sido criadas através da Definição de Tabelas.

A Manutenção das Tabelas Auxiliares permite que sejam diferenciados os conteúdos conforme a Filial. Se a informação da Filial permanecer em branco, significa que a informação seguinte é comum a todas as Filiais.

As informações também podem variar de acordo com a referência (Mês/Ano). Desta forma, uma informação com a referência Mês/Ano em branco é a válida no processo corrente. Se esta informação estiver preenchida com uma referência, então significa que ela é válida somente até a referência em questão.

Para registros que necessitem ser alterados mensalmente, deve ser incluída uma informação para cada mês

Se uma determinada informação sofre alterações anualmente, você deve cadastrar um registro com a referência em branco para valer para todos os meses, e somente colocar a sua data Mês/Ano no último mês de validade desta informação. Nesse momento, você deve também incluir o próximo registro válido, com o Mês/Ano em branco.

#### **Exemplo 1:**

Utilizando-se a tabela U001 que criamos como exemplo, a tabela preenchida com as categorias, percentuais e datas de corte, é apresentada da seguinte forma:

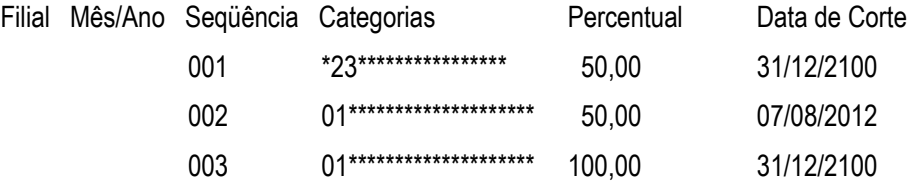

Neste exemplo, a tabela vale para todas as Filiais, para todas as referências Mês/Ano.

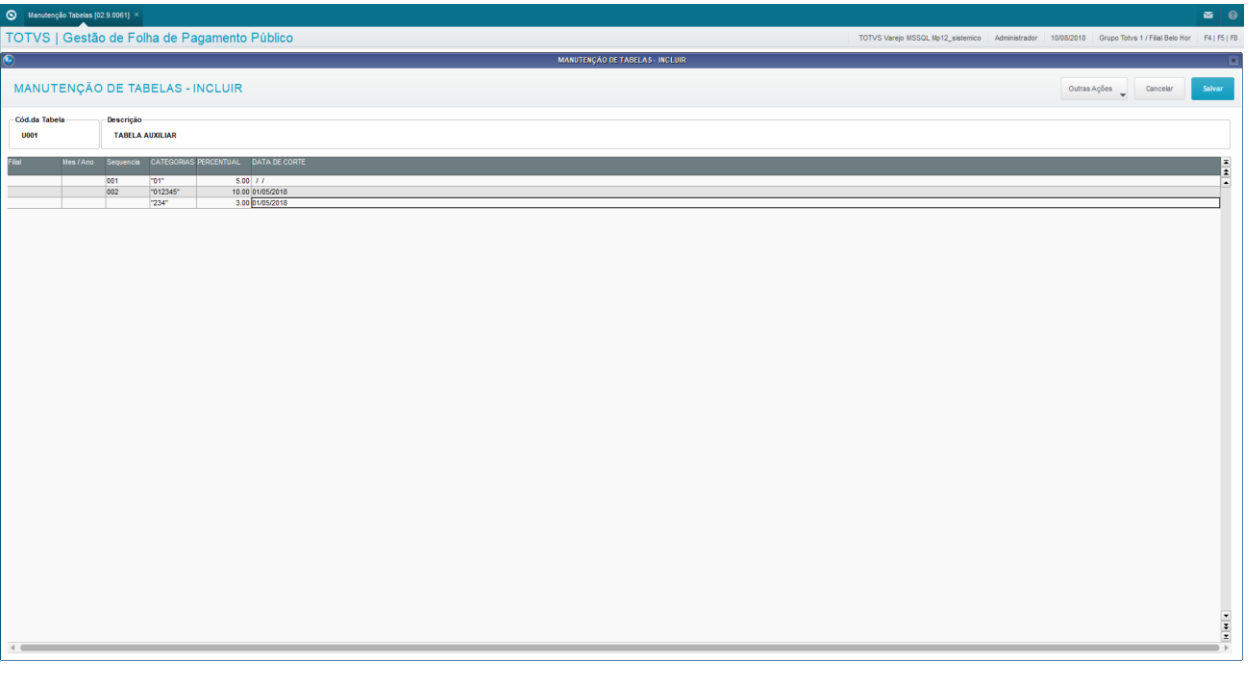

 $\odot$ 

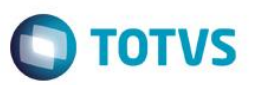

#### **Exemplo 2:**

Utilizando-se a tabela S001 – Tabela de INSS

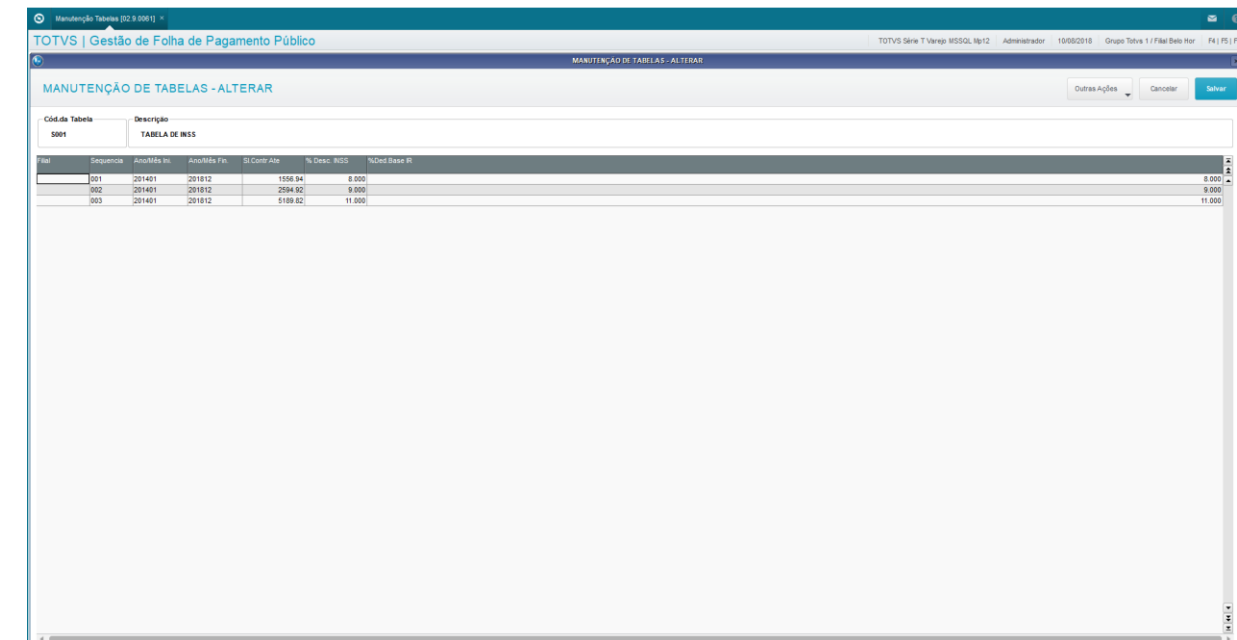

#### *Importante:*

• A exclusão da tabela está condicionada à sua utilização nos cálculos, ou seja, não será possível excluir a tabela se esta estiver sendo utilizada.

• Para que a tabela possa ser utilizada nos cálculos, deverá ser definida uma fórmula de cálculo prevendo seus tipos e percentuais. Caso contrário, o simples ato de criar a tabela e preenchê-la não terá nenhuma consequência no resultado dos cálculos.

#### **Cadastro de Manutenção de Tabelas:**

A Manutenção de Tabelas pode ser acessada através do menu:

Atualizações / Definições de Cálculo / Manutenção Tabelas.

Acione a opção "Manutenção".

Preencha os principais campos referentes à tabela selecionada. Os campos são definidos em Definição de Tabelas.

<span id="page-28-0"></span>No final acione a opção "Confirmar".

#### **3.5. Mnemônicos**

Mnemônicos são variáveis de memória do sistema, utilizados para realização dos cálculos da Folha de Pagamento Gestão Pública, no ambiente Gestão de Pessoal.

São variáveis usadas na escrita de um programa ou fórmula onde são armazenadas as informações.

Neste cadastro, são armazenadas todas as variáveis que ficam disponíveis para utilização na elaboração de **Roteiro de Cálculo, Cadastro de Fórmulas e Biblioteca de Funções.**

Existem mnemônicos que são padrões do sistema, e apenas o seu campo conteúdo poderá ser alterado.

 $\bullet$ 

ര

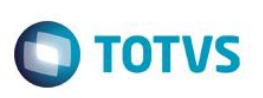

Os mnemônicos que forem criados pelos usuários sempre começarão com a expressão "**M\_**" na frente do seu código. Esta identificação é automática, e não permite que você altere.

Acesse através do menu Atualizações / Definições Cálculo / Mnemônicos. Clique em Incluir.

Preencha os principais campos:

- Cod.Mnemo.: Informe o Nome do Mnemónico ou variável que será utilizado no Roteiro de Cálculo, Cadastro de Fórmulas e Biblioteca de Funções.
- Descr.Mnemon: Informe a Descrição do Mnemônico.
- Tipo Mnemon.: Informe o Tipo do Mnemônico, sendo:
	- "C"=Carácter
	- "D"=Data
	- "L"=Logico
	- "N"=Numérico
	- "R"=Reservado
	- "P"=Operador
	- "F"=Arquivo.
- In.Cada Calc.: Informe qual o tipo de variável que o mnemônico estará sendo definido :
	- "1" Publica
	- "2" Privada
	- "3" Local.

<span id="page-29-0"></span>Clique em Confirmar.

#### **3.6. Fórmulas**

Este cadastro permite, principalmente, a visualização, mas também a inclusão e manutenção de Fórmulas de Cálculos que são utilizadas na Folha de Pagamento para Gestão Pública, do ambiente Gestão de Pessoal.

Fórmula é o conjunto de expressões que pode conter funções, campos de arquivos, mnemônicos, constantes, ou mesmo outras fórmulas, utilizadas para efetuar cálculos ou mesmo retornar o conteúdo de algum campo.

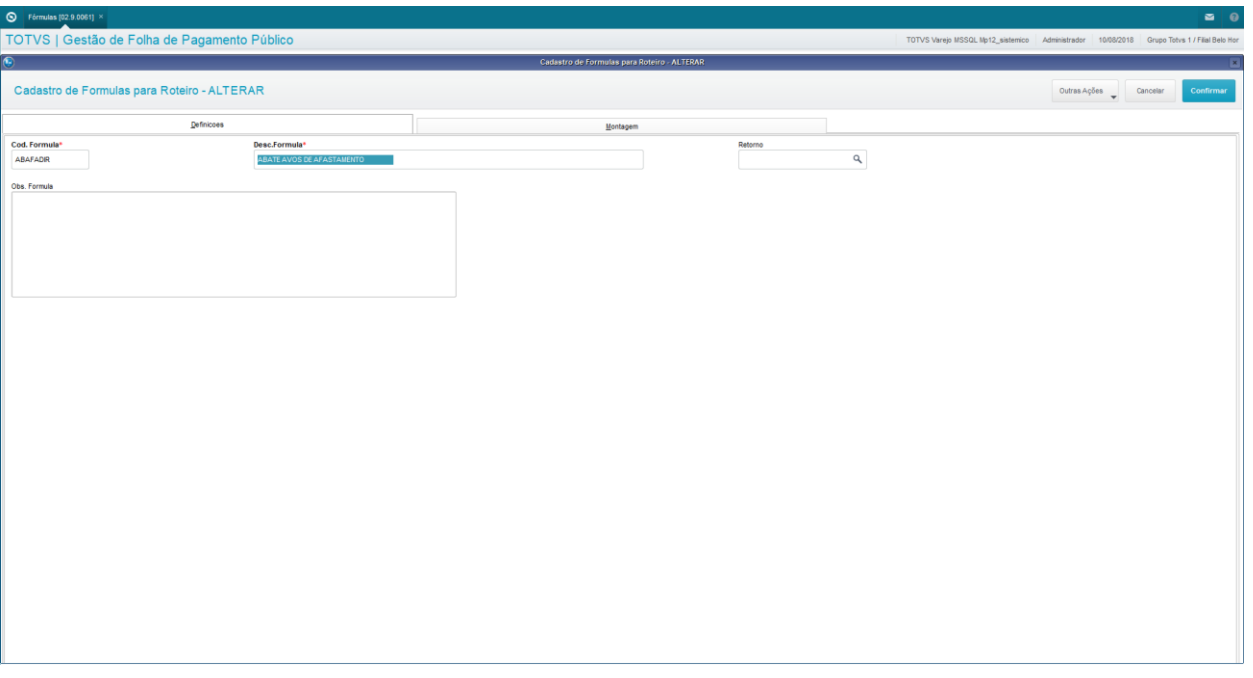

Este documento é de propriedade da TOTVS. Todos os direitos reservados

 $\odot$ 

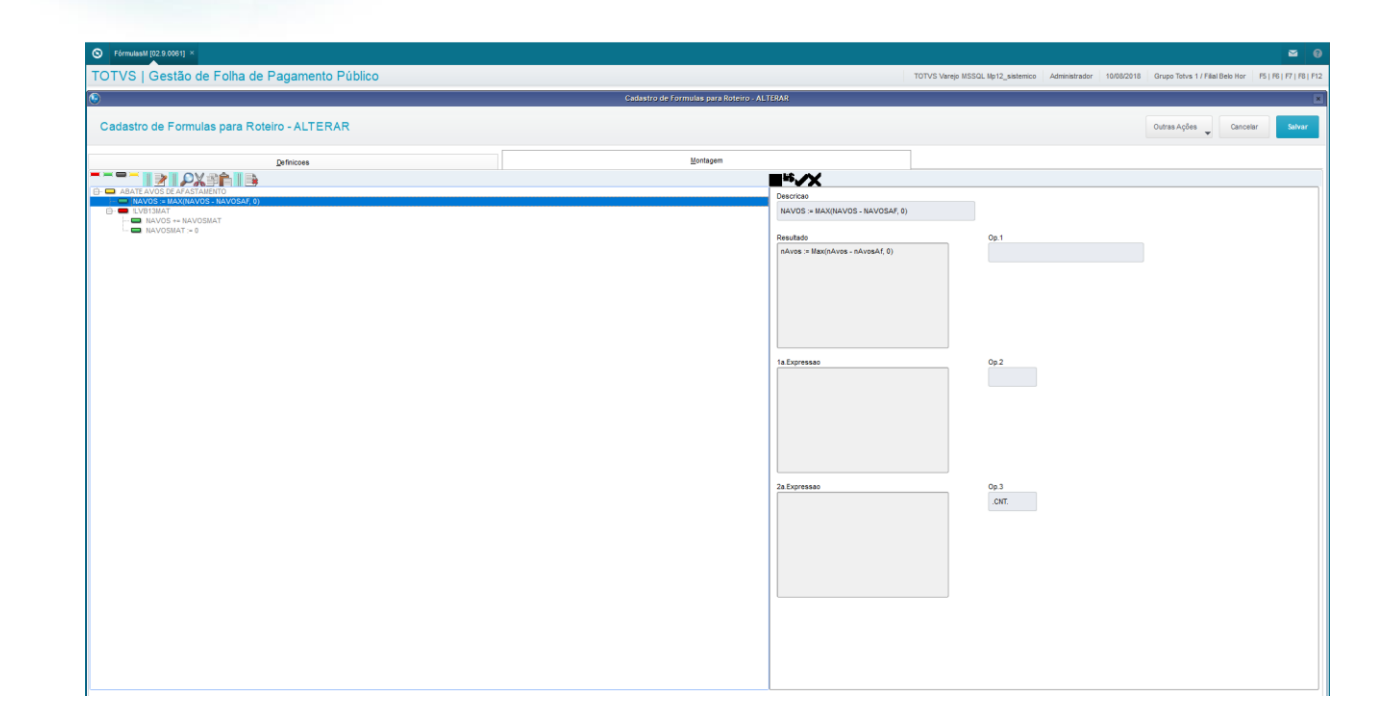

**TOTVS** 

**Atenção:** O desenvolvimento das Fórmulas deve ser feito por um profissional especializado, pois envolve elementos técnicos e lógica de programação.

#### <span id="page-30-0"></span>**3.7. Roteiros de Cálculo**

Roteiros de Cálculo são listas de fórmulas e regras para execução de cálculos na Folha de Pagamento para Gestão Pública, no ambiente Gestão de Pessoal.

No cadastro de Roteiros de Cálculo, você pode efetuar o cadastramento e manutenção dos roteiros (sequência) dos comandos utilizados para os processamentos de cálculos do sistema. Ex.: Folha de Pagamento, Férias, e outros roteiros.

O objetivo principal da rotina é definir a sequência em que os procedimentos de cálculo devem ser executados. O Protheus® dispõe de alguns roteiros padrões, sendo possível a criação de novos roteiros para atender a necessidades específicas.

Os roteiros padrões são criados automaticamente, quando não existir nenhum roteiro nos cadastros.

Os comandos dos roteiros padrões não podem ser excluídos, sendo possível desabilitá-los quando necessário.

Acesse o cadastro de Roteiros de Cálculo através do menu Atualizações / Definições Cálculo / Roteiro de Cálculo.

Os principais campos do Roteiro de Cálculo são:

- Seq.Calculo: sequência em que a fórmula deve ser executada. Recomenda-se que Informe numeração sempre de 10 em 10, para que seja possível a inclusão de fórmulas intermediárias, quando necessário.
- Descrição: Informe um nome para o procedimento que será executado.
- Fórmula: Informa a fórmula que deve ser executada.
- Habilitado: Sim / Não. Para não executar algum cálculo, coloque Habilitado como Não, pois não é possível a exclusão de linhas dos Roteiros padrões do sistema.

Este

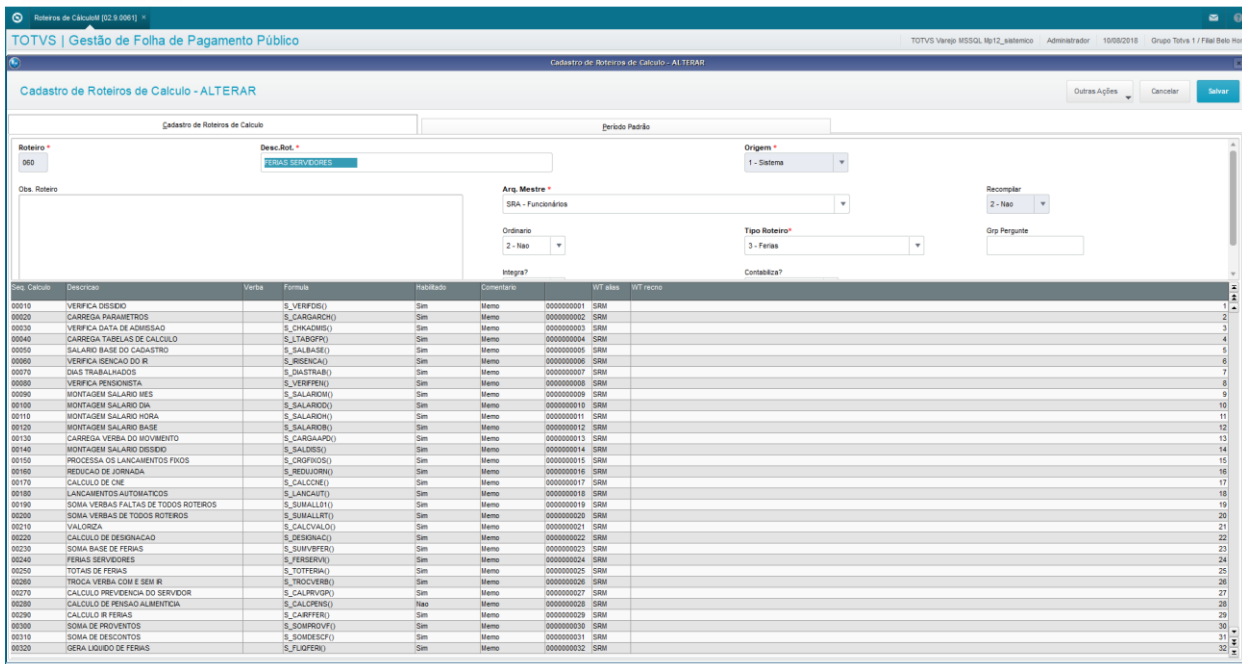

**Atenção:** O desenvolvimento e/ou customização dos Roteiros deve ser feito por um profissional especializado, pois envolve elementos técnicos e lógica de programação.

#### <span id="page-31-0"></span>**4. Membros e Servidores**

Neste capítulo, você irá aprender quais são os cadastros relacionados aos Membros e Servidores utilizados na Folha de Pagamento para Gestão Pública no ambiente Gestão de Pessoal.

Os Cadastros de Membros e Servidores da Folha de Pagamento para Gestão Pública do ambiente Gestão de Pessoal são fundamentais para a correta execução e processamento das rotinas que envolvem toda a vida e os pagamentos dos Membros, Servidores e Estagiários.

É imprescindível que a alimentação de todos os cadastros básicos já vistos estejam corretas para que os controles e os cálculos sejam feitos com a precisão e o rigor necessários.

#### <span id="page-31-1"></span>**4.1. Membros e Servidores**

O Cadastro de Membros/Servidores é o principal cadastro da Folha de Pagamento para Gestão Pública, e contém todas as informações pessoais e funcionais de todos que participam da Folha de Pagamento. Esta é a entidade fundamental para todos os demais processos, inclusive os de cálculos.

Com base nos dados contidos neste cadastro, serão realizados os cálculos de folha de pagamento, férias, afastamentos, e outros, e serão geradas as informações para a RAIS, DIRF e outras obrigações legais.

Antes de iniciar o cadastramento de um novo Membro/Servidor, é importante certificar-se de que os demais cadastros estejam devidamente preenchidos e preparados para o novo Membro/Servidor que será incluído.

O cadastro de Membros/Servidores pode ser acessado através do menu:

Atualizações / Membros/Servidores / Membros/Servidores.

**D** TOTVS

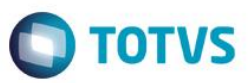

Será apresentado o browse dos Membros/Servidores.

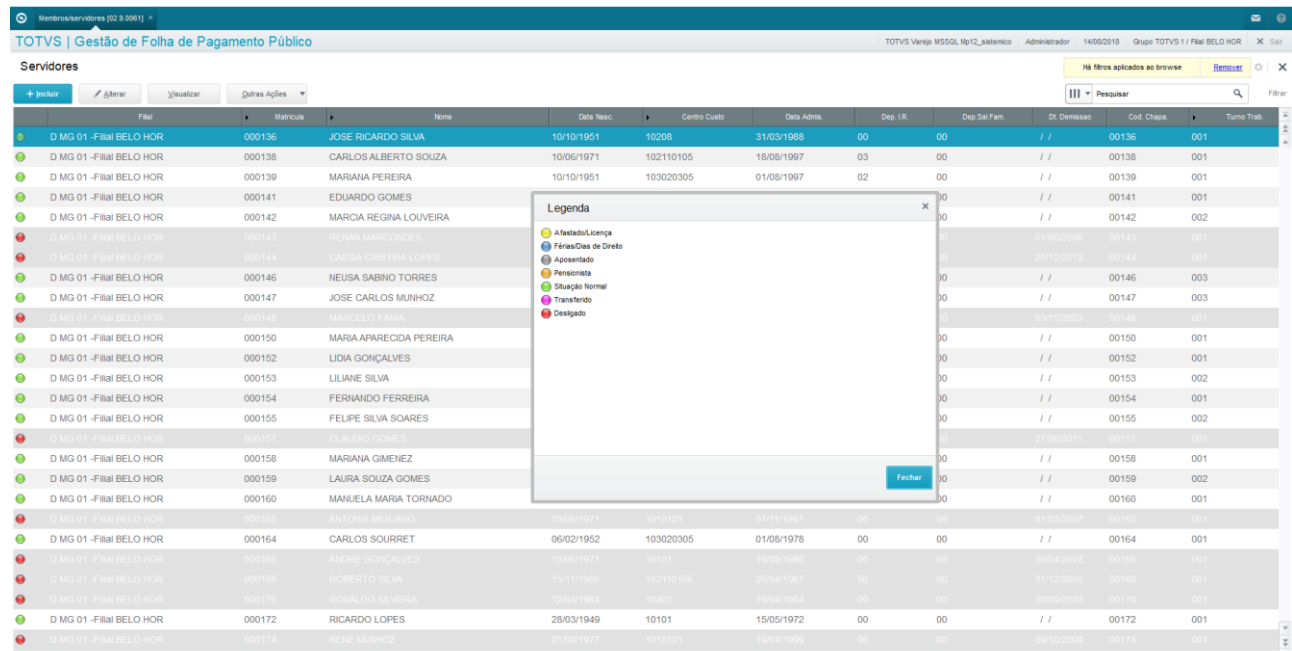

Os Membros/Servidores relacionados são classificados conforme legenda, regida pela Situação dele.

Para consultar a legenda, a partir do browse, clique em Ações Relacionadas / Legenda.

A Situação de um Membro/Servidor é definida por meio do campo Sit.Folha, na pasta *Funcionais*. Após o preenchimento deste campo, o Sistema altera o *status* do Membro/Servidor, e muda a cor de classificação referente a ele. Quando este campo está em branco, significa que a situação do Membro/Servidor é normal.

A partir do browse, acione a opção "Incluir".

Preencha os principais campos, nas pastas mais importantes.

Para pasta "Cadastrais", encontram-se os dados pessoais do Membro/servidor:

- Matrícula: Informe o código da matrícula do Membro/servidor.
- Nome: Informe o nome abreviado do Membro/servidor.
- Nome Complet: Informe o nome completo do Membro/servidor.
- Naturalidade: Informe a naturalidade do Membro/servidor.
- Nacionalidade: Informe a nacionalidade do Membro/servidor.
- Data Nasc.: Informe a data de nascimento do Membro/servidor.
- Sexo: Informe o sexo do Membro/servidor.

ര

**ESTE** 

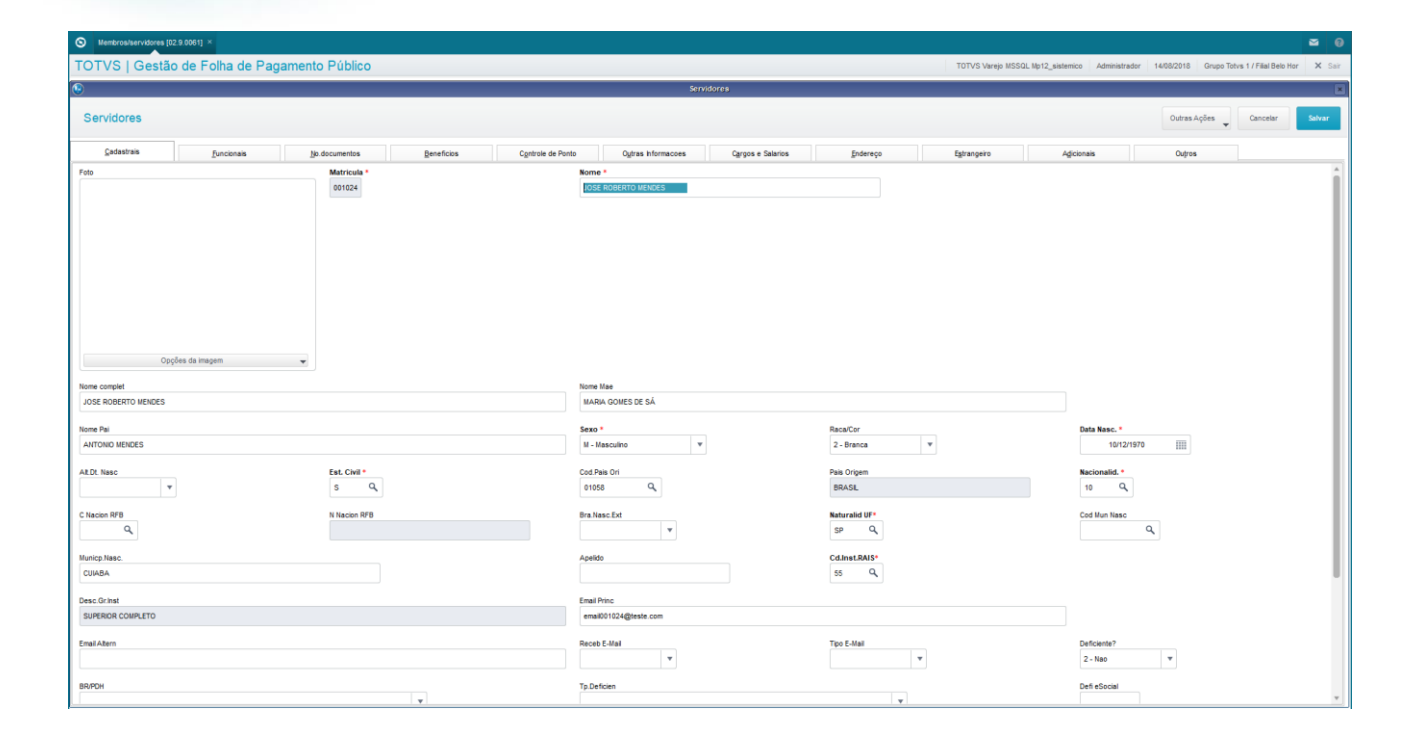

Para pasta "Funcionais", encontram-se todos os dados profissionais do Membro/servidor.

- Centro de Custo: Informe o código da matrícula do Membro/servidor.
- Data de Admissão: Informe a data de admissão do Membro/servidor.
- Cat. Func.: Informe a categoria funcional para o Membro/servidor.
- Processo: Informe o processo para o tipo de pagamento do Membro/servidor.
- Regime: Informe o regime de contratação: Estatutário ou CLT.
- Tp. Previden.: Informe o tipo de regime previdenciário para o Membro/servidor.

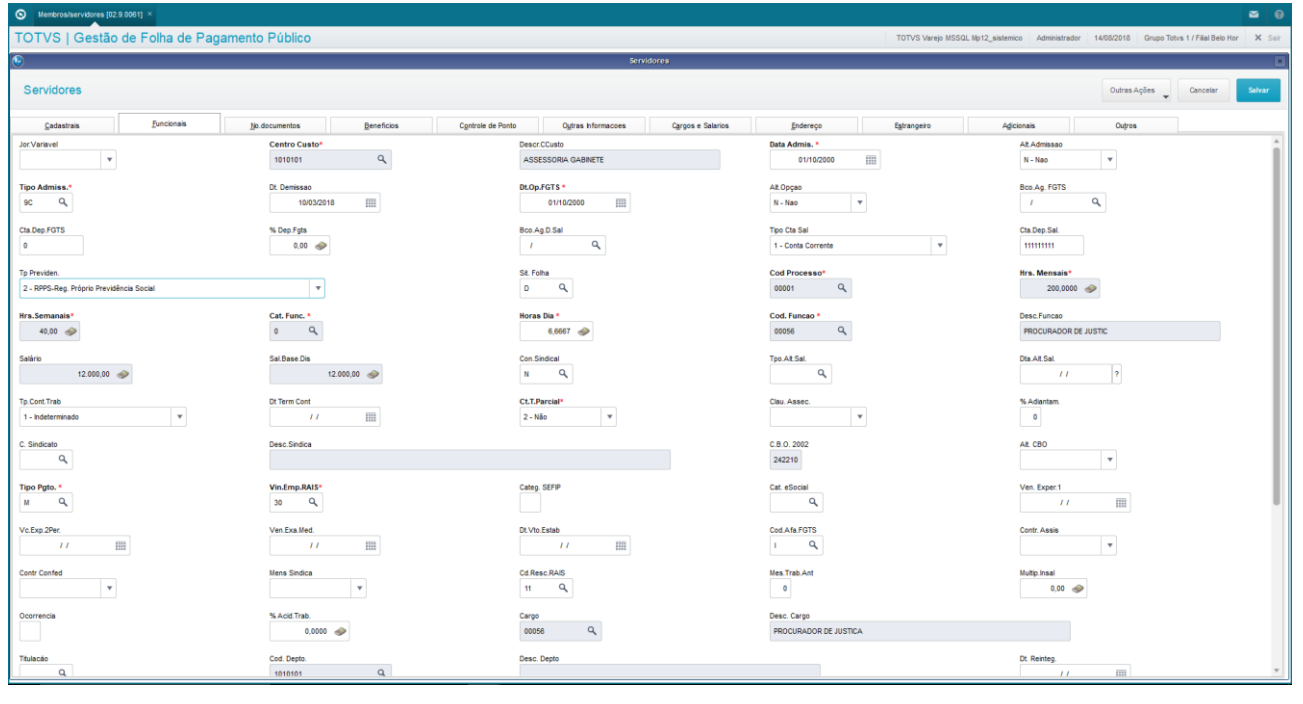

**O** TOTVS

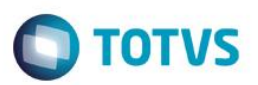

Para pasta "Cargos e Subsídios", encontram-se todos os dados referentes a função e o cargo exercidos.

Cod. Função: Informe o código da função exercida pelo Membro/servidor.

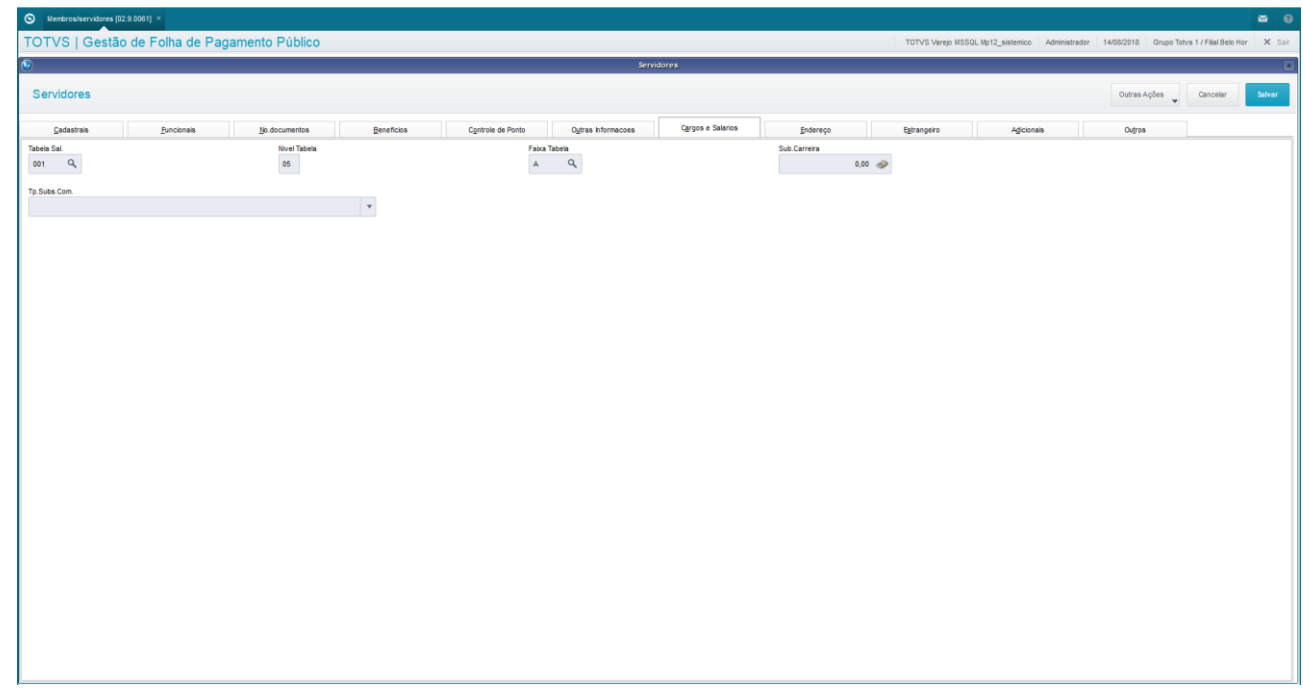

Para pasta "Controle de Ponto", encontram-se as informações relativas aos turnos e hor ário de trabalho.

- Turno Trab.: Informe o Turno de Trabalho do Membro/Servidor.
- Regra Apont.: Informe a Regra de Apontamento do Membro/Servidor.
- Seq.Ini.Turn.: Informe a sequencia inicial do turno do Membro/Servidor.

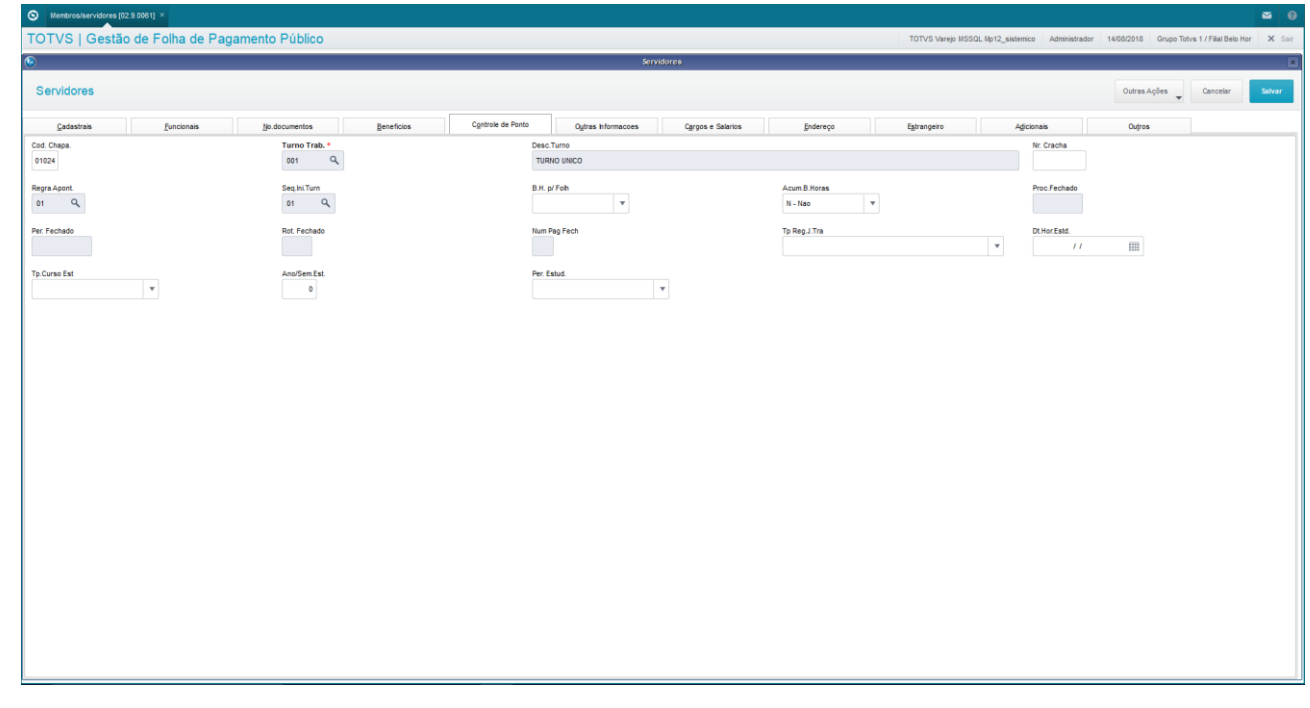

Ao final, acione a opção "Salvar".

 $\overline{a}$ 

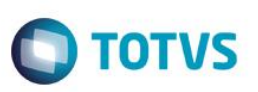

#### *Importante:*

► Para excluir um Membro/Servidor, é necessário certificar-se de que não existam quaisquer referências a ele em outros arquivos, tais como: Históricos de Movimentos, Lançamentos Mensais, Dias de Direito, etc.

#### **Desligado:**

Os *status Desligado* e *Aposentado* são atribuídos aos Membros/Servidores indicados no processo de Rescisão.

Caso o Membro/Servidor esteja desligado, o Sistema pode bloquear o acesso a ele, de acordo com o definido no parâmetro MV\_MSBLQL, que pode ser:

• *T* (*true* - verdadeiro) - Determina o bloqueio de todos os servidores quando desligados pela rotina Rescisão.

• *F* (*false* - falso) - Determina o não bloqueio de todos os Membros/Servidores, mesmo quando desligados pela rotina Rescisão, mantendo-os disponíveis para uso nas demais rotinas do Protheus®.

#### <span id="page-35-0"></span>**4.2. Pessoas/Participantes - Relacionamento**

Para que seja possível que o Membro/Servidor efetue suas solicitações no Portal, é necessário que esteja também no cadastro de Pessoas/Participantes, e deve existir o relacionamento entre o Membro/Servidor e a Pessoa/Participante.

Quando você efetua a inclusão do Cadastro de Membros/Servidores, o sistema já grava automaticamente este cadastro, e já cria também o relacionamento. Isto é transparente para o usuário.

No entanto, se os cadastros não estiverem relacionados, seja por importação, ou outro meio de inclusão, é permitido que os Membros/Servidores incluídos sejam relacionados ao cadastro de Pessoas/Participantes manualmente.

Para consultar as Pessoas/Participantes, acesse o menu Miscelânea / Portal Protheus / Pessoas Portal.

Para consultar o relacionamento, na tela Cadastro de Membros/Servidores, acesse a opção Ações Relacionadas / Vis.Relac. (Visualizar Relacionamento).

Caso não exista o relacionamento, é possível cria-lo nesta tela, através da opção Ações Relacionadas / Relac. (Relacionar).

A chave do relacionamento é o CPF.

Os Relacionamentos são registrados na tabela de Pessoas x Entidades. Esta tabela é interna, e não tem tela para visualização.

Para que os relacionamentos sejam efetuados com êxito, certifique-se que o arquivo *MSRELRDZ.INI* esteja disponível na pasta dos arquivos de dicionários do Protheus®. O caminho padrão de instalação é *\Protheus\_data\system*, que pode ter sido alterado na instalação do sistema. Verifique com seu departamento de informática.
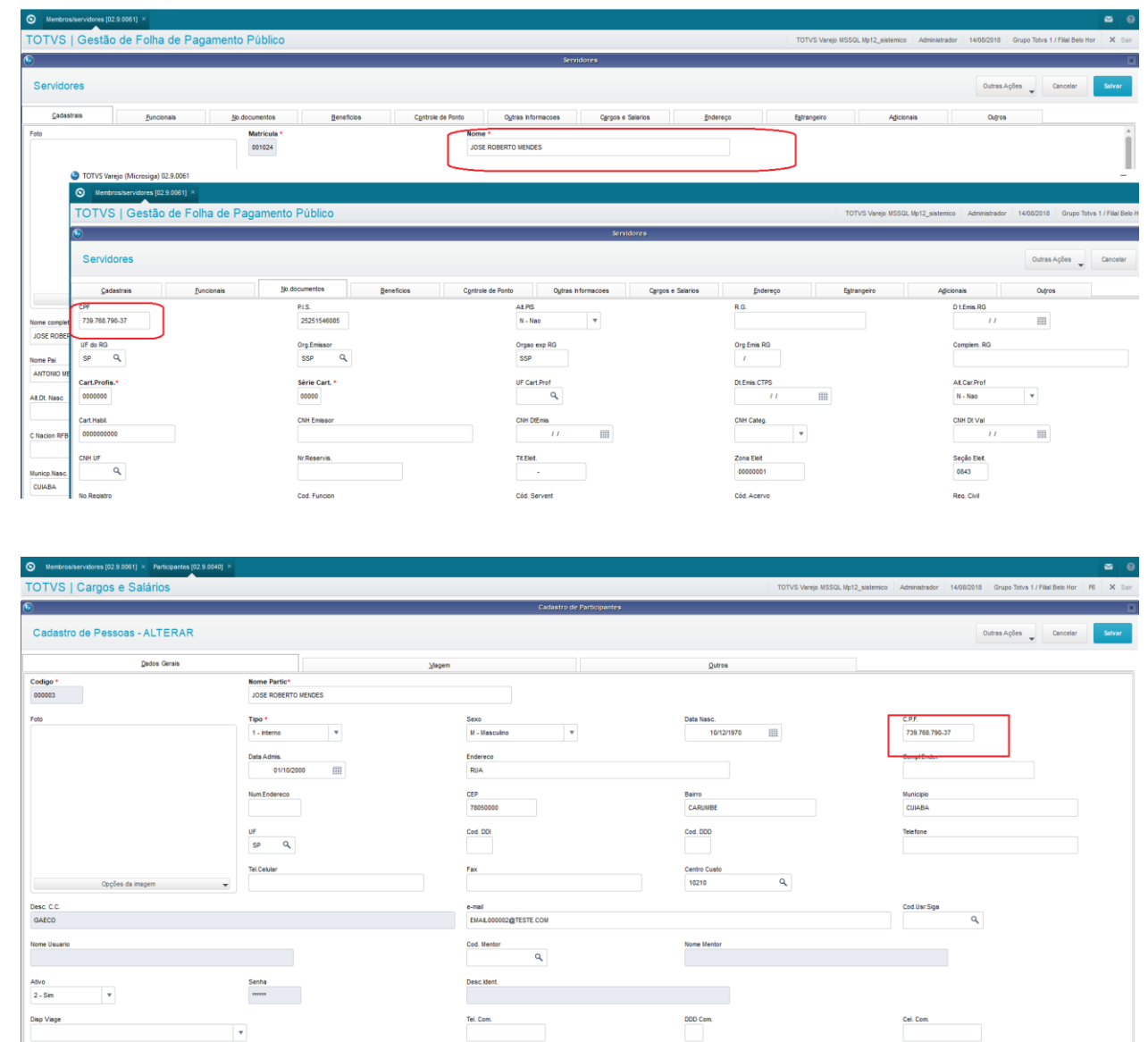

# **4.3. Dependentes**

Cadastro das pessoas que são Dependentes do Membro/Servidor cadastrado, e que participarão, de alguma forma, dos processos da Folha de Pagamento para Gestão Pública do Gestão de Pessoal.

O cadastro de Dependentes pode ser acessado através do menu:

Atualizações / Membros/Servidores / Dependentes.

Selecione o Membro ou Servidor desejado.

Acione a opção "Incluir".

Preencha os principais campos.

- Nome: Informe o nome para o Dependente do Membro/Servidor.
- Data Nasc.: Informe a data de nascimento para o Dependente do Membro/Servidor.

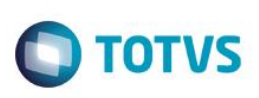

- Sexo: Informe o sexo para o Dependente do Membro/Servidor.
- Tipo Dep. IR: Informe o tipo de dependente para o imposto de renda.
- Tipo Dep. SF: Informe o tipo de dependente para compor o salário família.

No final acione a opção "Confirmar".

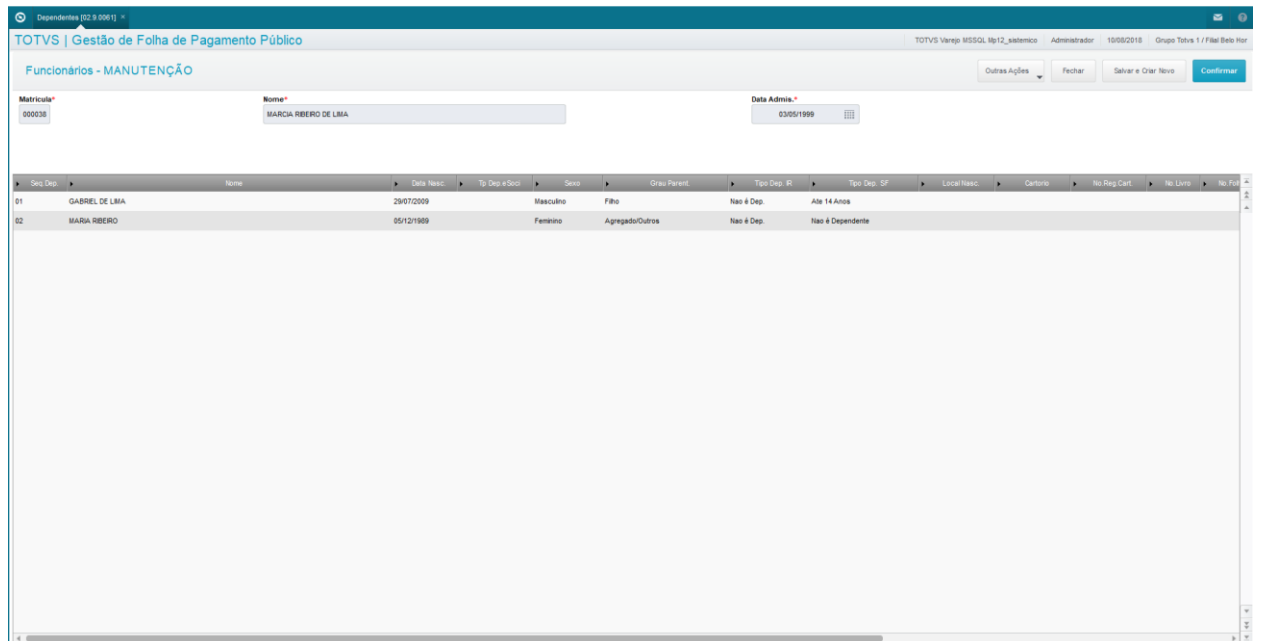

### **4.4. Beneficiários**

O Cadastro de Beneficiários é utilizado para incluir os dados dos Beneficiários dos Membros e Servidores já cadastrados.

O cadastro de Beneficiários pode ser acessado através do menu:

Atualizações / Membros/Servidores / Beneficiários.

Selecione o Membro ou Servidor desejado.

Acione a opção "Incluir".

Preencha os principais campos.

- Nome Benef.: Informe o nome para o Beneficiário do Membro/Servidor.
- CPF: Informe o CPF para os Beneficiários maiores de 18 anos. Para os menores de 18 anos, esta informação não é obrigatória.
- Perc. Benef.: Informe o percentual a ser aplicado sobre a base para calcular o benefício.
- Nr. Sal. Min.: Informe a quantidade de salários mínimos para avaliação da pensão alimentícia.
- Verb. Bs. Calc.: Informe quais as verbas farão parte para a base de calculo do beneficiário.

No final acione a opção "Salvar".

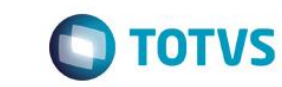

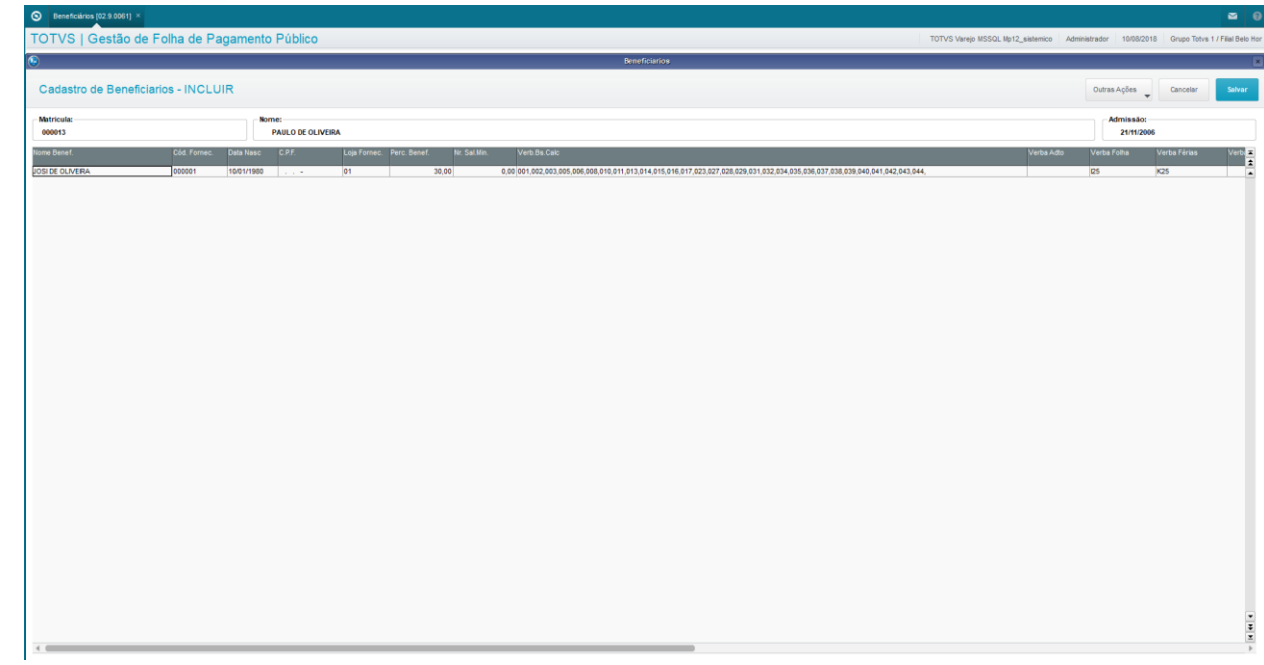

# **4.5. Controle de Dias de Direito**

Os Processos de Dias de Direito da Folha de Pagamento para Gestão Pública do Gestão de Pessoal têm a finalidade de controlar o direito e concessão aos Membros e Servidores das folgas relacionadas a: Férias, Licença Prêmio e Saldo de Dias.

A aplicação permite o cadastramento dos períodos aquisitivos e a concessão dos períodos em descanso ou indenização, conforme todos os parâmetros cadastrados nas Tabelas Auxiliares:

- S106 Controle de Saldo de Dias;
- S107 Combinação Gozo/Indenização;
- S108 Adicional de Férias -Percentual e Data de Corte;
- S115 Limites Indenização Férias.

### **Férias:**

O Processo de Férias visa auxiliar a solicitação, autorização, publicação e cálculo das férias de Membros e Servidores.

Considere os seguintes tipos:

- Membros Férias Ordinárias são as Férias regulamentares e periódicas concedidas aos Membros, conceituadas pela aquisição do direito por período trabalhado. São considerados os dias de direito de acordo com o cadastro das tabelas S106, S107 e S115.
- Membros Férias Compensatórias são as Férias por recesso. São respeitadas as regras cadastradas na tabela S106. Não há prescrição do direito.
- Servidores Férias Regulamentares são as Férias regulamentares e periódicas concedidas aos Servidores, conceituadas pela aquisição do direito por período trabalhado, também conforme configurações desse direito cadastradas nas tabelas S106, S107 e S108.
- Servidores Períodos de Recesso são os descansos por recesso concedidos aos Servidores, no entanto, sem ocorrência de remuneração.

é de propriedade da TOTVS. Todos os direitos

**reservagos**.

 $\ddot{\bullet}$ 

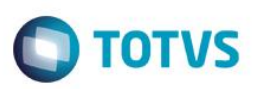

### **Licença Prêmio:**

Membros, Servidores Efetivos e Comissionados têm direito a uma Licença Prêmio periódica, desde que possua uma quantidade definida de anos trabalhados ininterruptamente.

Em cada ocorrência de Licença Particular ou Suspensão, independente da quantidade de dias de afastamento, há a perda do período aquisitivo corrente. O sistema já considera o novo período a partir do retorno da licença particular ou suspensão, levando essas informações para o histórico da Licença Prêmio.

Se um período aquisitivo de Licença Prêmio foi concluído sem ocorrências de Licença Particular / Suspensão, este está garantido, mesmo que haja Licença Particular / Suspensão durante o novo período iniciado.

Para cada 3 (três) dias de Falta, é acrescentado 1 (um) mês na contagem do período aquisitivo. Exemplificando, se ocorrerem 3 faltas em um período aquisitivo de 5 anos, este período será de 5 anos e 1 mês.

A aquisição e o Gozo da Licença Prêmio obedecem aos prazos cadastrados nas Tabelas Auxiliares:

• S106 – Controle de Saldo de Dias: informe as características para gerenciamento da Licença Prémio.

### Vejamos um exemplo da aplicação:

Supostamente, criaremos uma Licença Prêmio para concessão de 90 dias de descanso para cada 5 anos trabalhados, somente para Membros e Servidores Efetivos e Efetivos em Comissionamento e Cedidos, mas com possibilidade de conversão de parte ou totalidade dos dias em indenização.

- Categorias Informe "0123\*5\*\*\*\*\*\*\*\*\*\*\*\*\*\*\*\*", ou seja, "0-Membro", "1-Membro em Comissão", "2-Servidor Efetivo", "3- Servidor Efetivo em Comissão", "5-Servidor Cedido".
- Dias Crédito para cada 1 dia Trabalhado deve estar informado com 0 (zero) para que seja considerada a informação de Período Aquisitivo.
- Unidade Período Aquisitivo informar "2-Mês", pois a contagem de 5 anos deve ser feita em meses.
- Quantidade Período Aquisitivo informe "60", pois 5 anos correspondem a 60 meses.
- Dias Direito Período Aquisitivo informe "90", pois no nosso exemplo, os servidores devem adquirir o direito de 90 dias de descanso a cada 60 meses trabalhados.
- Troca Descanso por Indenização informe "1-Permite Conversão".
- S107 Combinação Gozo/Indenização: Informe todas as possibilidades de divisão dos dias de direito, para o Tipo de Programação "1-Licença Prêmio".

O sistema faz uma verificação das programações já efetuadas, e não permite que sejam solicitados mais dias do que é de direito. A exceção é a programação do complemento de uma Licença Prêmio que tenha sido suspensa. Neste caso, está disponível a opção de solicitação do gozo do saldo dos dias suspensos da licença interrompida.

A solicitação da Licença Prêmio somente pode ser cadastrada se a data final do Período Aquisitivo do Servidor for menor ou igual à data final do maior Período de Folha de Pagamento fechado. A data para início do gozo da licença deve respeitar o período de folha de pagamento corrente, não sendo possível o cadastramento retroativo, mas permite, no entanto, a programação do gozo com data futura, desde que o Período Aquisitivo já esteja fechado na data da solicitação.

O pagamento da indenização da licença é feito no próprio mês, se possível, respeitando a data de corte da Folha de Pagamento do mês.

Ao ser refeito ou apagado qualquer planejamento da Licença Prêmio, também a tabela Ausências acompanha, seja alterando a data, ou excluindo a ausência.

No mês seguinte ao término do Período Aquisitivo corrente, é criado um novo Período Aquisitivo, com data de início igual ao término do Período Aquisitivo anterior + 1. Este novo período deve seguir as mesmas premissas do período inicial, ou seja, mesma duração, dias de direito obtidos na tabela auxiliar S106, e todos os demais campos de dias zerados.

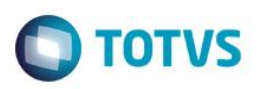

### **Saldo de Dias:**

O Processo de Controle de Saldo de Dias visa auxiliar o controle do saldo dos dias de folgas provenientes de dispensa eleitoral, trabalho em concurso de estagiário e plantões e serviços extraordinários aos fins de semana e horário fora do expediente.

Os dias de gozo de descanso não interferem na remuneração do servidor, exceto quando houver a troca do gozo por indenização. O pagamento de indenização ocorre na folha de pagamento no mesmo mês do pedido, desde que seja deferido até o dia do fechamento da folha de pagamento. Caso contrário, fica para o mês seguinte.

Os Períodos Aquisitivos e as programações dos Saldos de Dias respeitam o cadastramento na tabela auxiliar S106 – Controle de Saldo de Dias, conforme regras de preenchimento abaixo:

- Tipo de Ocorrência: Preenchimento obrigatório Deve representar o tipo de ocorrência que gerou o crédito dos dias que estão sendo cadastrados;
- Dias Cred. para cada 1 trab.: Preencha com o número de dias de crédito para cada 1 dia trabalhado nesta ocorrência;
- Publica Portaria: Preencha com "1-Sim" ou "2-Não" se deseja publicar portaria na programação do descanso;
- Trocar Descanso por Indeniz.: Preencha com "1-Sim" ou "2-Não" se pode trocar descanso por indenização;
- Provento de Indenização: **Obrigatório.** Preencha com a verba de indenização, do tipo Provento;
- Base de dias em descanso: **Obrigatório.** Preencha com a verba de dias de descanso, do tipo Base.

### **Obs.: Obrigatório um conjunto exclusivo de verbas por tipo de ocorrência.**

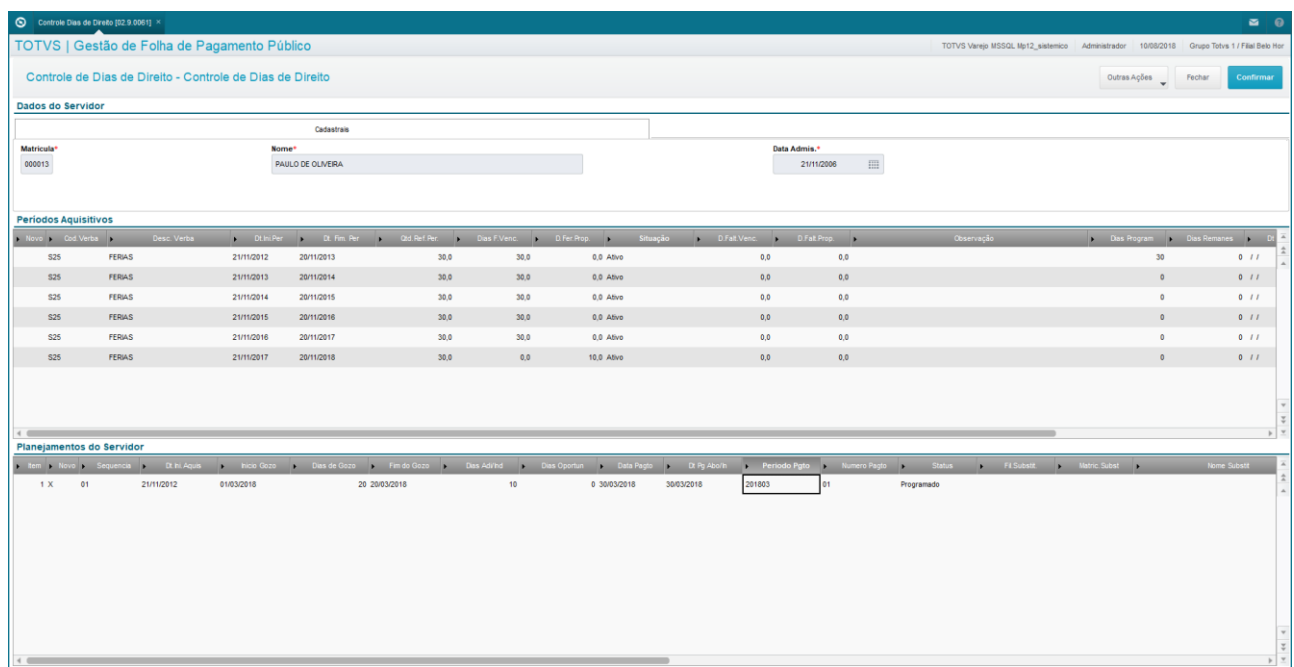

### *Atenção!*

*Mais detalhes sobre o funcionamento desta rotina podem ser obtidos no treinamento "Dias de Direito" do Vida Funcional.*

### **Funcionamento da Rotina Dias de Direito:**

A rotina Dias de Direito administra as funcionalidades detalhadas anteriormente, todas em única tela.

Desta forma, acesse-a através do menu Atualizações / Membros/Servidores / Contr.Dias Direito.

൫

 $\ddot{\bullet}$ 

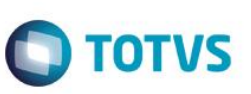

Selecione o Membro ou Servidor, e clique em "Manutenção".

Será apresentada uma lista com os Tipos de Períodos já cadastrados para o Membro/Servidor escolhido. Se você deseja programar Dias de Direito de algum tipo diferente, clique no botão "Novo", e selecione o tipo desejado. Se o tipo constar na lista apresentada, então clique no botão "Confirma".

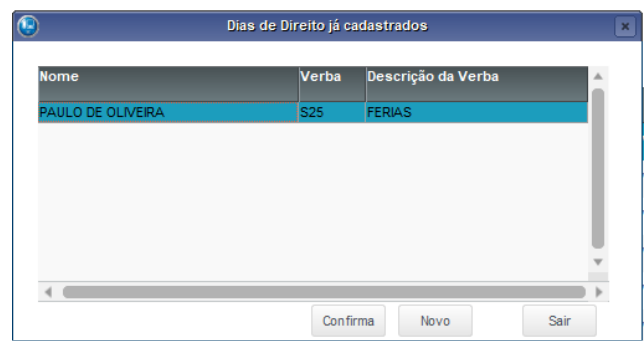

Será apresentada a tela de Períodos e Programações dos Dias de Direito.

### **Inclusão de um Período Aquisitivo de um tipo novo:**

Para incluir, clique na opção Outras Ações / Incluir Dias de Direito.

Será apresentada a linha no sessão Períodos Aquisitivos, para que você informe os dados para a criação do Período. Confirme.

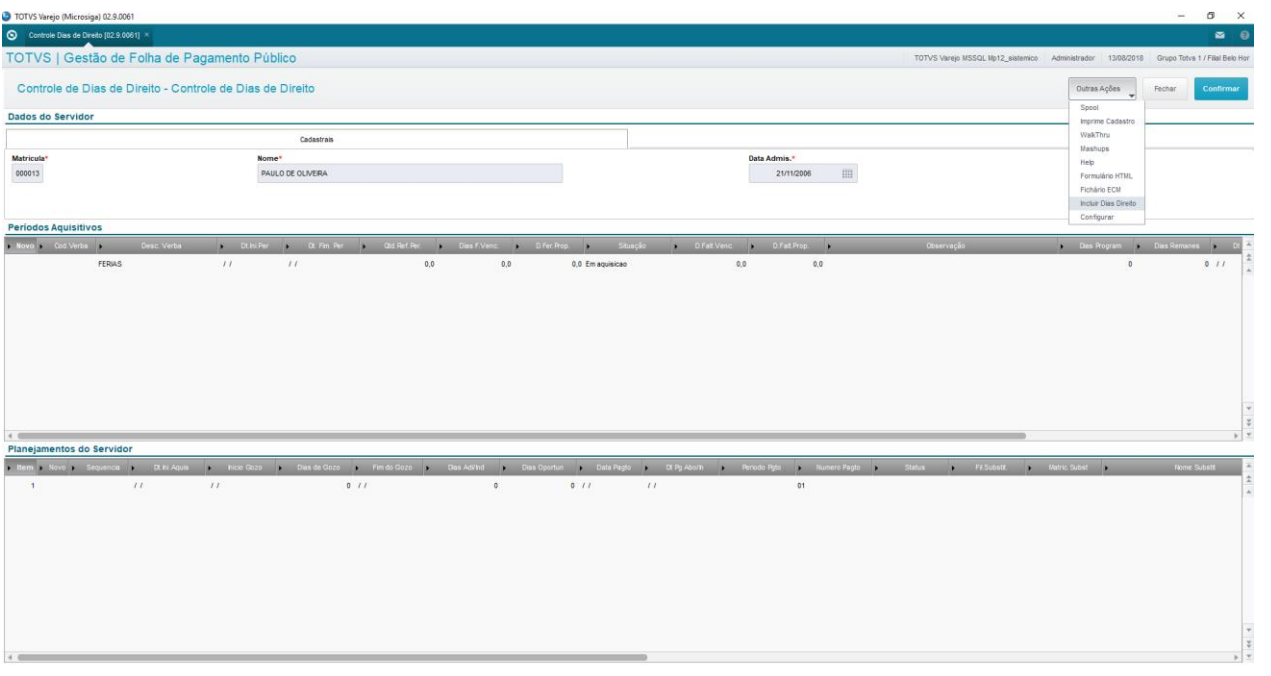

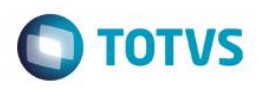

### **Inclusão de um Planejamento:**

Somente é possível a inclusão de um Planejamento de Dias de Direito, após existir o Período Aquisitivo. Portanto, a inclusão do Período Aquisitivo deve ser confirmada no passo anterior.

Quando o Período Aquisitivo já existe, as opções de Ações Relacionadas são as seguintes:

- Programar Dias de Direito => para inclusão de um planejamento.
- Cancelar/Retificar Programação => para cancelar ou retificar um planejamento já efetuado.
- Suspender Programação => para interromper um planejamento. Neste caso os dias remanescentes ficarão pendentes para outra programação.
- Cancelar Dias de Direito => para cancelar os dias do Período Aquisitivo.
- Prescrever Dias de Direito => para interromper um planejamento, com perda dos dias remanescentes.

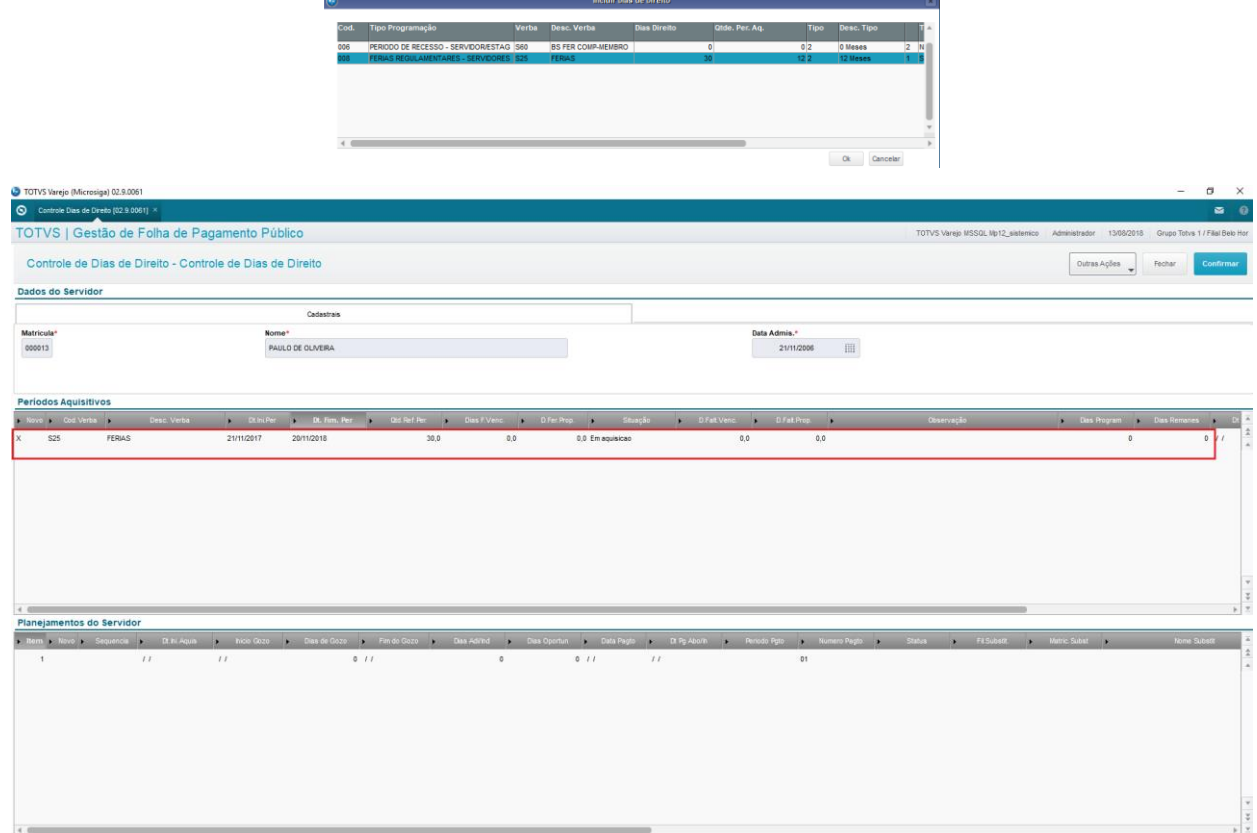

൫

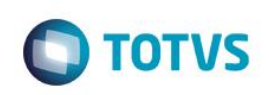

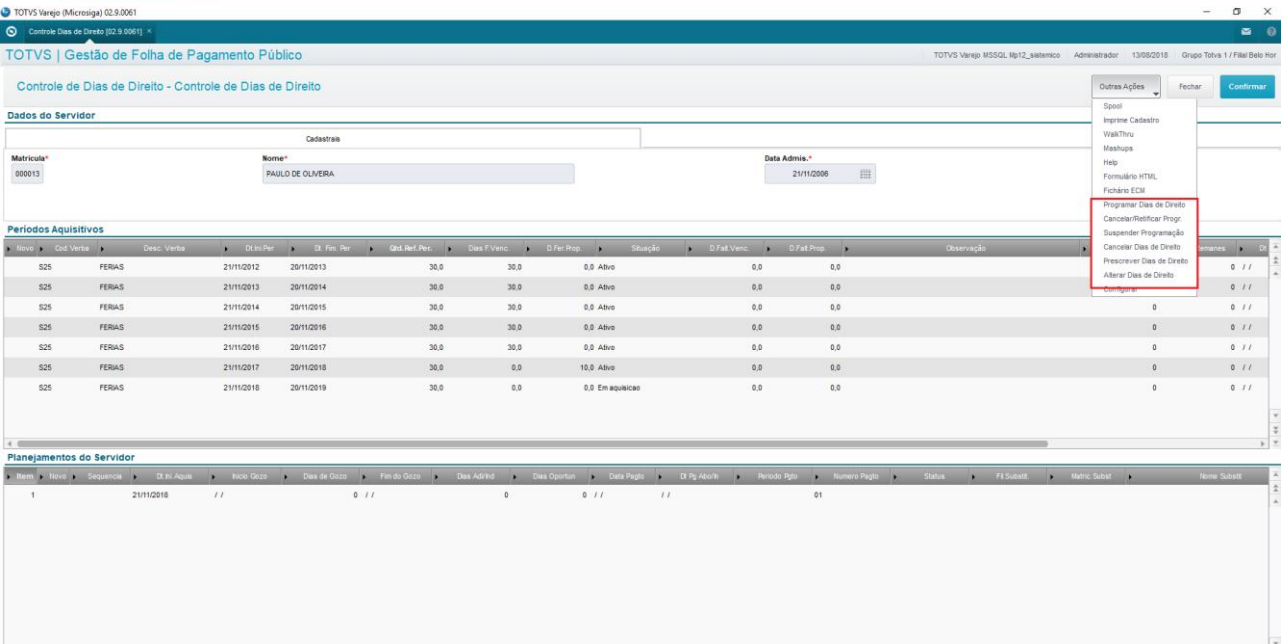

### **4.6. Ausências**

O objetivo desta aplicação é auxiliar na administração e controle de todas as ausências dos Membros e Servidores, independente do motivo.

Este cadastro permite acompanhar e, eventualmente, realizar a manutenção dos afastamentos dos Membros e Servidores.

Nesta operação, se o mês/ano de afastamento for igual ao mês/ano do processamento, o sistema atualizará o cadastro dos Membros/Servidores.

Para cadastrar uma Ausência, utilize o menu Atualizações / Membros/Servidores / Ausências.

Selecione o Membro/Servidor, e clique em Manutenção.

Serão apresentadas todas as Ausências do Membro/Servidor selecionado.

Para informar uma nova Ausência, clique em Ações Relacionadas / Incluir.

Os campos da tela serão disponibilizados para inclusão das informações:

- Cod.Afast.: Informe o Código da Ausência, consultando lista através do botão de consulta padrão (<F3>). Selecione o código na lista apresentada.
- Cod.Verba: Informe a verba identificadora do Tipo de Ausência informado.
- Dt.Afastam.: Informe a data de início da Ausência.
- Dt.Fim Afas.: Informe a data de fim da Ausência. Se o Membro/Servidor ainda estiver afastado, esta data deve permanecer em branco.
- Dias Empresa: Informe quantos dias a Organização/Instituição deve pagar ao Membro/Servidor por esta ausência.

Confirme.

Este documento é de propriedade da TOTVS. Todos os direitos reservados.

 $\overline{\bullet}$ 

### **Folha de Pagamento para Gestão Pública**

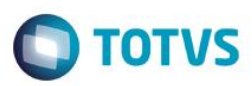

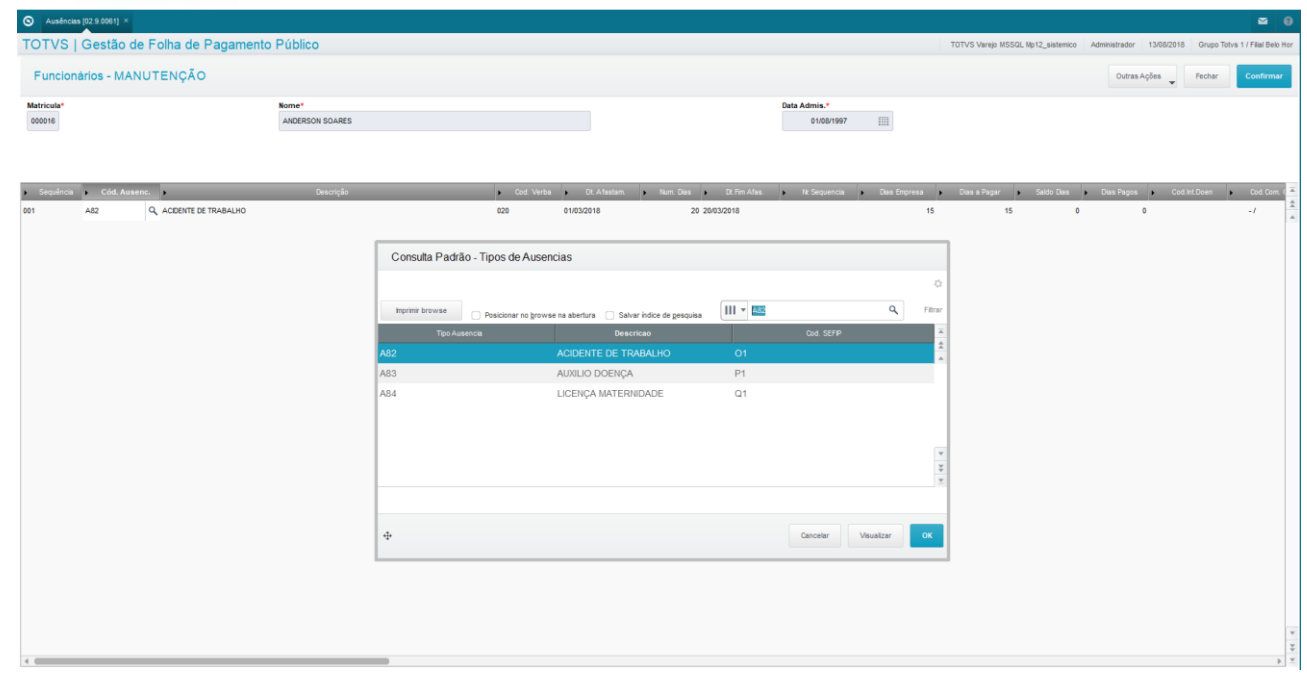

# **4.7. Histórico de Subsídios**

O Cadastro de Histórico de Subsídios é responsável por armazenar todas as movimentações relativas aos subsídios dos Membros/Servidores. Ele permite que sejam informadas as alterações de subsídios dos Membros/Servidores anteriores à implantação da Folha de Pagamento para Gestão Pública do ambiente Gestão de Pessoal.

As alterações seguintes passam a ser gravadas automaticamente através de operações de Alteração de Cargos e Subsídios.

O cadastro de Histórico Subsídios pode ser acessado através do menu:

Atualizações / Membros/Servidores / Histórico Subsídios.

Selecione o servidor ou membro desejado.

Acione a opção "Atualizar".

Preencha os principais campos.

- Data Aumento: Informar a data de referência para o aumento.
- Tipo Aumento: Informar o código para o tipo de aumento, como por exemplo: mudança de categoria, mudança de função ou cargo, dissídio, entre outros.

No final acione a opção "Confirmar".

ര

# Este documento é de propriedade da TOTVS. Todos os direitos reservados  $\bullet$

### **Folha de Pagamento para Gestão Pública**

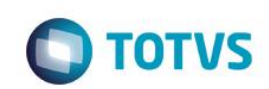

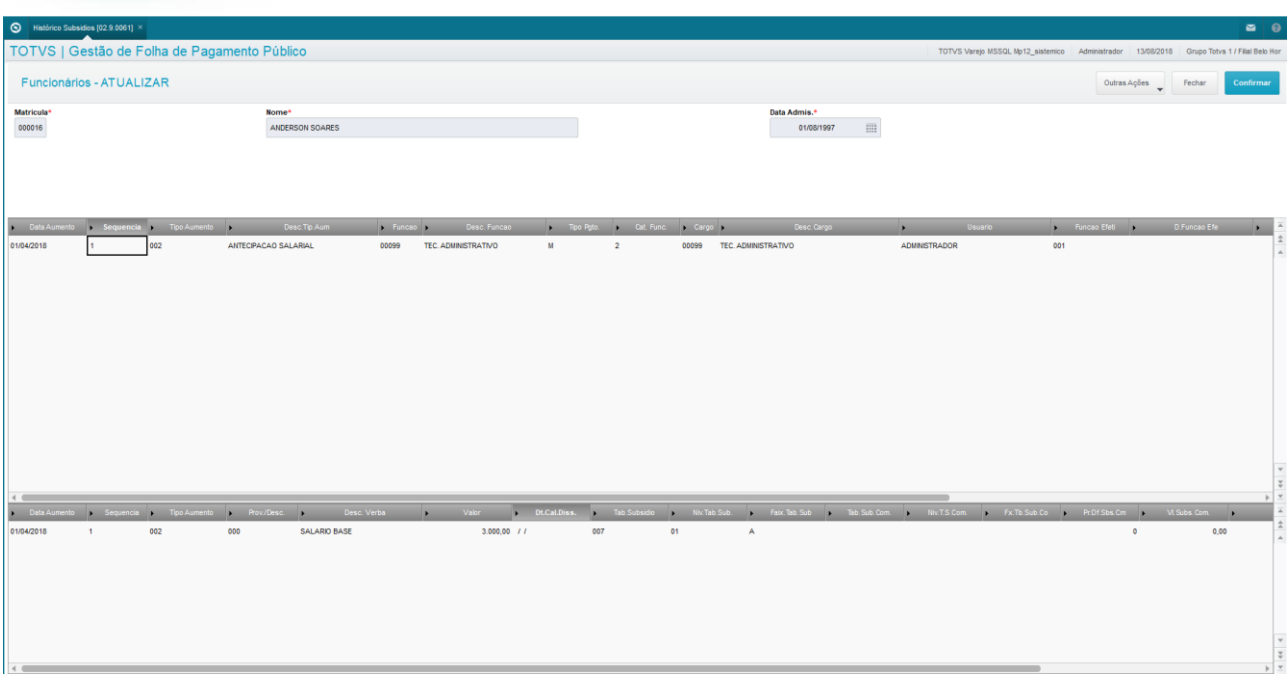

### **4.8. Relotação**

O Processo de Relotações trata do gerenciamento das trocas de lotações, as quais resultam em Relotações ou Remoções, conforme a categoria.

### **Pré-Requisitos**

Existem, como pré-requisitos para a Relotação, alguns cadastros que precisam estar devidamente preenchidos:

É importante que estes cadastros sejam verificados antes de se prosseguir com o processo de Relotação do Membro, Servidor ou Estagiário, pois assim, é possível evitar que o processo seja interrompido por erros ou falta de informações imprescindíveis:

*Regiões:* Todas as Regiões (ou Entrâncias) devem estar devidamente cadastradas. Verifique através do menu Atualizações / Cadastros Básicos / Regiões.

*Comarcas:* Todas as Comarcas devem estar devidamente cadastradas, com o campo Região devidamente preenchido. Verifique através do menu Atualizações / Cadastros Básicos / Comarcas.

*Lotações:* Todas as Lotações devem estar devidamente cadastradas, com o campo Comarca devidamente preenchido. Verifique através do menu Atualizações / Cadastros Básicos / Lotações.

*Membros/Servidores:* Todos os Membros, Servidores ou Estagiários envolvidos na movimentação devem estar devidamente cadastrados, com o campo Lotação devidamente preenchido. Verifique através do menu Atualizações / Membros/Servidores / Membros/Servidores.

### **Funcionamento da Rotina Relotação:**

Acesse esta rotina através do menu Atualizações / Membros/Servidores / Relotação.

Ao acessar a aplicação, é apresentada a lista com os Membros, Servidores e Estagiários existentes no Cadastro de Membros/Servidores.

Acionando a opção "Ações Relacionadas", estão disponíveis duas opções importantes para o funcionamento desta rotina:

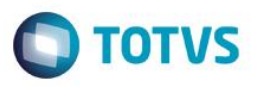

• **Config.Campos** => Apresenta uma relação das informações que o sistema permite alteração no momento da Relotação/Remoção. Informe os campos que deseja alterar na Relotação;

• **Transferir** => Apresenta uma tela com todos os Membros/Servidores e suas respectivas Lotações para seleção. Selecione os Membros/Servidores que devem participar do processo de Relotação.

Após selecionar os Membros/Servidores e confirmar, é apresentada uma tela com as informações dos Membros/Servidores na Origem e no Destino, para que sejam informados os dados do novo Destino a ser dado.

Na pasta Dados Transferência são apresentados os Membros/Servidores selecionados na tela anterior, e as informações "Destino" devem ser informadas para que as alterações sejam processadas, sob o ´título de "Relotação".

Permite transferências de Empresa, Filial, Centro de Custo, Processo e Matrícula, e também de Lotações.

Ō

Na pasta Dados Cadastrais, são apresentados os campos que foram selecionados na tela Config.Campos, para que sejam informadas as alterações em "Dados Destino".

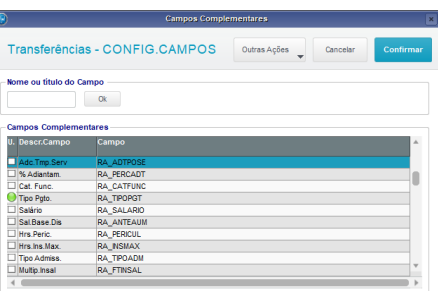

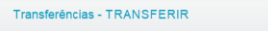

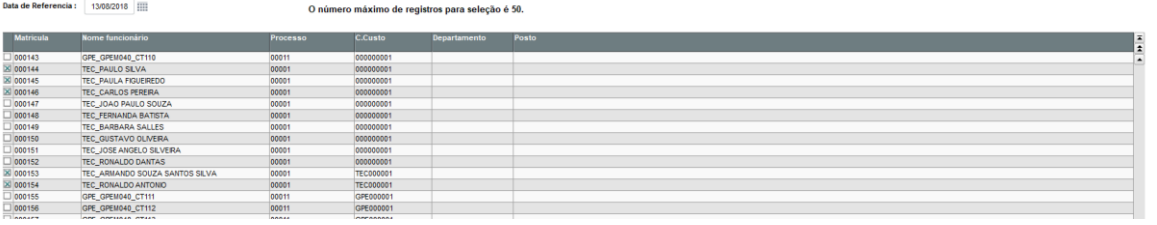

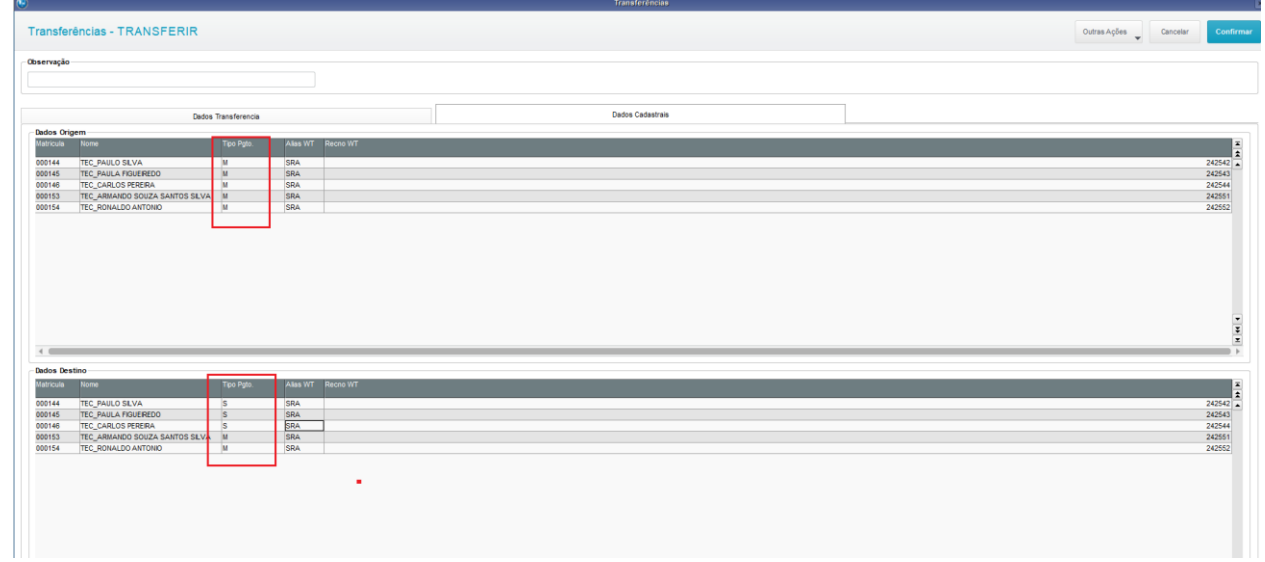

 $\odot$ 

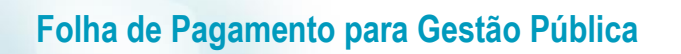

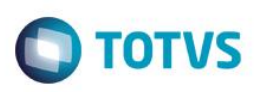

### **Log de Ocorrências:**

Ao final do processamento da Relotação, é emitido um relatório com as alterações efetuadas.

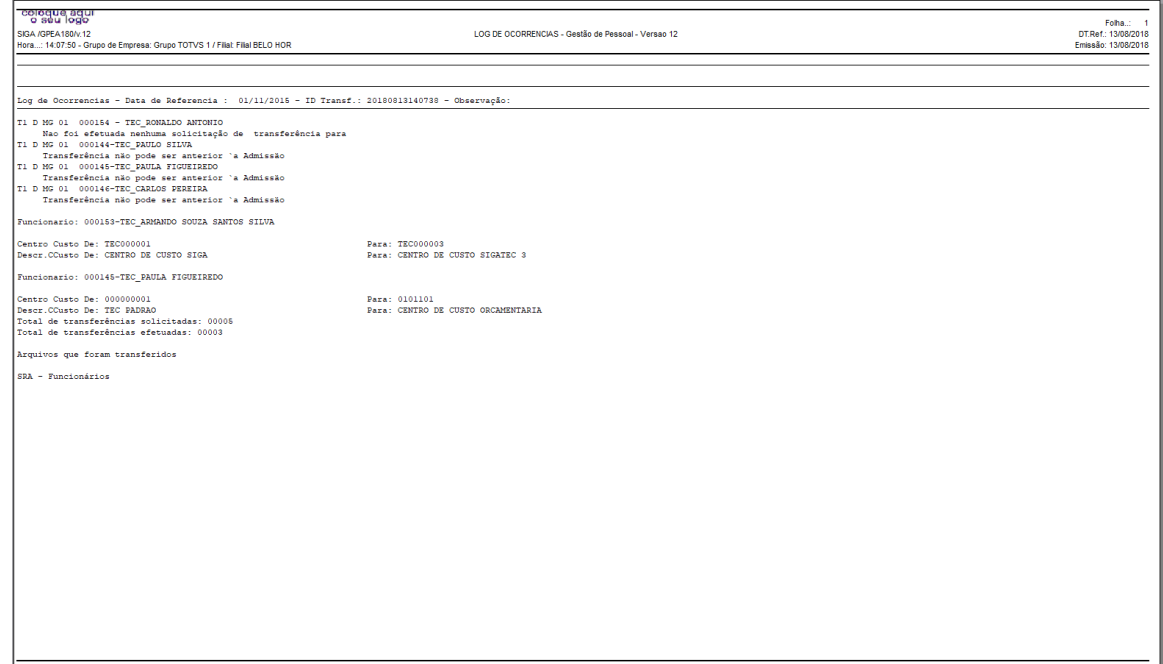

### **4.9. Trocas de Turno**

Os turnos de trabalho dos Membros e Servidores correspondem aos horários em que cumprem sua jornada de trabalho.

Exemplo: Um horário típico de trabalho para um escritório pode ser: 9h 13h 14h 18h, ou seja, entrada às 9h, intervalo de almoço entre 13h e 14h, e saída às 18h.

Os dados do turno de trabalho são utilizados nos cálculos da Folha de Pagamento, Adiantamento, Férias, Rescisão, acréscimo noturno, dentre outros utilizados na Folha de Pagamento para Gestão Pública do ambiente Gestão de Pessoal.

Nos turnos de trabalho, você define a jornada de trabalho, que é a quantidade de horas a ser realizada por um determinado período de tempo.

A rotina de Troca de Turno/Jornada tem a finalidade de processar a alteração de Turno, Regra, Sequencia e Jornada de trabalho dos Membros, Servidores e Estagiários a cada vez que ocorrer a mudança.

### **Funcionalidade da Rotina de Troca de Turno:**

Para proceder a troca e acesse o menu Atualizações / Membros/Servidores / Ponto Eletronico / Trocas de Turno, e clique na opção Manutenção para efetuar as operações "Incluir", "Excluir" e "Alterar".

Ao selecionar um Servidor e clicar no botão "Manutenção", é apresentado o Histórico, permitindo apenas as operações Alteração e Exclusão. A Inclusão diretamente nesta tela não é permitida.

Para inclusão de uma movimentação de Jornada, acesse o menu "Ações Relacionadas / Incluir Troca de Turno", que apresenta tela de inclusão do novo Turno.

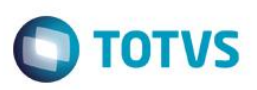

### **Inclusão da Troca do Turno de Trabalho:**

Ao solicitar a Inclusão da Troca do Turno de Trabalho, é apresentada uma tela, com a situação atual do Servidor.

Informe a situação para a qual deseja transferi-lo.

- Data da Alteração: informe a data que deve ser considerada para o início da nova Jornada.
- Turno, Regra e Sequencia informe novos Turno / Regra / Sequencia, conforme previamente cadastrados.
- Jornada quantidade de horas semanais que o Servidor irá trabalhar.

Para a gravação da alteração, é imprescindível que o Período de Pagamento já esteja criado para a data informada. Se não existir o período, não será permitida a efetivação da Troca de Jornada.

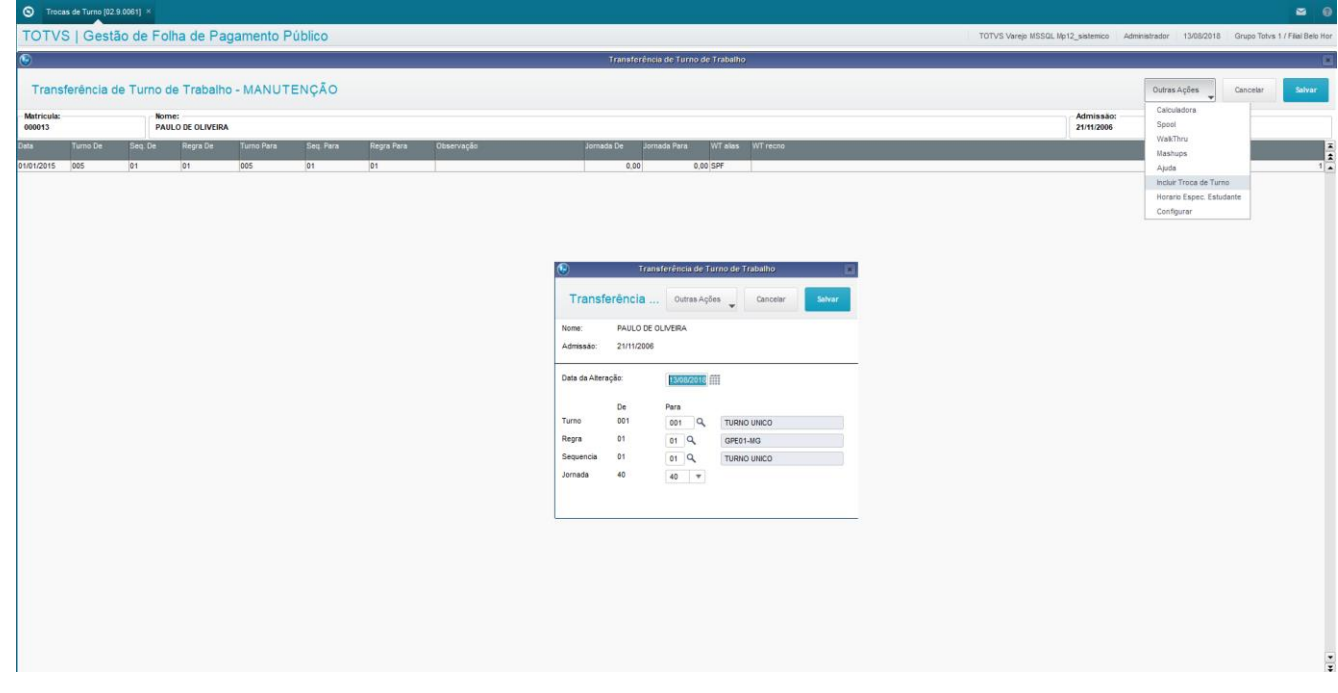

**IMPORTANTE:** Não será verificado o período de apontamento quando não houver o SIGAPON - Ponto Eletrônico do Protheus® implantado.

### **5. Lançamentos para a Folha**

Neste capítulo, você irá aprender o funcionamento dos Lançamentos para a Folha de Pagamento para Gestão Pública, a configuração dos Lançamentos Automáticos e a consulta dos Históricos de Lançamentos dos Membros, Servidores e Estagiários no ambiente Gestão de Pessoal.

Os Lançamentos para a Folha são responsáveis por levar para os cálculos das folhas de pagamento dos Membros/Servidores todos os valores a Crédito, Débito ou Bases de Cálculos.

 $\odot$ 

 $\ddot{\bullet}$ 

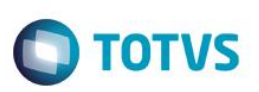

### **5.1. Lançamentos por Período**

Esta rotina inclui valores e/ou horas variáveis dos Membros/Servidores, dentro de um Período, para participarem do cálculo da folha de pagamento.

Os valores incluídos através da rotina Lançamentos por Período constituem os descontos e/ou proventos a serem descontados/pagos, que afetarão diretamente o cálculo da Folha de Pagamento, como por exemplo Faltas/Atrasos, Horas extras, Farmácia, etc.

Para cada lançamento, devem ser considerados:

- o código da verba;
- o tipo de lançamento (se horas, valor ou dias);
- a informação desses valores (se em horas, em dias ou em valor, conforme o tipo selecionado);
- as datas de pagamento (a data de pagamento é cadastrada na rotina Períodos);
- as datas de referência (informadas no campo Data Final Período);
- o número de pagamento.

A rotina de Lançamentos por Período pode ser acessada através do menu Atualizações / Lançamentos / Por Período.

Selecione o Membro/Servidor e clique em Incluir.

Serão apresentadas algumas informações relativas ao Membro/Servidor selecionado.

Preencha os principais campos:

- Cód. Do Período: Informe o Código do Período da Folha de Pagamento corrente.
- Nro. De Pagamento: Informe o Número do Pagamento da Folha de Pagamento em que deve ser considerado o lançamento.
- Roteiro: Informe de qual roteiro o lançamento deve participar.

Informe os dados do(s) lançamento(s):

### **5.2. Lançamentos por Verba**

Esta rotina permite lançar valores e/ou horas variáveis por verba para o Membro/Servidor, dentro do período selecionado para o cálculo da folha.

Os valores lançados nesta tela constituem todas as ocorrências dentro do período a ser pago, que não estão previstas no cálculo automático, e que afetarão diretamente o Cálculo da Folha de Pagamento.

No fechamento do período, estes valores são transportados para o arquivo de Acumulados Anuais. Em seguida, o sistema efetua uma limpeza no arquivo do período, para que sejam lançados os valores do novo mês de cálculo.

Acesse esta rotina através do menu Atualizações / Lançamentos / Por Verba.

Selecione a Verba que deseja lançar, e clique em Atualizar.

Será apresentada uma tela, com algumas informações relativas à verba, e você deve informar as informações relativas à folha na qual os lançamentos devem ser considerados:

- Processo: Informe o Processo dos Membros/Servidores para os quais você irá informar os lançamentos.
- Período: Informe o Código do Período da Folha de Pagamento corrente.
- Nro. De Pagamento: Informe o Número do Pagamento da Folha de Pagamento em que deve ser considerado o lançamento.
- Roteiro: Informe de qual roteiro o lançamento deve participar.

Informe em seguida, os dados dos lançamentos, associados aos Membros/Servidores.

Este

ento é de propriedade da TOTVS. Todos os direitos reservados.

# **Folha de Pagamento para Gestão Pública**

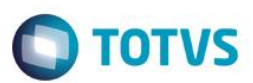

### Clique em Salvar.

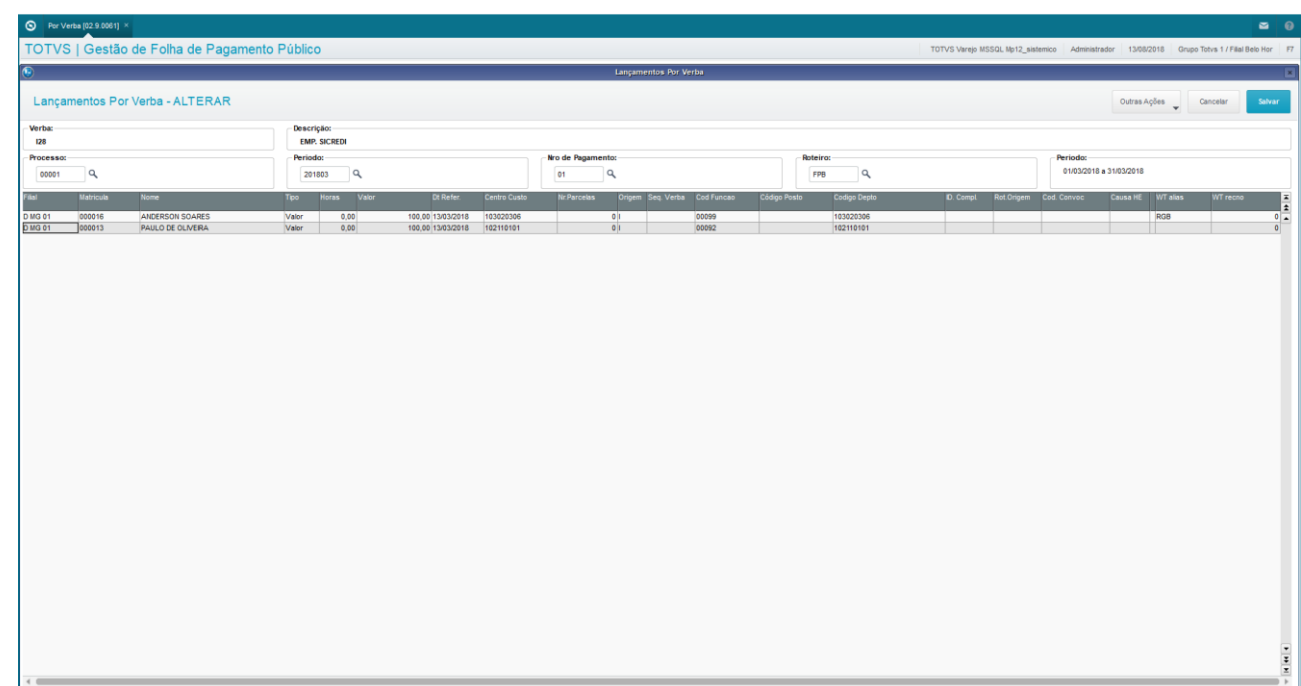

### **5.3. Lançamentos Fixos**

Por esta rotina, é possível realizar a manutenção de lançamentos fixos para os Membros/Servidores, ou seja, valores pagos aos Membros e Servidores que não variam, como verbas de provento, de desconto ou de base, preservando os lançamentos como histórico para controles e relatórios gerenciais.

Os Lançamentos Fixos podem ser acessados através do menu Atualizações / Lançamentos / Lançtos. Fixos.

Selecione o Membro/Servidor e clique em Incluir.

Informe os dados das Folhas de Pagamento dos quais o lançamento deve participar.

Você deve dar atenção especial para as seguintes informações:

- Roteiro: É importante que você especifique o Roteiro, pois somente os processamentos do roteiro informado considerarão este lançamento.
- Dt.Ini.P/agto.: Informe a data de início da geração deste lançamento para o Membro/Servidor.
- Dt.Fim Pagto.: Informe a data final para geração deste lançamento para o Membro/Servidor.

Ao final. Clique em Confirmar.

É importante destacar que, uma vez feito o lançamento, ele tornar-se-á permanente, durante o período Início e Fim informados.

 $\ddot{\bullet}$ 

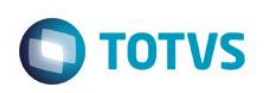

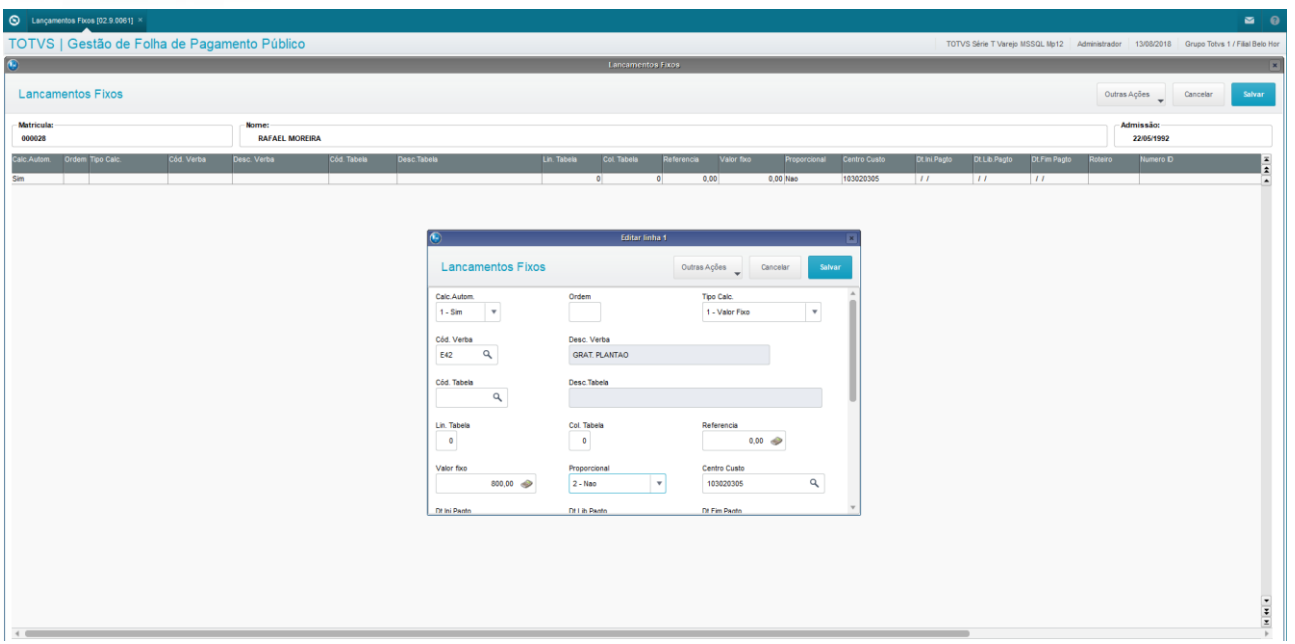

### **5.4. Valores Futuros**

Valores futuros são os valores a serem pagos/descontados no futuro, isto é, valores que deverão ser descontados ou adicionados no movimento do mês relativo à data do vencimento informada.

Esta rotina permite o cadastramento de valores a serem pagos/descontados no futuro, isto é, valores que deverão ser descontados ou adicionados no movimento do mês de acordo com a data do vencimento.

Dentre as várias situações em que a rotina Valores Futuros pode ser utilizada, destacamos o exemplo de um Servidor que adquiriu um empréstimo da empresa.

O desconto deste empréstimo pode ser efetuado, definindo-se, nos Lançamentos Futuros, o valor total do empréstimo, o número de parcelas e o valor de cada parcela.

Desta forma, o sistema desconta, em cada mês, o valor da parcela, deduzindo-o do valor total do empréstimo. Com isso, limita-se a um único lançamento e o restante é calculado pelo sistema automaticamente.

O sistema mantém um histórico de lançamentos, armazenando todos os lançamentos efetuados, mesmo após o vencimento.

Você pode acessar a aplicação de Valores Futuros através do menu Atualizações / Lançamentos / Valores Futuros.

Selecione o Membro/Servidor, e clique em Incluir.

Além das informações Processo, Período Inicial, Número de Pagamento, e Roteiro, é necessário também informar o Valor Principal, e o número de parcelas.

Principais campos a serem preenchidos:

- Per.Início informe a data inicial para a incidência do lançamento em folha no formato AAAAMM.
- Roteiro informe qual o roteiro deve processar o lançamento.
- Código Verba Informe o código da verba para o lançamento.
- Vlr.Principal Informe o valor principal, ou o total das parcelas.
- Nr.Parcelas Informe o número de parcelas pelas quais o valor principal deve ser dividido.
- % Juros Ano Informe o percentual de juros anuais, caso deva ser calculado.
- % Juros Mês Informe o percentual de juros mensais, caso deva ser calculado.

• Vlr. Parcela – Informe o valor da Parcela. Se estiverem informados o Valor Principal e o Número de Parcelas, esse valor será calculado automaticamente.

**TOTVS** 

- Dt. Prox. Venct. Informe a data do próximo vencimento da parcela.
- Nr.Document. Informe o número do documento que originou o lançamento.
- Centro de Custo Informe o código do centro de custo.
- Verba Juros Informe o código da verba de juros.
- Num. Identif. Informe o número de identificação do lançamento.

O sistema calcula automaticamente o Valor da Parcela.

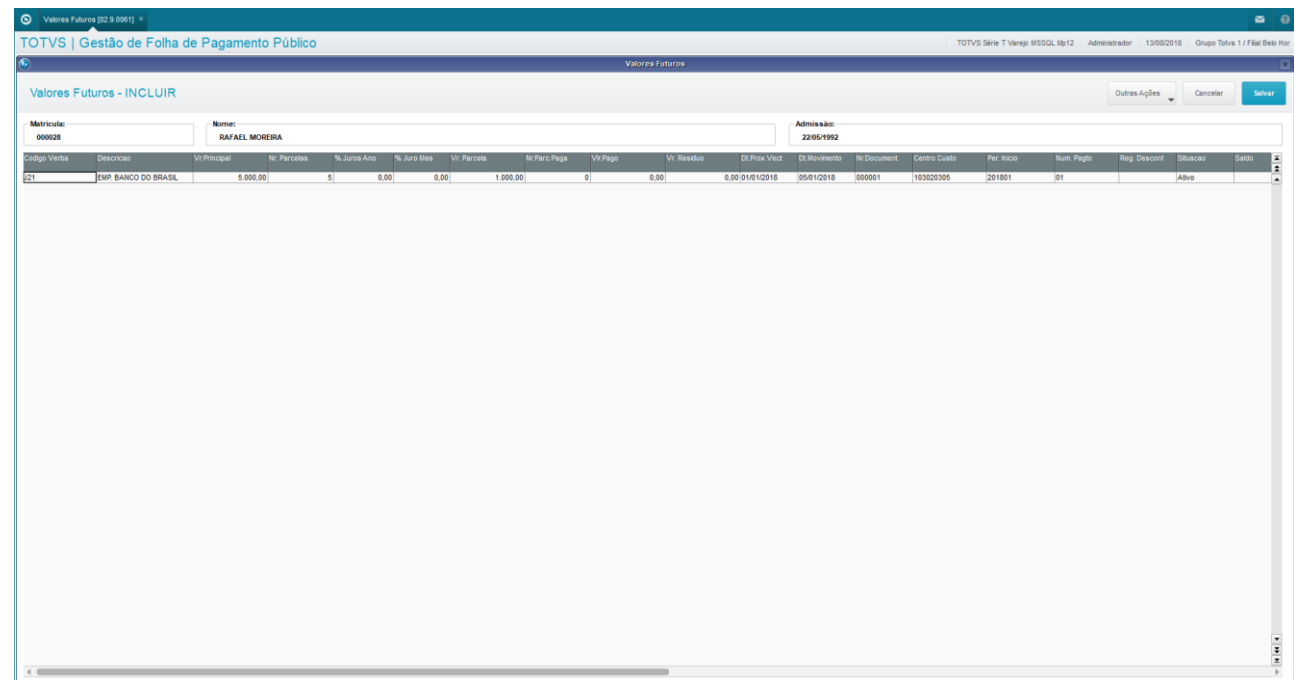

### **5.5. Lançamentos Automáticos**

A rotina de Lançamentos Automáticos tem como objetivo principal o cadastramento das regras das verbas que devem ser geradas automaticamente na Folha de Pagamento para Gestão Pública do Gestão de Pessoal.

Você pode acessar a aplicação de Lançamentos Automáticos através do menu Atualizações / Lançamentos / Automáticos.

Serão apresentados todos os Lançamentos Automáticos já cadastrados.

Para criar um novo lançamento, clique em Incluir.

Será apresentada a tela para o cadastramento. Você deve preencher todos os parâmetros, conforme orientação de cada campo.

Os Benefícios dos Membros e Servidores são configurados através desta aplicação. Por exemplo: Auxílio Alimentação, Moradia, Transporte, Creche, e outros. Cada um, com as suas regras específicas.

### **Detalhamento dos principais campos:**

- Código Código do Lançamento: Código definido pelo usuário para o lançamento automático.
	- Ex.1: 001
	- Ex 2:002

 $\odot$ 

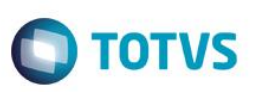

- Descrição Descrição do Lançamento: Descrição definida pelo usuário para o lançamento automático.
	- Ex.1: Auxílio Alimentação
	- Ex.2: Auxílio Mudança
	- Verba Verba do Lançamento: Verba que será gerada na folha como lançamento automático do mês.
		- Ex.1: 200
		- $Fx$   $2:210$
- Verbas Vincu. Outras verbas: Demais verbas vinculadas, como diferenças e retroativos deste tipo de lançamento. Serão utilizadas em relatórios apenas.
	- Ex.1: 201/202
	- $Ex.2:211$
- Categorias: Informar os códigos das categorias que estarão vinculadas a este lançamento.
	- Ex.1: 1/2/3 (1=Servidor Membro); (2=Servidor Efetivo); (3=Serv.Comissionado)
		- Ex.2: 2 (2=Servidor Membro)
- Regime Tipos de Regime: Informar os códigos dos tipos de regimes que estarão vinculados a este lançamento. • Ex.: 2 - (2=Estatutário)
- Funções Cons. Funções a Considerar: Preencher com os códigos das funções que deverão ser consideradas na regra, separados por barra. Preencher com "\*" para que seja aplicada a regra a todas as funções.
	- Ex.1: 00001/00002
	- $Fx$   $2 \cdot *$
- Funções Desp. Funções a Desprezar: Preencher com os códigos das funções que deverão ser desprezadas, quando o campo anterior estiver com "\*".
	- $\cdot$  Ex.1: " (brancos)
	- Ex.2: 00002/00003
- Lotac.Consid. Lotações a Considerar: Preencher com os códigos das Lotações que deverão ser consideradas na regra, separados por barra. Preencher com "\*" para que seja aplicada a regra a todas as lotações.
	- Ex.1: 00111/00112
	- $Ex.2:$
- Lotac.Despr. Lotações a Desprezar: Preencher com os códigos das Lotações que deverão ser desprezadas, quando o campo anterior estiver com "\*".
	- $Ex.1:$  " " (brancos)
	- Ex.2: 00112/00113
- Comarcas Com. Comarcas a Considerar: Preencher com os códigos das Comarcas que deverão ser considerados na regra, separados por barra. Preencher com "\*" para que seja aplicada a regra a todas as Comarcas.
	- $Fx$  1:  $*$
	- Ex.2: 000030
- Comarcas Des. Comarcas a Desprezar: Preencher com os códigos das Comarcas que deverão ser desprezados, quando o campo anterior estiver com "\*".
	- Ex.1: 000050/001000
	- $Ex.2:$  " " (brancos)
- % Calculo: Preencher quando o valor do lançamento for um % sobre o subsídio do Membro/Servidor ou as verbas informadas.
	- Ex.1: 0,00%
	- Ex.2: 20,00%
- Base Cálculo: Selecione a base de cálculo para o %.
	- Ex.1: 1=Subsidio; 2=Subsidio Composto; 3=Verbas Informadas; 4=Tabela de Subsídios
		- Ex.2: 1=Subsidio; 3=Verbas Informadas
- Verb.Bs.Calc. Verbas Base Calculo: Informe as verbas para a base do calculo, quando o parâmetro Base Calculo for 3 = Verbas Informadas.
	- Ex: 101/115
- Tabela Subs. Tabela de Subsídios: Definir qual a tabela de subsídios será utilizada para buscar o valor do subsídio para base de cálculo. Se permanecer em branco, o % será aplicado sobre o subsídio do Membro/Servidor.
- Nível Tabela Nível da Tabela de Subsídios: Definir qual o nível da tabela de subsídios será utilizado para buscar o valor do subsídio para base de cálculo.

• Faixa Tabela – Faixa da Tabela de Subsídios: Definir qual a faixa da tabela de subsídios será utilizada para buscar o valor do subsídio para base de cálculo.

**TOTVS** 

- Valor Fixo: Preencher quando for valor fixo
	- Ex.1: R\$ 1.100,00
	- Ex.2: RS 0,00
- Período De Código do Período Inicial: Mês/ano de início da validade da regra.
	- Ex.: 01/2010
	- Período Até Código do Período Final: Mês/Ano final da validade da regra. Se ainda válida, deverá permanecer em branco. • Ex.: 05/2013
- Afast.Propo. Afastamentos a proporcionalizar: Informar os códigos dos afastamentos que deverão ser considerados para proporcionalização do lançamento.
	- Ex.: 010/020/022/030/031/033 (010=Lic.Especial Remunerada; 022=Lic.Saúde Fam; 033=Lic.Saúde...)
- Gera Dias Af. Gerar o lançamento para dias de afastamentos: Informar se não deverá gerar o lançamento para os dias de afastamento ou deverá gerar para os dias iniciais de afastamento com base nos dias a pagar pela organização, conforme cadastro do afastamento.
	- Ex.: 2 (1=Não gerar p/dias afastados; 2=Gerar conf.cadastro afastam.)
- Abater Faltas?: Informar se deverá abater os dias de faltas lançadas na folha do mês, proporcionalizando o lançamento.
	- Ex.1: Sim
	- Ex.2: Não
- Meses Lancam. Meses para Lançamento: Informar os meses em que deverão ocorrer os lançamentos automáticos.
	- Ex.: 01-02-03-04-05-06-07-08-09-10-11-12
- Obrig.Admiss. Lançamento Obrigatório na Inclusão na Folha: Informar "Sim" quando o lançamento é obrigatório no mês de inclusão na folha de pagamento, independente do campo "Meses Lancam.".
	- Ex.1: Não
	- $Ex.2: Sim$
- Na Admissão Na Inclusão na Folha de Pagamento: No mês de Inclusão na Folha de Pagamento deverá: 1 Calcular proporcional; 2 – Calcular Integral; 3 – Não calcular.
	- Ex.1: 1 Calcular proporcional
	- Ex.2: 2 Calcular Integral
- Na Rescisão: No mês da rescisão deverá: 1 Calcular proporcional; 2 Calcular Integral; 3 Não calcular.
	- Ex.1: 1 Calcular proporcional
	- Ex.2: 3 Não calcular.
- Prop.Categ.: Proporcionalizar mudança de Categoria no meio do período: 1=Sim;2=Não
	- $Ex.1: 1 Sim$
	- Ex.2: 2 Não
	- Roteiros Roteiros de Calculo: Informar o(s) Roteiro(s) de Calculo em que esse evento será gerado automaticamente Obrigatório.
		- $\cdot$  Ex.1: 03 FOLHA: 06 FÉRIAS
		- Ex.2: 07 MORADIA
	- Devol.Falta Devolver Faltas?: Informar se deverá devolver os dias de faltas lançadas na folha do mês, proporcionalizando o lançamento.
		- Ex.1: Sim
		- Ex.2: Não.

 $\odot$ 

ento é de propriedade da TOTVS. Todos os direitos reservados.

 $\ddot{\bullet}$ 

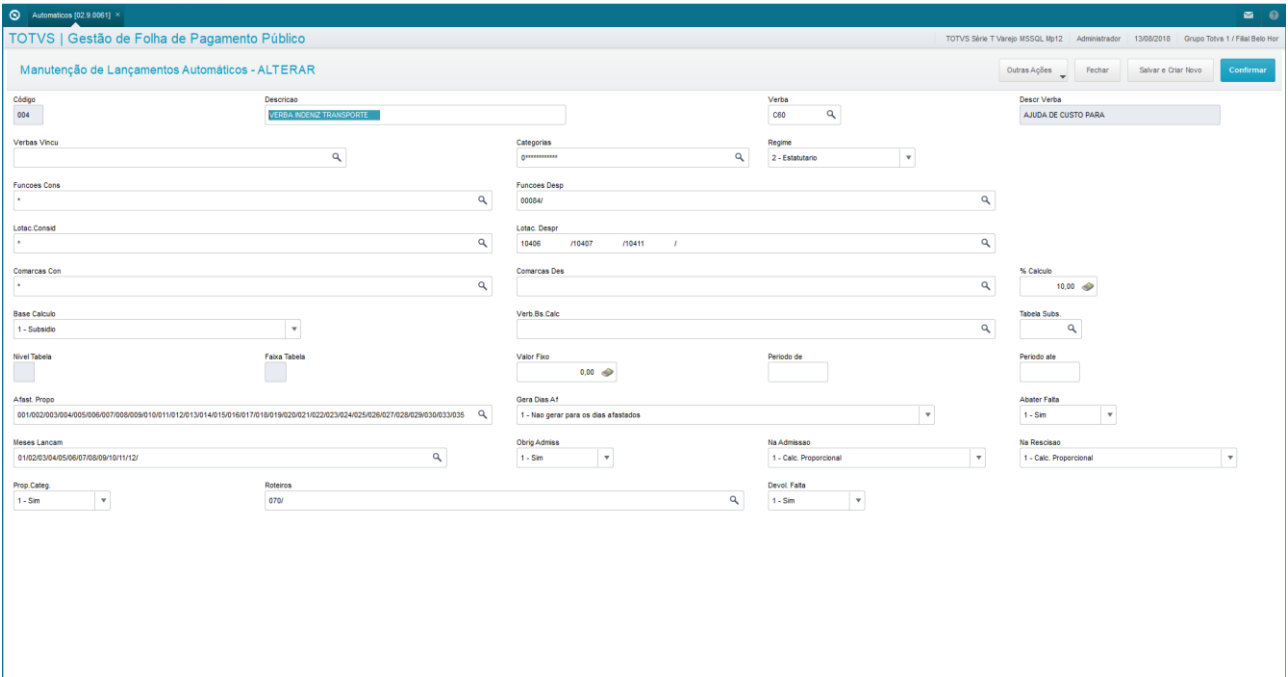

### **5.6. Histórico do Movimento**

São os Históricos de valores dos Membros/Servidores, ou seja, tudo o que ocorreu com eles e diz respeito a valores pagos ou descontados, ficará armazenado neste cadastro.

Esta rotina permite a consulta a lançamentos de Membros ou Servidores, referentes a períodos já fechados.

Você pode acessar esta aplicação a partir do menu Atualizações / Lançamentos / Hist. Movimento.

Selecione o Membro/Servidor, e clique em Visualizar.

Selecione os parâmetros para o tipo de consulta que deseja efetuar.

- Tipo de Consulta? Competência, Data de Pagamento ou Período.
- Competência De / Até (MMAAAA)? Informe intervalo de competências, no formato MMAAAA.
- Dt.Pagamento De / Até? Informe intervalo de datas de pagamento, no formato DD/MM/AAAA.
- Período De / Até? Informe intervalo de períodos, no formato AAAAMM.

Serão apresentados os movimentos que atenderem à seleção solicitada.

- Código da Verba código da verba
- Descrição descrição da verba
- Tipo tipo da verba, sendo: Horas ou Valor
- Horas/Dias quantidade de horas ou dias da verba
- Valor valor da verba.
- Vl.Não Aplic. Valor não aplicado
- Dt.Arq. referência do lançamento.
- Dt.Pagamento data do pagamento.
- Centro de Custo Código do Centro de custo.
- Seq.Verba sequência da verba.
- Empresa código da empresa de origem.
- Status status do lançamento, sendo: H.Movimento.
- A/M/I Acumulado, Incluído ou Modificado.

ര

**TOTVS** 

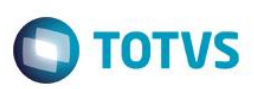

- INSS incidência do INSS, sendo: Sim / Não.
- IRRE incidência do IRRF, sendo: Sim / Não.
- FGTS incidência do FGTS, sendo: Sim / Não.
- Cod.Período código do período.
- Semana Número do Pagamento.
- Roteiro Código do Roteiro que gerou o lançamento.
- Dt.Refer. Data de referência.

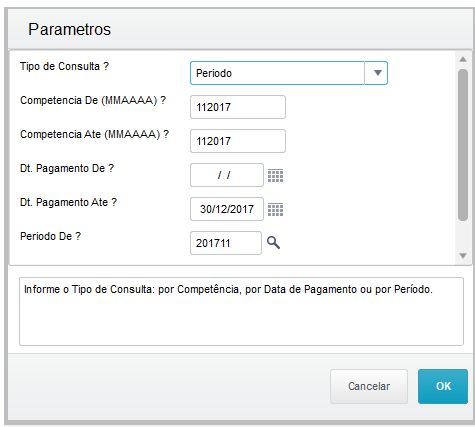

$$
\color{red}\blacklozenge
$$

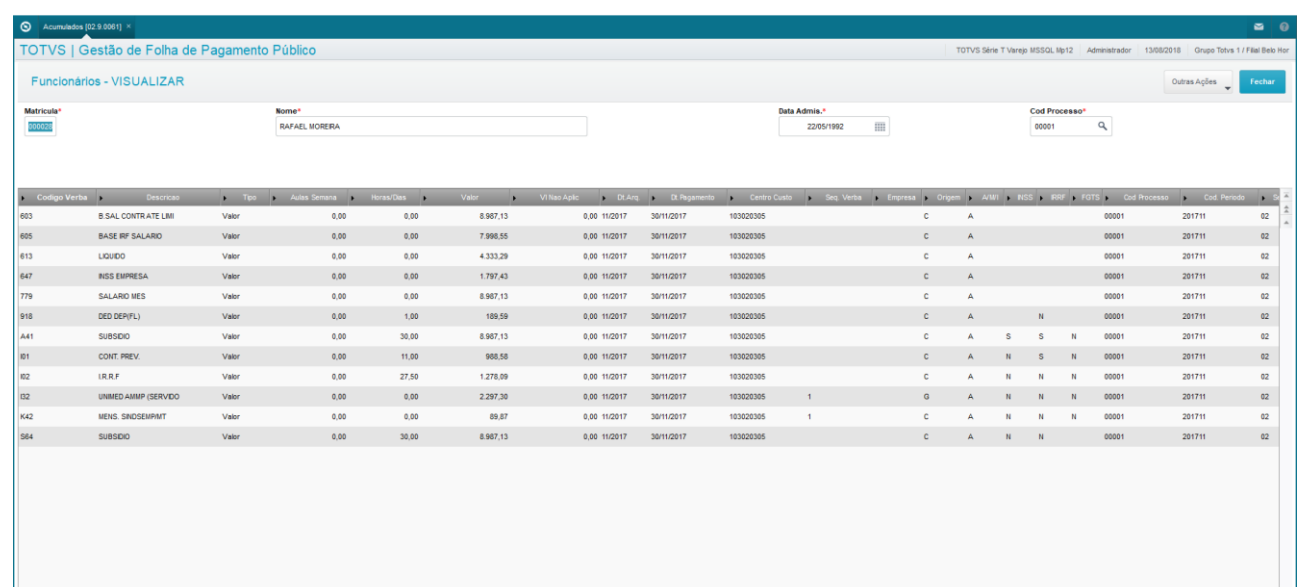

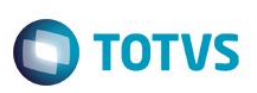

### **5.7. Controle de Valores Futuros**

A rotina de Controle de Valores Futuros controla todas as movimentações realizadas em valores futuros através da Folha de Pagamento para Gestão Pública, tais como baixa de parcelas, solicitações, suspensões, cancelamentos ou exclusões de pagamentos.

No Histórico de Valores Futuros, a situação do lançamento, que pode ser Ativo, Suspenso, Solicitado ou Pago, determina se os lançamentos de valores futuros serão considerados no Cálculo da Folha de Pagamento ou no Fechamento do Período.

Você pode acessar a aplicação Histórico de Valores Futuros através do menu Atualizações / Lançamentos / Hist. Val. Futuros.

Para consultar os Históricos, selecione o Membro/Servidor, e clique em Visualizar.

Se for necessária alguma alteração, clique em Alterar.

Na parte superior da tela, serão apresentados os Lançamentos de Valores Futuros cadastrados, e na parte inferior, todas as movimentações relacionadas ao Lançamento.

Não é possível a inclusão de novos Lançamentos de Valores Futuros nesta tela, para realizar esta operação, você deve utilizar a aplicação Lançamentos Valores Futuros.

Nesta tela, é possível que você inclua movimentações acerca de Lançamentos já cadastrados. Para isso, posicione o cursor no lançamento que deseja acessar, e na parte inferior da tela, clique na seta para baixo. Será aberta uma linha para você fazer a inclusão.

Informe os principais campos:

- Nr. Parc. Paga Número de Parcelas Pagas: quando o Membro/Servidor quitar parcelas por fora do processamento da Folha de Pagamento, informar quantas parcelas devem ser baixadas dos valores futuros pendentes.
- Valor Pago Informar o valor que deve ser abatido dos valores futuros do Membro/Servidor.
- Dt.Pagamento Informar a data em que foi efetuado o pagamento do valor.

Para gravar, clique em Salvar

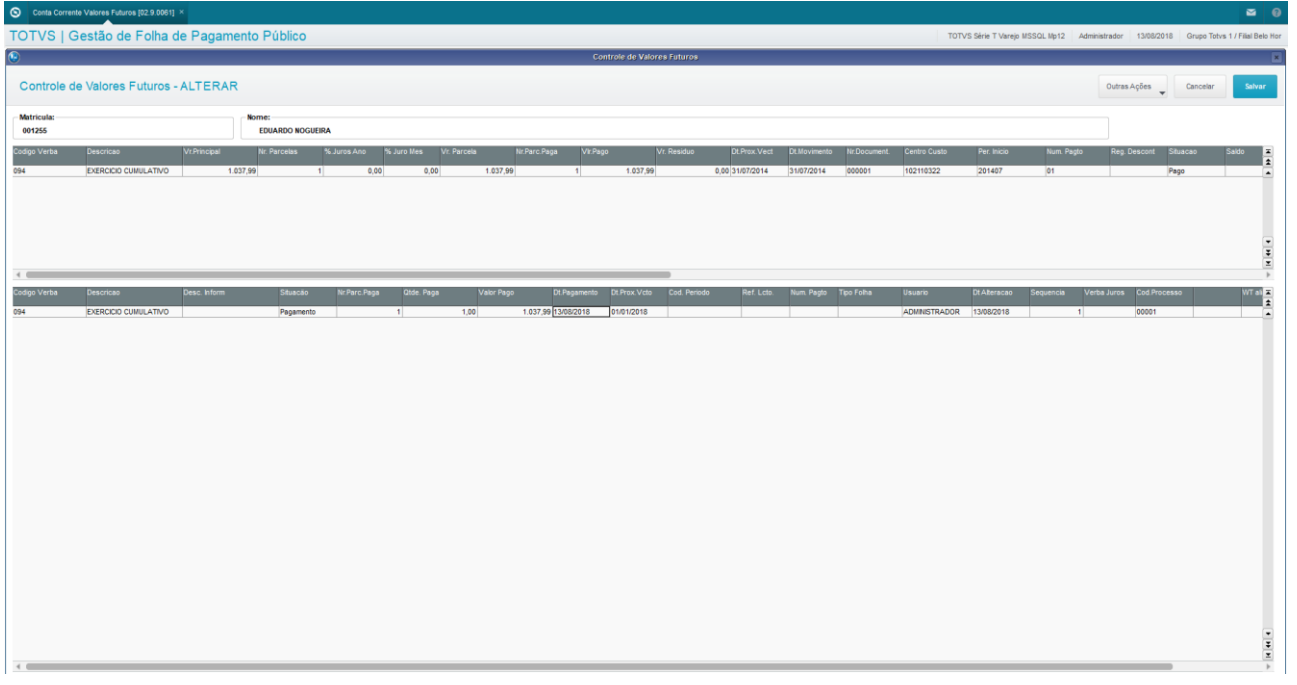

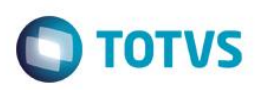

### **6. Importação de Valores**

Neste módulo, você irá aprender mais sobre o funcionamento da rotina de Importação de Valores para a Folha de Pagamento para Gestão Pública do Gestão de Pessoal.

A rotina de importação de valores para a folha é a ferramenta que propicia a inclusão na folha de pagamento, de valores de forma automática, através de processamento batch, mediante layout pré-definido.

### **6.1. Configuração do Lay Out**

Para acessar a rotina de Configuração do Layout para importação, clique no menu Miscelânea / Importação / Config.layout Import.Vari..

Clique na opção Incluir.

Os cadastros que permitem importação de Valores são:

- RGB Lançamentos para a Folha de Pagamento.
- RHO Valores de co-participação da Assistência Médica.
- SRK Movimento de Valores Futuros

Ao selecionar a Tab.Dest., os campos da tabela ficarão disponíveis para você informar como devem ser alimentados pela rotina de importação.

Os campos chaves são obrigatórios, e por isso, já se apresentam no lado direito da tela, com status vermelho, sem possibilidade de exclusão.

Todos os demais campos da tabela destino ficam disponíveis no lado esquerdo da tela, com status verde, sendo possível que você adicione ao layout.

Na lista dos campos que serão alimentados, você deve informar a posição inicial e final da linha do arquivo que será importado.

É possível que seja incluída uma fórmula, se a informação importada precisar de alguma transformação para gravação no arquivo do Protheus®.

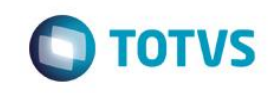

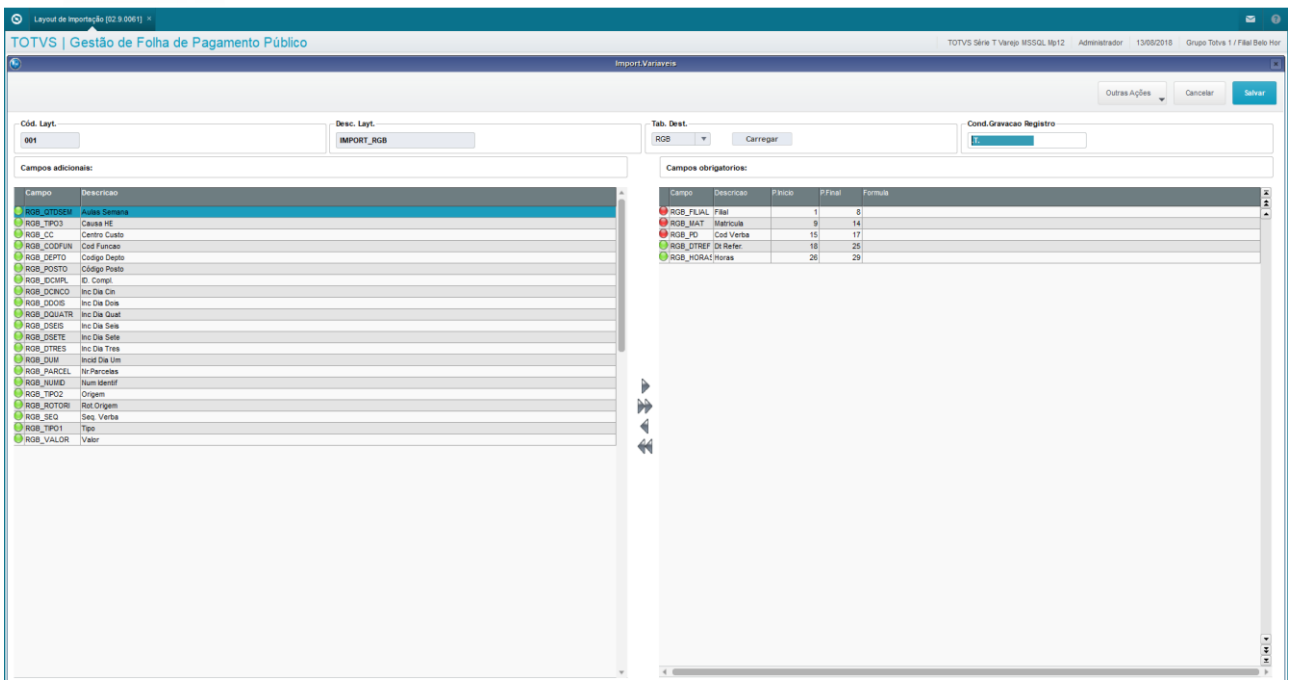

# **6.2. Importação de Variáveis**

A Importação de Variáveis é a rotina que processa a importação dos valores para processamento na Folha, conforme layouts definidos.

Para acessar a Importação de Variáveis, clique no menu Miscelânea / Importação / Importação de Variáveis.

Será apresentada a tela inicial do programa, com possibilidade de configuração de alguns parâmetros para importação.

Para selecionar os parâmetros, clique no botão Param.

Selecione os parâmetros relativos à importação. Importante selecionar o arquivo texto a ser importado, com o caminho.

Clique em Ok para processar a importação.

Obs.: O Processo de Importação de valores para Fins de Diárias para o Protheus® é efetuado a partir desta tela.

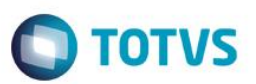

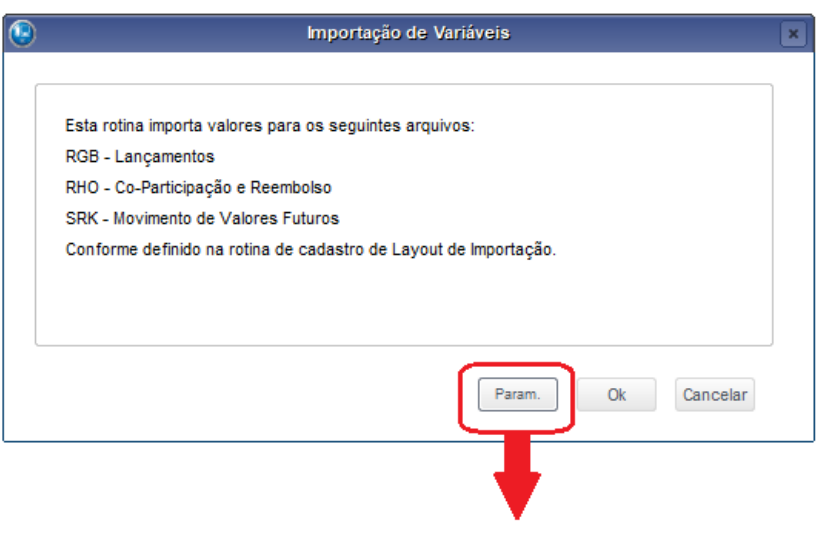

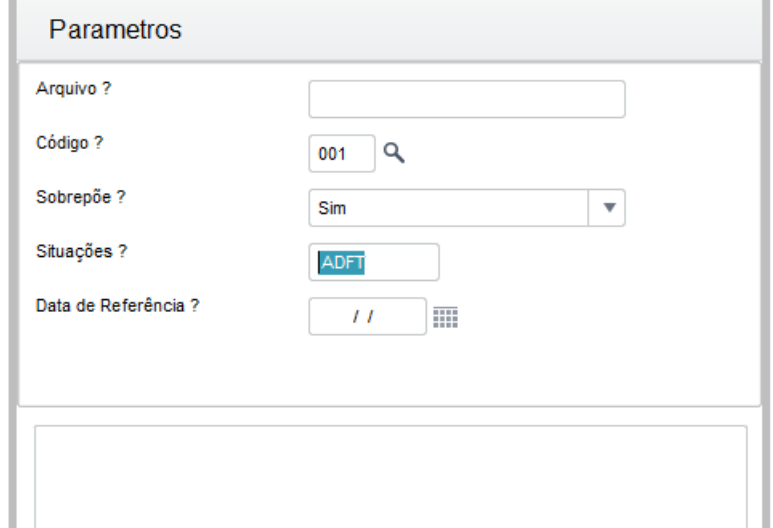

# **7. Reajuste de Subsídios**

Ao término deste treinamento, você terá conhecido mais sobre os processos de Reajustes de Subsídios, tanto na data atual, quanto na forma de Díssidio, com datas anteriores à referência atual.

O objetivo do Reajuste de Subsídio é processar a alteração do Subsídio base do Membro ou Servidor, de forma individual ou coletiva, armazenando os registros históricos da operação efetuada.

- Reajustes Individuais
- Reajustes por Grupo.

**Atenção!** – Antes de efetuar o reajuste de Subsídio, é recomendável efetuar uma cópia de segurança dos dados do Cadastro de Membros/Servidores.

 $\ddot{\circ}$ 

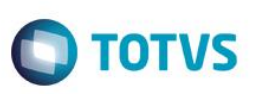

### **7.1. Reajustes Individuais**

Os reajustes de subsídios Individuais, como o próprio nome sugere, são efetuados individualmente, diretamente no cadastro dos Membros e Servidores.

Esta modalidade pode ser aplicada para os Membros e Servidores que não utilizam Tabelas de Subsídios.

As seguintes categorias não utilizam Tabelas de Subsídios, portanto seus reajustes devem ser feitos de forma individual, através do cadastro Membros/Servidores.

- "E" Estagiário Mensalista;
- "G" Estagiário Horista;
- "M" Mensalistas (incluem-se aqui os Temporários Mensalistas);
- "4" Adidos;
- "7" Membro Aposentado;
- "8" Servidor Aposentado; e
- "9" Pensionista.

Os históricos dessas alterações são registrados normalmente nas tabelas de Histórico de Cargos e Subsídios.

Acesse através do menu Atualizações / Membros/Servidores / Membros/Servidores

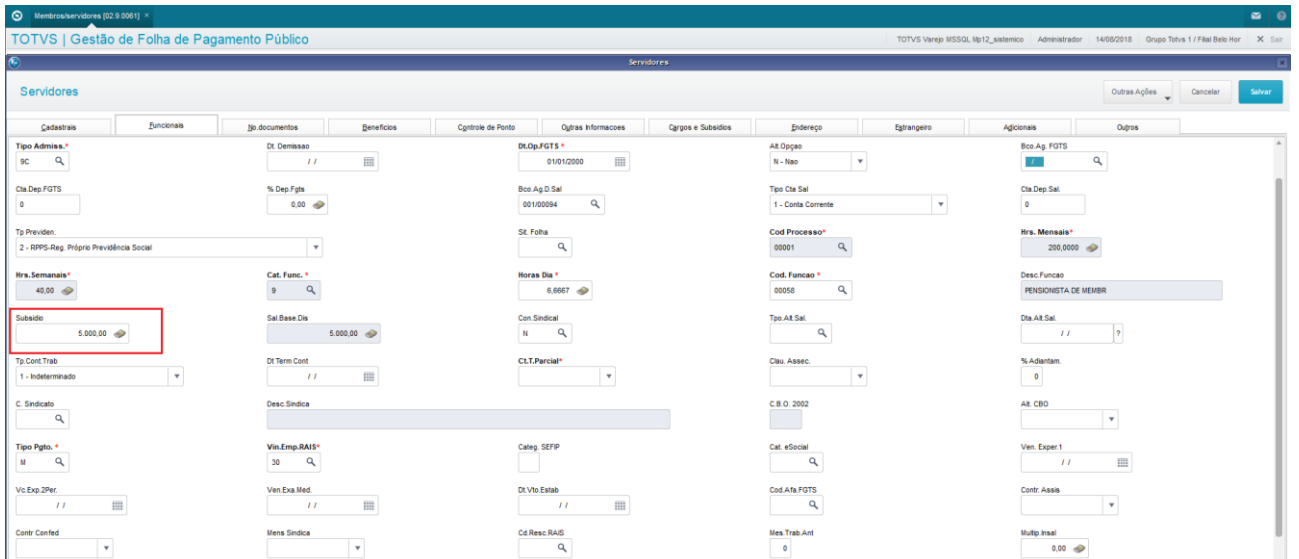

### **7.2. Reajustes por Grupo**

Esta aplicação tem a finalidade de reajustar os subsídios dos Servidores que não utilizam Tabelas de Subsídios, por lotes, conforme parâmetros informados.

Acesse através do menu Miscelânea / Reajuste / Reajuste de Subsídios.

Esta rotina calcula aumentos reais, antecipações de subsídios, dissídios coletivos, pisos de subsídios e também permite efetuar projeções de subsídios para uso gerencial.

Os reajustes devem ser aplicados por faixas de subsídios e podem ser tanto em percentuais, quanto em valores.

Acesse através do menu Miscelânea / Reajuste / Reajuste de Subsídios.

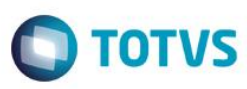

Clique em "Param." para informar os parâmetros do reajuste desejado.

Informe os parâmetros para processar o reajuste.

Principais informações:

- Tipo de Aumento conforme tabela de aumentos.
- Data do Aumento informe a data que deve ser considerada para o novo subsídio.
- Qual Categoria informe a categoria funcional. É permitida a informação de uma única Categoria por processamento.
- Cod. Sindicato selecione o Sindicato. Caso o reajuste seja para todos, informe Cod.Sindicato = "99".
- Aumento Sobre informe o tipo de processamento, sendo: Dissídio, Antecipação, ou Aumento Real.
- Atualiza Cadastro informe se deseja atualizar automaticamente o cadastro, sendo Sim / Não.
- Atualiza Função informe como deseja atualizar o subsídio dos Membros/Servidores cujas funções possuem valor de piso de subsídio, e se deseja atualizar o valor do piso. Se o valor do subsídio calculado for inferior ao piso, o sistema considera o valor do piso. Considere as seguintes opções: 1-Funcao Atribuída 2-Func.Nao Atribuída 3-Ambos 4-Não.
- Proporc. Admissão informe se você deseja que o cálculo proporcionalize nos meses de inclusão na folha, sendo Sim / Não.

Confirme. Clique Ok, e Ok novamente.

O sistema irá processar a seleção, para que você informe o reajuste propriamente dito.

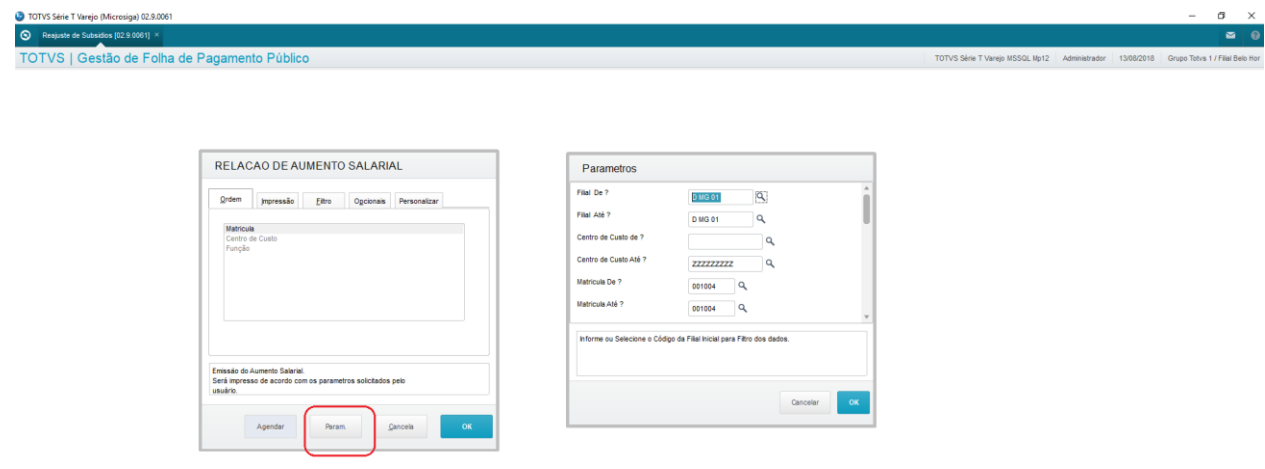

Informe a faixa de Subsídios, a faixa de datas de admissão, e o Percentual ou Valor do Aumento. Salvar.

reser

൫

**Folha de Pagamento para Gestão Pública TOTVS**  $2,73$  $\sim$ 

### **8. Cálculos da Folha de Pagamento**

Neste capítulo, você irá aprender como funciona o processo de cálculos da Folha de Pagamento para Gestão Pública por Processos/Roteiros, como é feito o Cancelamento, e como é feito o Fechamento, no ambiente Gestão de Pessoal.

Na Folha de Pagamento Gestão Pública do ambiente Gestão de Pessoal, há uma rotina de cálculo única, sendo parametrizada por Processos e Roteiros.

Desta forma, é possível processar-se tanto a Folha Mensal, o Adiantamento, as Férias, tudo na mesma rotina, somente escolhendo o Processo e o Roteiro de Cálculo que deseja processar.

Vamos conhecer:

- Cálculo por Roteiro
- Cancelamento do Cálculo
- Fechamento do Período.

### **8.1. Cálculo por Roteiro**

O cálculo, na Folha de Pagamento para Gestão Pública, é feito por Processo, Período e Roteiro, sendo possível efetuar diversos cálculos num mesmo mês, e de diversos roteiros diferentes.

A rotina de Cálculo é parametrizada, e a cada processamento, são escolhidos qual o Processo, Período e Roteiro, e todos os cálculos são sequenciados por Pagamentos.

Você pode acessar a rotina de cálculos através do menu Miscelânea / Cálculos / Por Roteiro.

Clique no botão Parâmetros para informar qual o cálculo que deseja processar.

Preencha os parâmetros para processamento:

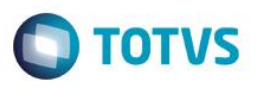

- Processo ? Informe o Processo que deseja processar. identifica os Membros / Servidores associado ao processo selecionado.
- Período ? Informe o Período que deseja processar, no formato AAAAMM (ano, mês). identifica o espaço de tempo que o cálculo deve abranger para o processamento.
- Nro. Pagamento ? Informe o número do Pagamento que deseja processar. identifica o número sequencial em que os pagamentos estão sendo processados.
- Roteiro ? Informe o nome do Roteiro que deseja processar. identifica o roteiro ou procedimento de cálculo que deseja processar.
- Utilizar calc. Em GRID ? GRID é uma modalidade de cálculo para volumes muito grandes de registros, para otimizar a performance. O default para o cálculo é "Não".

Clique em Ok para confirmar os parâmetros.

Para iniciar o processamento do cálculo, clique no botão Calcular.

Durante o processamento, são geradas no cadastro de Movimentação Mensal, as verbas de Créditos, Débitos e Bases para os Servidores participantes do processamento.

Ao final do cálculo, é apresentado um Log com as ocorrências de processamento do cálculo.

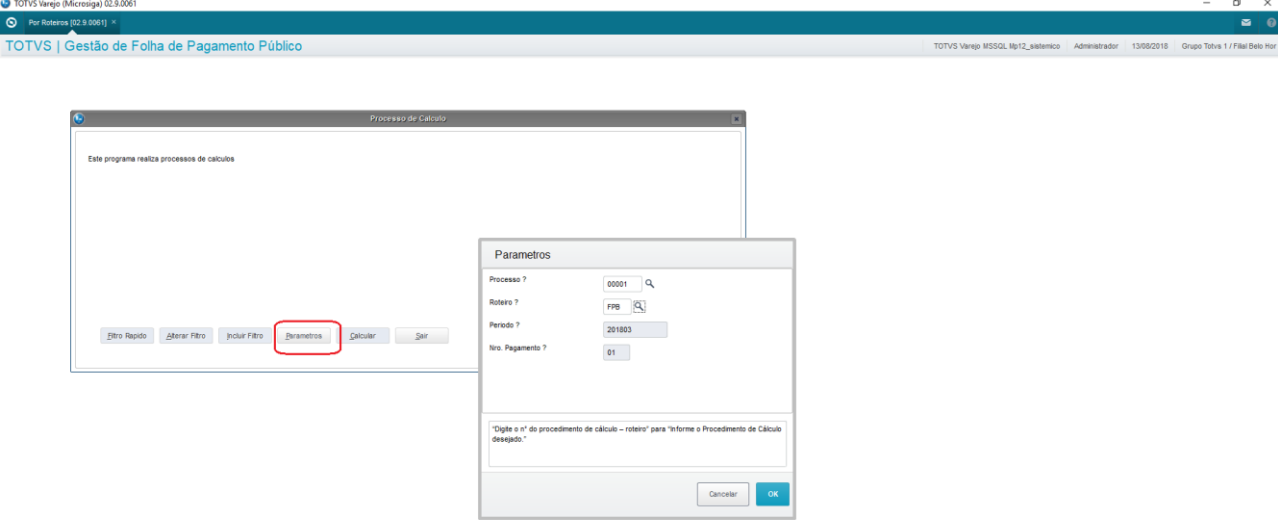

 $\odot$ 

 $\ddot{\bullet}$ 

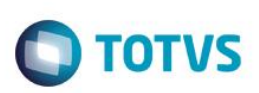

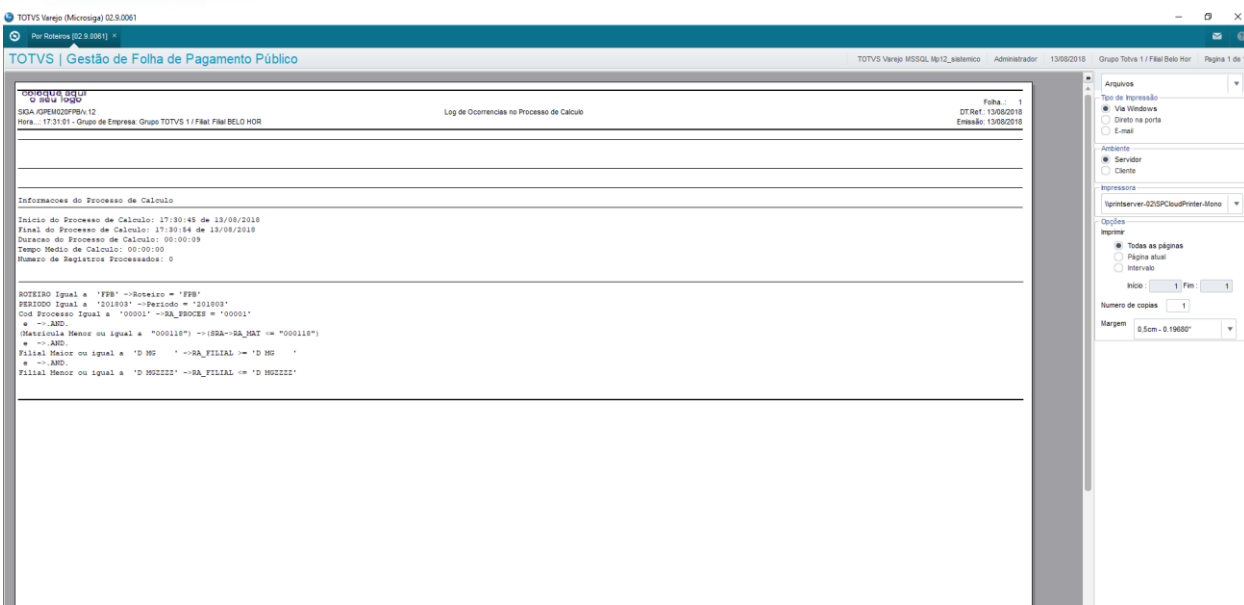

### **8.2. Cancelamento de Cálculo**

Esta rotina exclui da movimentação mensal as verbas geradas por um determinado cálculo.

A rotina de cancelamento de cálculo exige que você selecione o(s) cálculo(s) que deve(m) ser cancelado(s).

Acesse o Cancelamento do Cálculo através do menu Miscelânea / Cálculo / Cancel. De Cálculo.

Para selecionar o cálculo a cancelar, clique no botão Param.

Informe os principais parâmetros:

- Tipo do Cancelamento ? Informe o tipo das verbas que devem ser afetadas pelo cancelamento: Informados, Gerados, Calculados ou Ponto Eletrônico.
- Processo ? Informe o Processo que do cálculo que deseja cancelar.
- Período ? Informe o Período do Cálculo que deseja cancelar, no formato AAAAMM (ano/mês).
- Nro. Pagamento ? Informe o número do Pagamento do Cálculo que deseja cancelar.
- Roteiro ? Informe o nome do Roteiro do Cálculo que deseja cancelar.
- Filial De / Filial Até ? Informe o intervalo de Filiais para as quais deseja cancelar o cálculo.
- Centro de Custo De / Centro de Custo Até ? Informe o intervalo de Centros de Custo para os quais deseja cancelar o cálculo.
- Matrícula De / Matrícula Até ? Informe o intervalo de Matriculas dos Membros / Servidores para os quais deseja cancelar o cálculo.
- Informe as Verbas ? Informe os códigos das verbas que deseja excluir durante o processo de cancelamento do cálculo. São permitidas até 10 verbas. Para selecionar todas as verbas, informe "\*".
- Categoria ? Informe todas as Categorias Funcionais dos Membros / Servidores para os quais deseja cancelar o cálculo da folha. São permitidas até 15 categorias.

Clique em Ok para confirmar os parâmetros.

Para iniciar o processamento do cancelamento, clique no botão Ok.

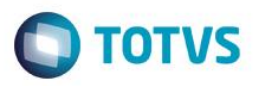

Durante o processamento, são excluídas do cadastro de Movimentação Mensal, as verbas de Créditos, Débitos e Bases dos Servidores participantes do processamento.

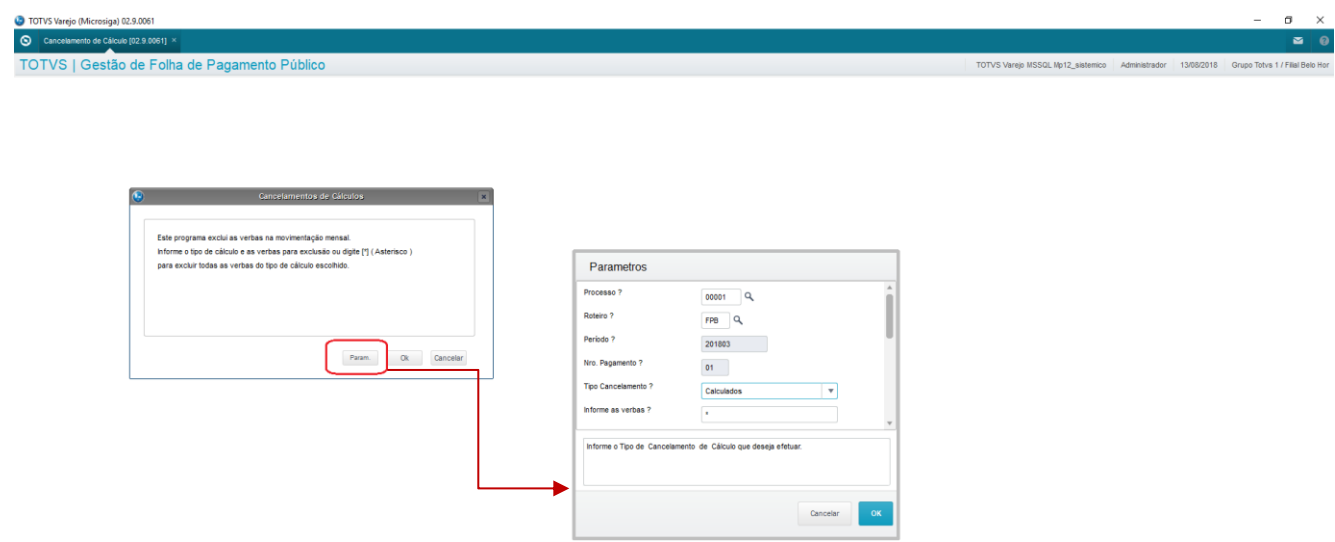

### **8.3. Fechamento do Período**

O Processo de Fechamento do Período da Folha de Pagamento visa encerrar um período de pagamento, gerando todas as atualizações consequentes das movimentações ocorridas, deixando o sistema preparado para os processamentos do período seguinte.

Para o correto funcionamento da rotina de fechamento, é imprescindível que estejam cadastrados:

- Tabela Auxiliar S106 Controle de Saldo de Dias.
- Parâmetros:
- **MV\_VDFALIC** Faltas para prorrogação do Período Aquisitivo da Licença Prêmio.
- **MV\_VDMELIC** Número de Meses para prorrogação do Período Aquisitivo da Licença Prêmio, para cada ocorrência de Faltas.
- **MV\_VDDFADE** Dia do mês que será o limite para considerar Faltas e Devoluções na reprogramação dos Períodos Aquisitivos da Licença Prêmio.

Acesse a rotina de Fechamento através do menu Miscelânea / Fechamentos / Período.

Será apresentada a tela com os avisos dos processos que a rotina irá executar.

Preencha os parâmetros para processamento:

- **Processo ?** Informe o Processo que deseja processar o fechamento.
- Período Pagto. ? Informe o Período de Pagamento que deseja processar o fechamento, no formato AAAAMM (ano, mês). – identifica o espaço de tempo que a rotina deve abranger para o processamento.
- Roteiro de Cálculo ? Informe o nome do Roteiro de Cálculo que deseja processar o fechamento. identifica o roteiro ou procedimento de cálculo que deseja processar.

 Número Pagamento ? – Informe o número do Pagamento que deseja processar o fechamento. – identifica o número sequencial em que os pagamentos estão sendo processados.

Marque os roteiros que deseja executar

Para iniciar o processamento do fechamento, clique no botão Confirmar

Existe um Roteiro de cálculo que é o principal do mês, chamado "Roteiro Ordinário" e este deve ser o último a ser fechado, pois é responsável por encerrar todo o Período, e criar o novo. Portanto, se for solicitado o fechamento deste roteiro, sem antes estarem todos fechados, o sistema não permitirá.

Cada Processo calculado precisa ser fechado, para que seja aberto o próximo Período. Esta rotina faz os tratamentos necessários. Como os cálculos são efetuados por períodos, também o Fechamento é feito por Período.

Neste processo, todos os lançamentos de valores que participaram do cálculo são transferidos para as tabelas de acumulados.

Ao final do processamento, o sistema estará preparado para os processamentos do Período seguinte.

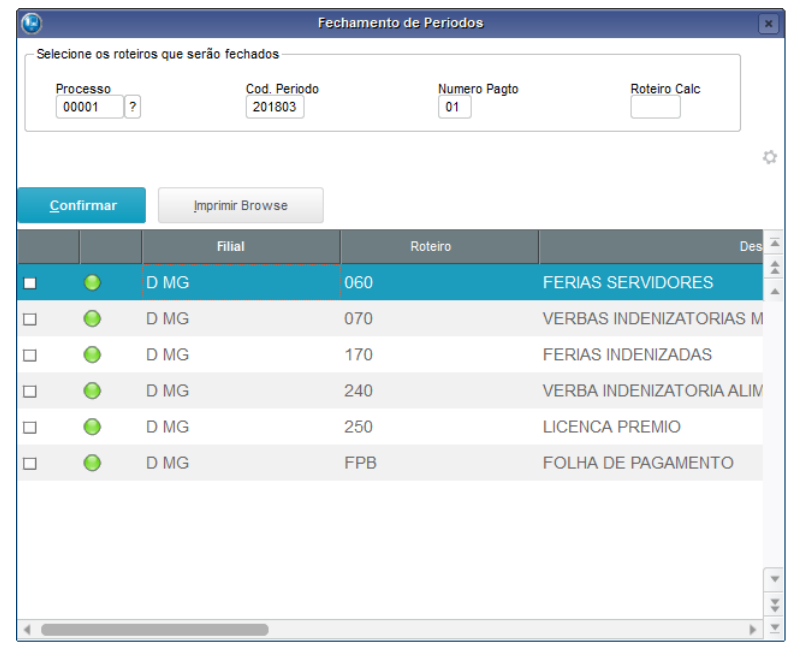

### **9. Processo de Rescisão**

Ao término deste capítulo, você terá conhecido mais sobre o funcionamento dos processos de Rescisão de Membros e Servidores.

A Rescisão Contratual é a forma de desligamento dos Membros, Servidores, Estagiários, Aposentados ou Pensionistas da Folha de Pagamento.

O Processo de Rescisão, na Folha de Pagamento para Gestão Pública, visa auxiliar no gerenciamento destas informações dentro do sistema, bem como controlar as Rescisões Contratuais, com as publicações feitas previamente, e é composto de Cadastramento, Publicação, Cálculo, Integração e Fechamento, sendo que o processo precisa ser feito em conjunto com o módulo Vida Funcional.

Esta rotina é processada em conjunto pelos dois ambientes: Vida Funcional e Gestão de Pessoal. Destacaremos neste capítulo quais os passos a serem executados em cada um.

**D** TOTVS

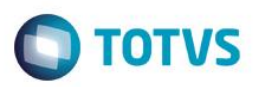

### **9.1. Premissas para o Processo de Rescisão Contratual:**

O Protheus® está preparado para o envio de e-mails automaticamente, a partir de uma rotina, informando-se os parâmetros necessários à elaboração do e-mail.

**Parâmetros:** 

- *MV\_VDFDGP* E-mail do Responsável pelo Departamento Gestão de Pessoas para recebimento da informação de Rescisão;
- **MV\_RELSERV** Nome do Servidor de envio de e-mails;
- **MV\_EMCONTA** Conta de e-mail do responsável pelo envio;
- **MV\_EMSENHA** Senha de e-mail do responsável pelo envio.
- *MV\_RELAUTH* Certifique-se de que esteja com a informação correta: Se o servidor requer autenticação, informe ".T.", caso contrário, informe ".F.".

*Os parâmetros MV\_\* são cadastrados no módulo Configurador. Em caso de dúvidas a respeito, consulte o administrador do sistema.*

### **Editor de Texto:**

É necessário também que o LibreOffice esteja instalado corretamente.

O LibreOffice é o software, editor de texto, que integra com o Protheus® para geração de documentos.

Para que os documentos sejam gerados, é imprescindível que este software esteja instalado na estação de trabalho do usuário.

### **Tabelas Auxiliares:**

Antes de iniciar o processo como um todo, é imprescindível que você verifique o cadastro das Tabelas Auxiliares que serão utilizadas para publicação.

Para isso, acesse o menu Atualizações / Definições Cálculo / Manutenção Tabelas.

Certifique-se de que estejam cadastradas corretamente as tabelas S100 – Tipos de Documentos e S101 – Classif. Tipos Documentos.

Para que os Documentos do tipo cadastrado na tabela S100, para publicação de "Exoneração" e "Demissão" fiquem disponibilizados no processo de Rescisão Contratual, devem estar preenchidas as classificações de tipos, na tabela S101 com as colunas:

- "Tipo de Doc Padrão" e "Tipo de Doc Membro" informe o Tipo de Documento da tabela S100;
- "Rotinas habilitadas" informe todas as rotinas que utilizam publicação de Exoneração e Demissão, incluindo o *"GPEM040"*, que é a rotina de controle da Rescisão Contratual.

Para mais detalhes sobre o cadastramento das Tabelas Auxiliares S100 e S101, consulte o e-treinamento "Publicações", do Vida Funcional

൫

Este

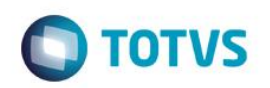

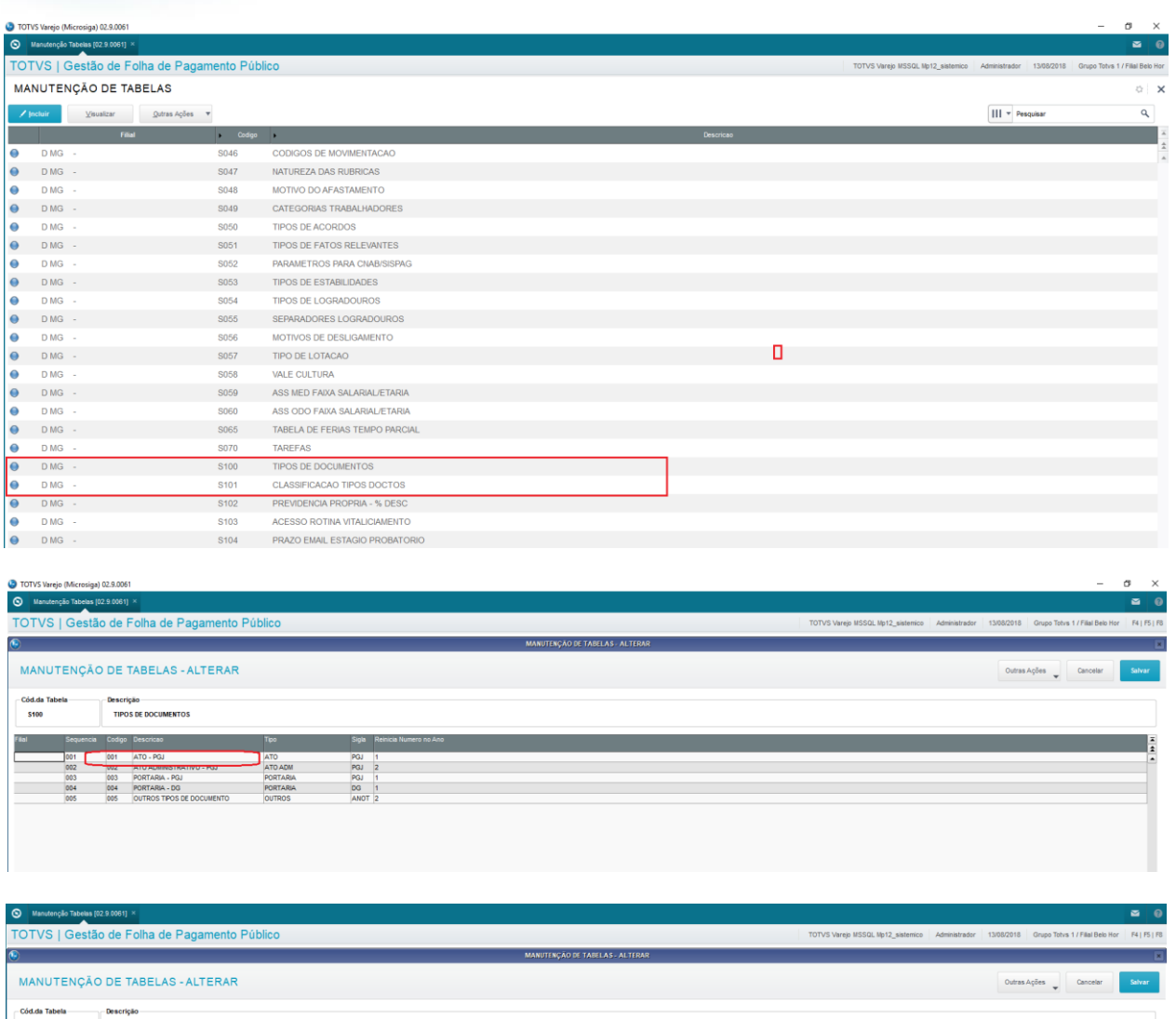

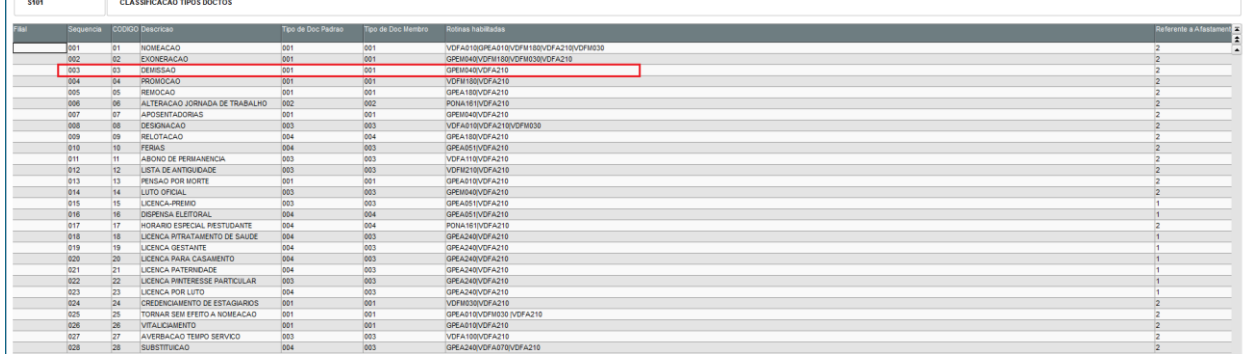

Este

documento é de propriedade da TOTVS. Todos os direitos reser

Vauos  $\overline{\odot}$ 

# **Folha de Pagamento para Gestão Pública**

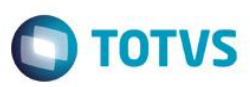

### **9.2. Procedimentos**

Acompanhe os procedimentos para realização de um processo de rescisão contratual:

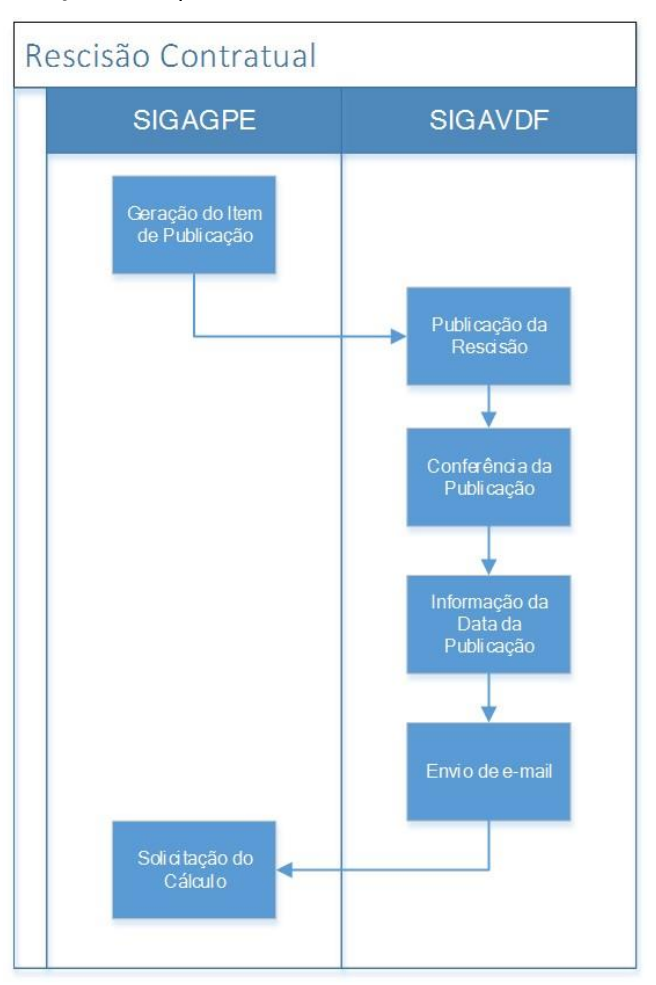

Geração do Item de Publicação da Rescisão: Nesta etapa, você efetua, através do ambiente Gestão de Pessoal, o cadastramento do Item de Documento para publicação. Acesse a rotina Rescisão Contratual através da Folha de Pagamento para Gestão Pública do módulo Gestão de Pessoal, menu Miscelânea / Cálculos / Rescisão, e Gere o Item de Publicação.

Publicação da Rescisão: Esta Fase acontece no ambiente SIGAVDF – Vida Funcional. – Você gera o documento, e envia a informação para publicação. Faça a publicação desta rescisão, através do Vida Funcional, menu Miscelânea / Atos/Portarias / Gera Doc de Atos/Portarias. Selecione o item para publicação e confirme através do Gerar Ato/Portaria.

Para obter mais detalhes sobre este procedimento, consulte o treinamento "Publicações" do ambiente Vida Funcional.

Conferência da Publicação: Para conferência do lançamento da Publicação, verifique, no Vida Funcional, menu Atualizações / Membros/Servidores / Histórico Atos/Portarias. Selecione o mesmo Membro/Servidor / Manutenção. Serão apresentadas todas as publicações. A de Rescisão deve estar disponível.

Informação da Data da Publicação: Esta Fase acontece no ambiente SIGAVDF – Vida Funcional. – Depois de feita a publicação efetivamente, assim que você tiver a informação da data da publicação, deve retornar ao Protheus®, no ambiente Vida Funcional, e cadastrar esta informação. Informe a data de publicação através do menu Miscelânea / Atos/Portarias / Gera Doc de Atos/Portarias. Selecione o item e clique em Ações Relacionadas / Atualiza Data Publicação.

 $\ddot{\bullet}$ 

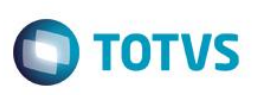

Envio de e-mail: A partir da gravação da informação da publicação, o sistema dispara um e-mail de comunicado ao responsável pelo processamento do cálculo da Rescisão Contratual., para que seja executada a rotina.

Solicitação do Cálculo: Esta Fase acontece no ambiente SIGAGPE – Gestão de Pessoal – onde o responsável pelos cálculos já pode efetuar o cálculo e dar prosseguimento ao processo de Rescisão Contratual, normalmente.

### **9.3. Processo de Rescisão Contratual**

O processo de Rescisão Contratual tem início no ambiente Gestão de Pessoal, a partir do cadastramento da informação da rescisão, e envio para publicação. Somente após a confirmação da publicação, que acontece no ambiente Vida funcional, e do envio do email de informação ao Departamento de Gestão de Pessoas, é que a rescisão fica disponível para processamento do cálculo.

Acesse através do menu Miscelânea / Cálculos / Rescisão.

Será apresentado o browse com os Membros/Servidores. Selecione o Membro/Servidor que deverá sofrer a Rescisão Contratual, e clique em "Gerar Item Publicação".

Será apresentada uma tela para informar os campos para publicação:

- Tipo Doc.: Tipo de Documento que será gerado para publicação. => Conforme Tipos cadastrados na Tabela Auxiliar S100.
- Classificação: Classificação do Documento que será gerado para publicação. => Conforme Classificações cadastradas na Tabela Auxiliar S101.
- Data da Rescisão: Data em que o Membro/Servidor será desligado.

Para gerar o conteúdo do Item, clique em Confirmar.

Será apresentada a tela com o texto que deverá ser publicado. É permitida a alteração nesse momento, conforme for conveniente. Para confirmar a geração do documento, clique em Confirmar.

*Importante: A publicação da Rescisão Contratual é feita de forma antecipada, ou seja, antes da efetivação da Rescisão.* 

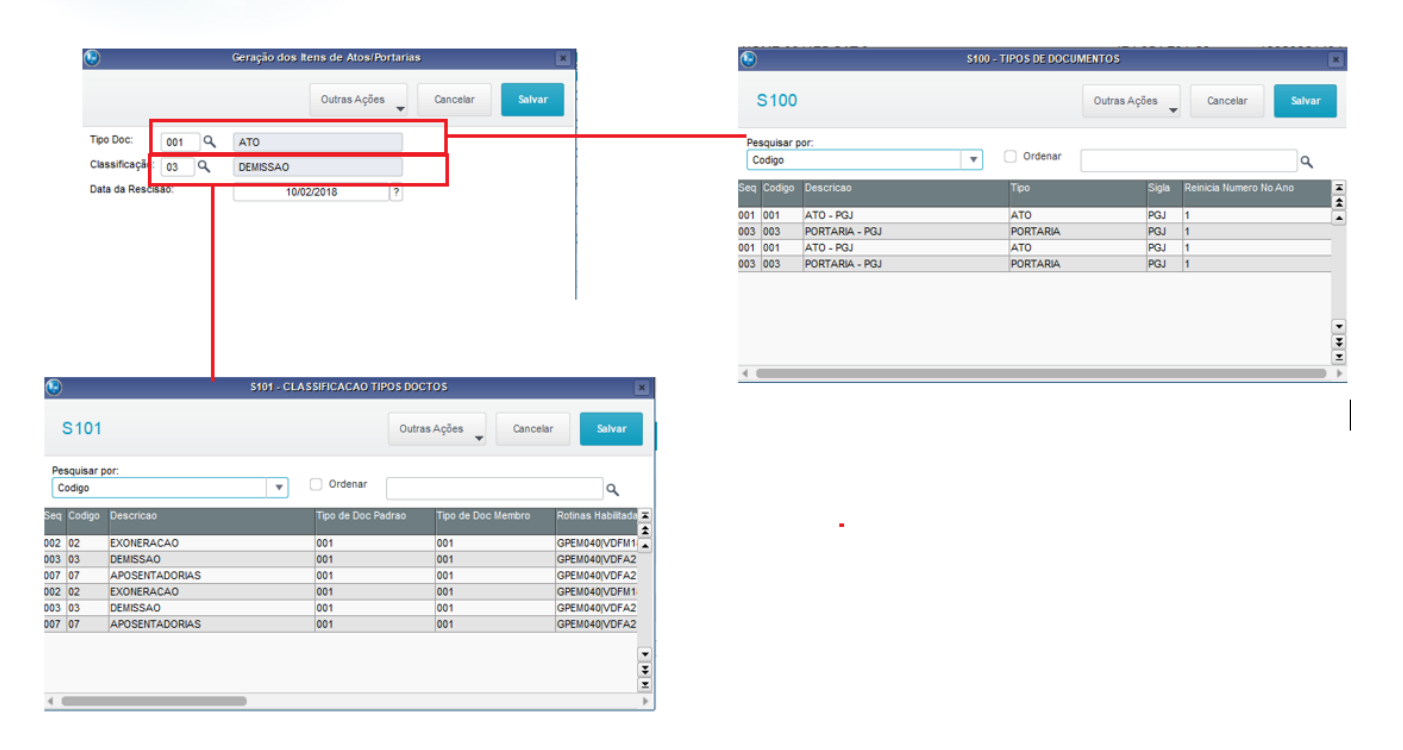

 $\ddot{\circ}$ 

**Este** 

documento é de propriedade da TOTVS. Todos os direitos reservados

 $\overline{6}$
Este

ento é de propriedade da TOTVS. Todos os direitos reservados.

# **Folha de Pagamento para Gestão Pública**

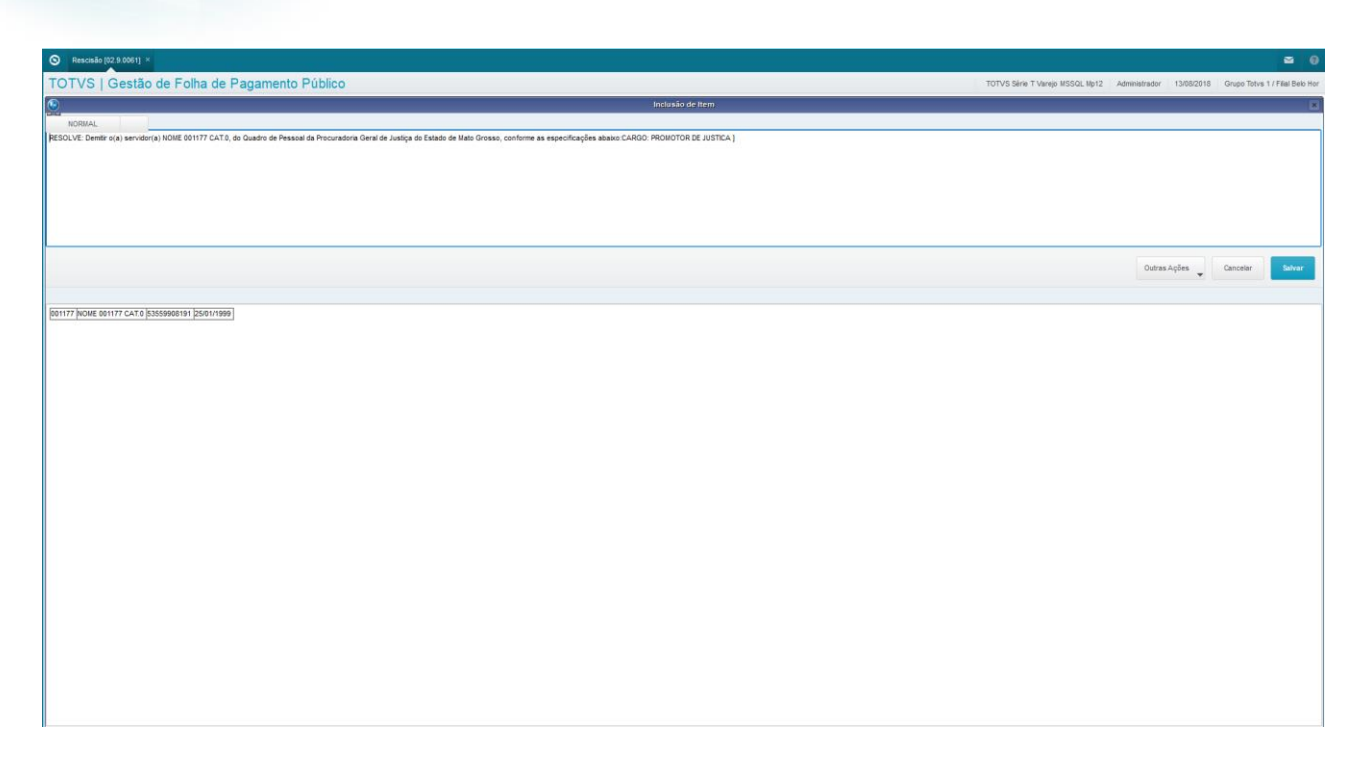

**TOTVS** 

# **9.4. Cálculo da Rescisão Contratual**

Você pode acessar o cálculo da Rescisão Contratual através do menu Miscelânea / Cálculos / Rescisão.

É apresentado o browse dos Membros / Servidores. Selecione o Membro / Servidor para o qual já foi feita a publicação, e já foi recebido o e-mail de autorização para o cálculo. Clique em Cálculo.

Quando da solicitação do cálculo, é sugerida a data de rescisão a partir da informação cadastrada na publicação, sendo permitida a sua alteração. É considerado sempre o último registro de publicação localizado no cadastro. Se for efetivado o cálculo da Rescisão Contratual com uma data diferente da informada no Documento de Publicação, a data no registro do documento é ajustada, no entanto, o ajuste da publicação deve ser feito manualmente.

É permitido o processamento de uma Rescisão Contratual sem a publicação prévia, no entanto é apresentado um aviso, ficando a seu critério, dar sequencia ou não ao processo.

Se você solicitar o cálculo de uma rescisão que tem publicação pendente, esta não será permitida, apresentando então uma mensagem de erro, e você deve tomar uma ação, informando a data da publicação na tela correspondente, no SIGAVDF – Vida Funcional.

Informe os campos para processamento:

- Data Aviso:Informe a data do Aviso Previo
- Data de Demissao: Informe a data de Demissão
- Processo: Já virá preenchido com o Processo do Membro / Servidor selecionado. Não é permitida alteração.
- Tipo de Rescisão: Informe o Tipo de Rescisão.

Clique em Outras Opções\Calcular Rescisão.

# Este documento é de propriedade da TOTVS. Todos os direitos reservados  $\overline{\bullet}$

Este documento é de propriedade da TOTVS. Todos os direitos reservados.

 $\ddot{\circ}$ 

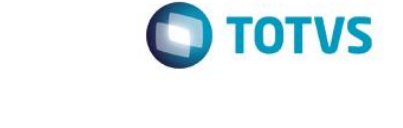

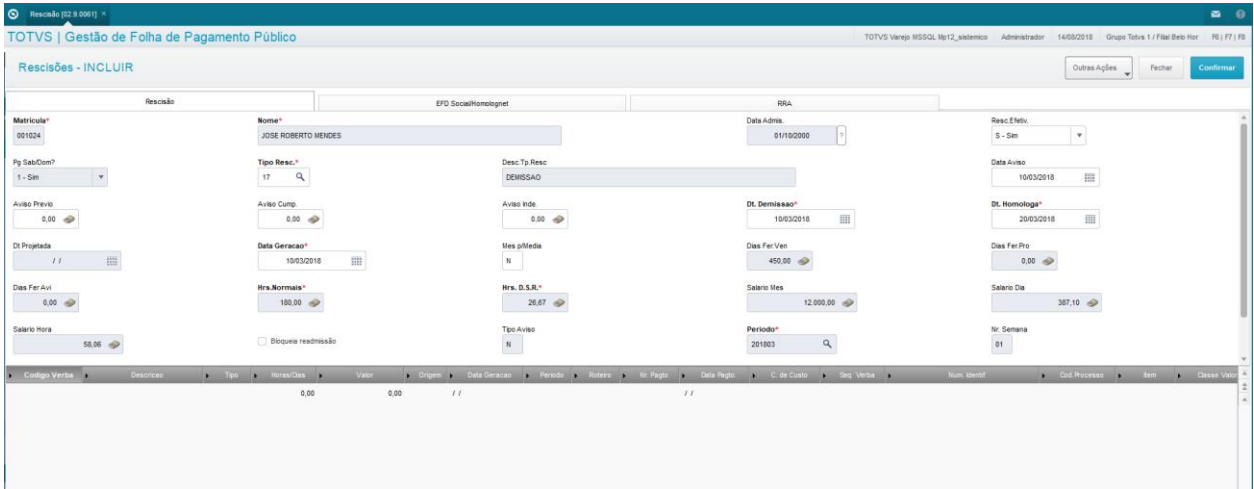

#### **Cálculo Normal e Suplementar:**

O cálculo executado com Suplementar = "N-Não" processa todo o cálculo, e abate o valor líquido pago anteriormente. Deve ser processado no mesmo mês da Rescisão Contratual original.

O cálculo executado com Suplementar = "S-Sim" processa somente os lançamentos novos, incluídos após o pagamento da Rescisão Contratual original. Pode ser processado no mesmo mês da Rescisão original, ou nos meses subsequentes.

Tomemos como exemplo, uma Rescisão Contratual processada da seguinte forma:

#### **Cálculo 1:**

**Septim** 

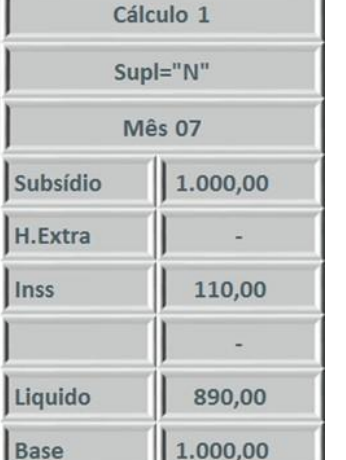

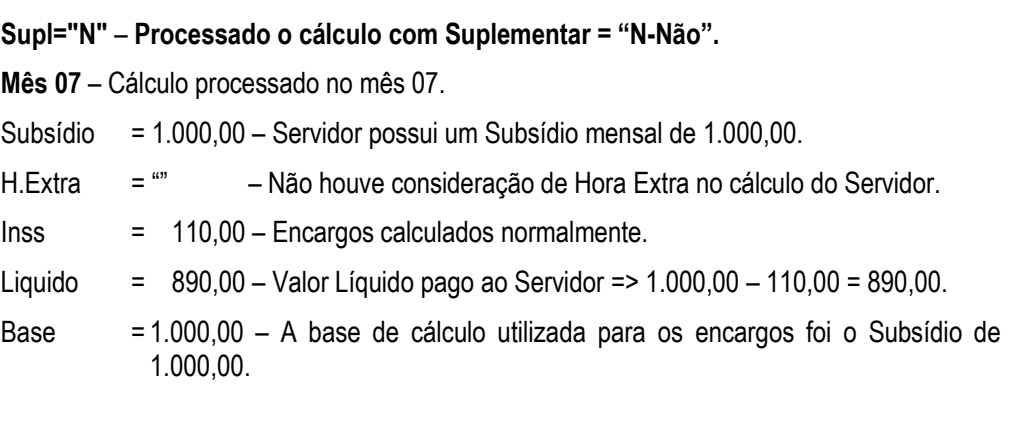

**Cálculo 2 – Processamento para o mesmo Servidor, no mesmo mês:**

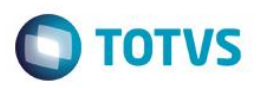

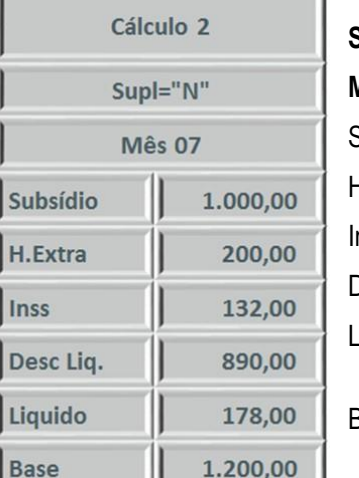

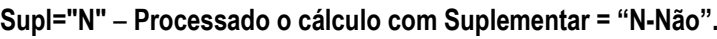

**Mês 07** – Cálculo processado no mês 07.

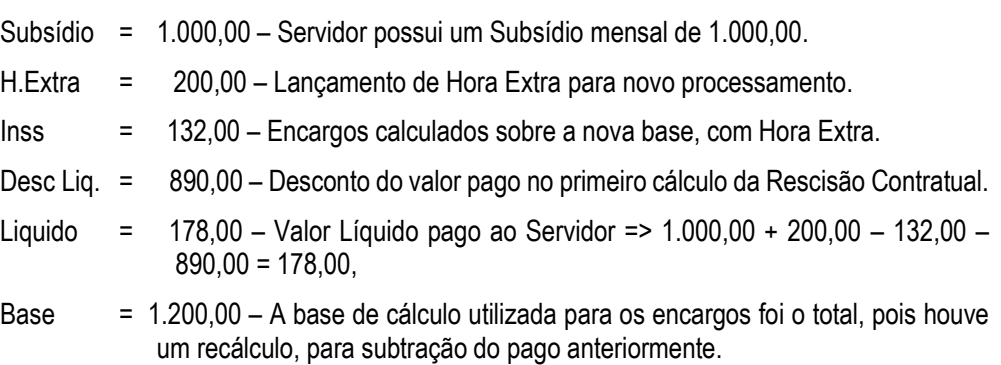

#### **Cálculo 3 – Processamento para o mesmo Servidor, em qualquer mês:**

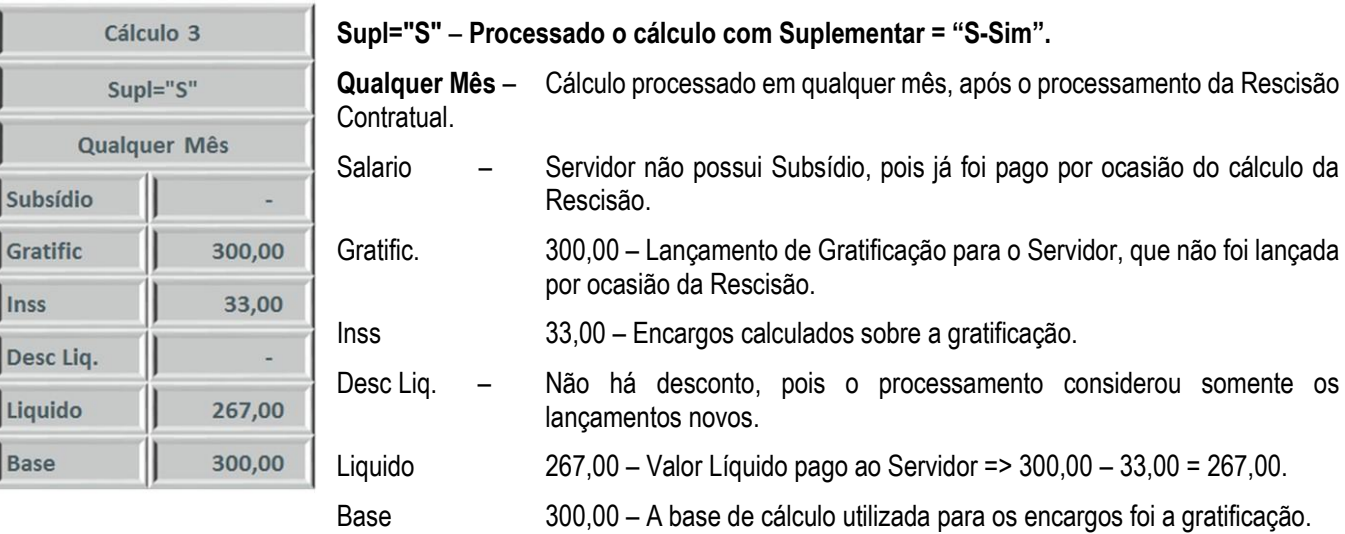

# **9.5. Integração da Rescisão**

O processo de Cálculo da Rescisão Contratual da Folha de Pagamento para Gestão Pública é efetuado de forma independente da Folha de Pagamento Mensal, sendo assim é necessário que se faça um processo de Integração do Cálculo da Rescisão.

Como os cálculos são realizados por Processo, Período e Roteiro, é possível que sejam gerados diversos "pagamentos" de cada modalidade de cálculo para o mesmo Período.

Sendo assim, para que não haja conflitos de pagamentos, é necessário que se faça um processo de Integração do Cálculo da Rescisão com a Folha de Pagamento, sem a qual não é possível processar o Fechamento.

Acesse a Integração através do menu Miscelânea / Cálculos / Integrações.

Será apresentada a tela de processamento da integração das rescisões.

Clique no botão Param. para informar os parâmetros para processamento da integração.

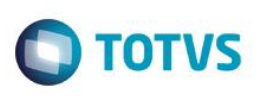

- Processo? Informe o Processo que deseja integrar. identifica os Membros / Servidores associado ao processo selecionado.
- Período? Informe o Período que deseja integrar, no formato AAAAMM (ano, mês). identifica o espaço de tempo que o cálculo deve abranger para o processamento.
- Roteiro? Informe o nome do Roteiro de Rescisão Contratual que deseja integrar. identifica o roteiro ou procedimento de cálculo que deseja processar.
- Nro. Pagamento? Informe o número do Pagamento de Rescisão que deseja processar.

Clique em Ok para processar a Integração.

A rotina de Fechamento do Período somente será executada se todas as Rescisões Contratuais do Período estiverem integradas.

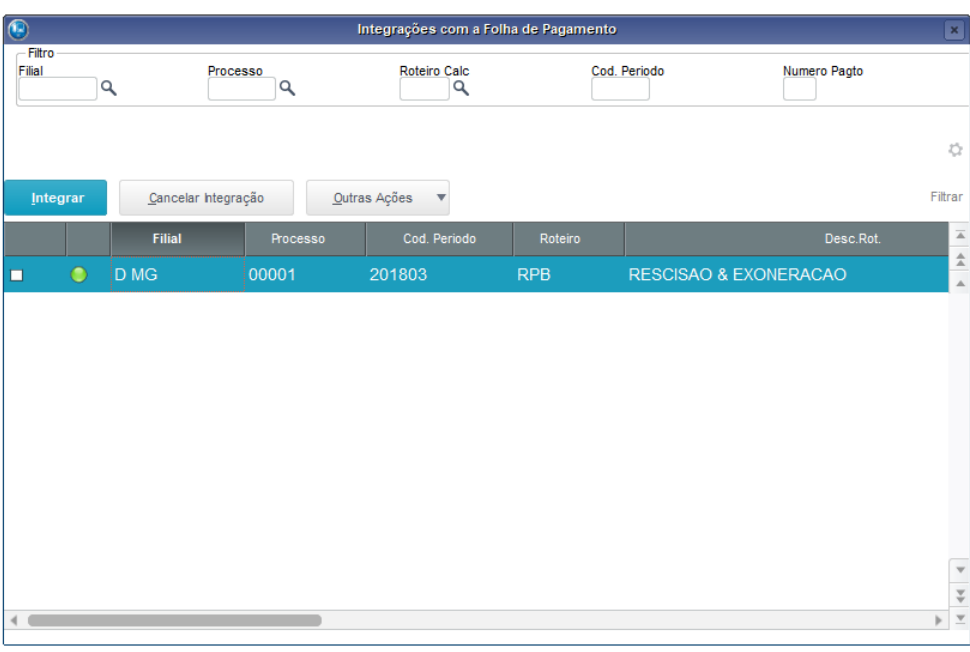

# **10. Geração de Arquivos Mensais**

Neste capítulo, você irá aprender quais são os arquivos gerados mensalmente, relacionados à Folha de Pagamento para Gestão Pública, no ambiente Gestão de Pessoal:

- Líquidos;
- SEFIP.

Arquivos Mensais são os arquivos de geração obrigatória mensalmente após o cálculo da Folha de Pagamento.

# **10.1. Líquidos**

O processo de geração de Líquidos é a forma de envio dos valores resultantes da Folha de Pagamento para a instituição financeira responsável pelo repasse dos valores aos Membros, Servidores, Estagiários e Pensionistas.

O lay-out para geração do arquivo é definido no Configurador (SIGACFG), através do menu Ambiente / Cadastros / CNAB a Receber ou SISPAG.

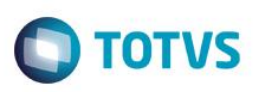

Selecione "Remessa", e em seguida informe o lay-out que a instituição financeira disponibilizou.

Preencha todo o lay-out: Cabeçalho, Detalhes, Detalhe Tp 5 e Trailler.

Em caso de dúvidas sobre a utilização do Configurador, você deve entrar em contato com o Administrador do Sistema.

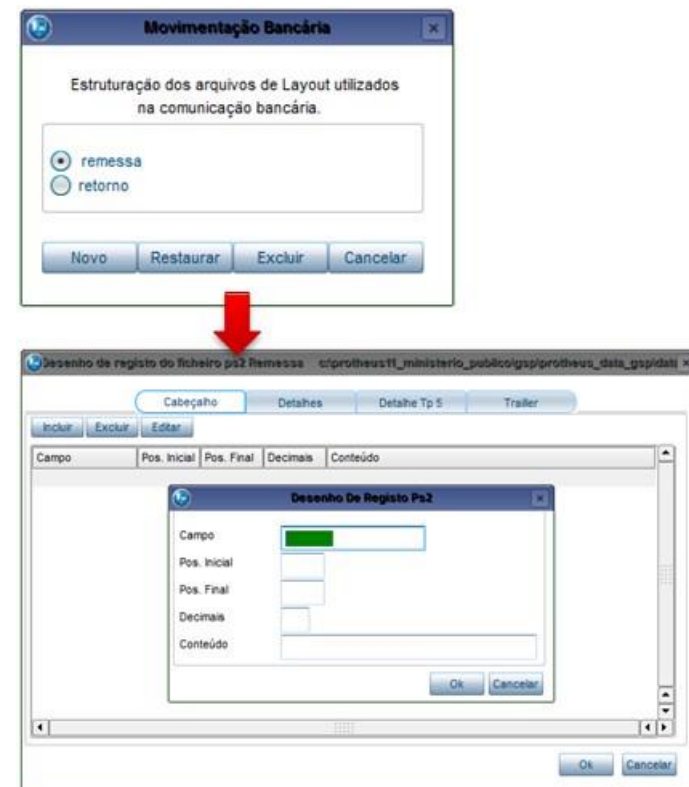

A geração do arquivo de Líquidos é feita na Folha de Pagamento para Gestão Pública. Para geração, acesse menu Miscelânea / Líquido / Arquivo de Líquido.

Será apresentada a tela de processamento. Selecione os parâmetros, clicando no botão Param.

Preencha os parâmetros e clique em Ok para confirmar.

Atente para os principais parâmetros:

- Roteiro: Informe qual o Roteiro de Cálculo será considerado para a exportação dos valores.
- Banco/Agência de / Banco/Agência até: Informe Bancos e Agências para os quais os valores devem ser enviados.
- Layout: Informe qual o modelo de layout que deve ser considerado na geração do arquivo.
- Arquivo de Configuração / Saída: informe quais os arquivos que deverão ser gerados para envio à instituição financeira.

Clique em Ok para iniciar a geração do arquivo.

**Este** 

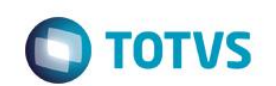

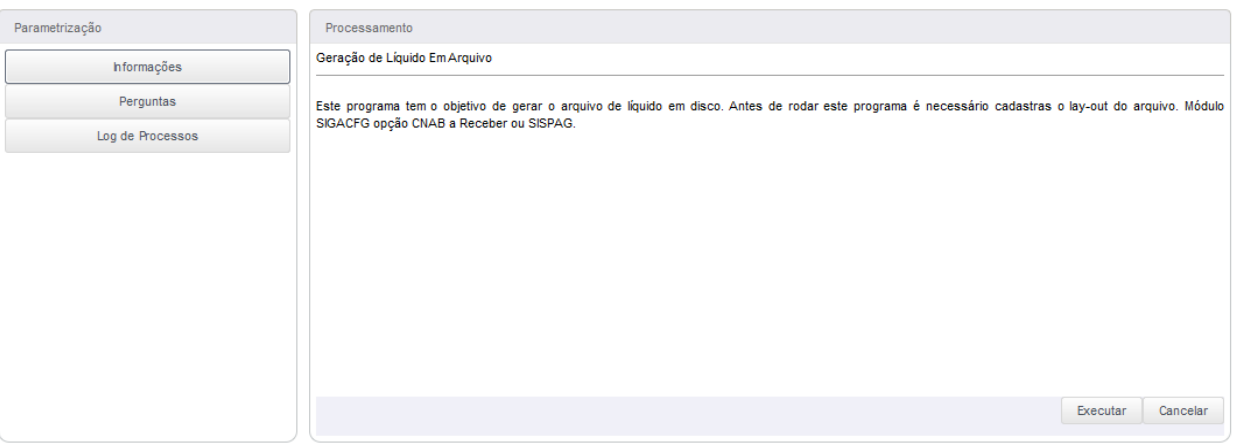

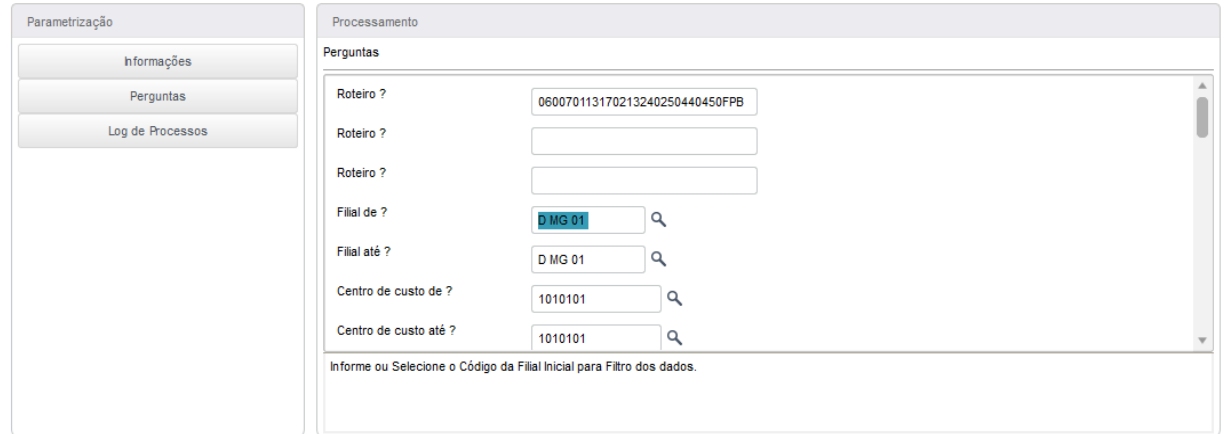

# **10.2. SEFIP**

O processo de geração e validação do arquivo SEFIP tem a finalidade da gravação e envio à Caixa Econômica Federal, dos valores relativos aos valores pagos e retidos dos Membros, Servidores, Estagiários e Pensionistas.

É necessário que seja feita a validação no programa validador da Caixa Econômica Federal.

Para geração do arquivo da SEFIP, acesse o menu Miscelânea / Fgts / Geração Sefip.

Será apresentada a tela de processamento de geração do arquivo Sefip.

Clique no botão Param. Para informar os parâmetros para geração.

Atenção especial para os principais parâmetros:

- Data de Referência Informe a data a que a Sefip se refere.
- Data do Depósito FGTS / INSS Informe as datas em que foram/serão depositados os valores do FGTS e INSS.
- Arquivo Destino Informe o caminho e nome do arquivo Sefip que será gerado Obrigatório que tenha extensão ".RE".
- Cod.Recol.Sefip Informe o código de recolhimento Sefip, conforme tabela oficial.
- Nome para Contato / DDD/Fone / Endereço Internet Informe o nome, telefone com DDD e endereço de e-mail do responsável pela geração do arquivo Sefip. Sem essas informações, o arquivo não será validado.
- Insc.Forn.Folha / Nro.Insc.Forn.Folha Inscrição e número da inscrição da Empresa / Instituição que está gerando a Sefip.

Clique em Ok para gerar o arquivo.

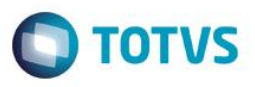

Importante informar que o arquivo gerado deve ser validado através do programa validador fornecido pela Caixa Econômica Federal.

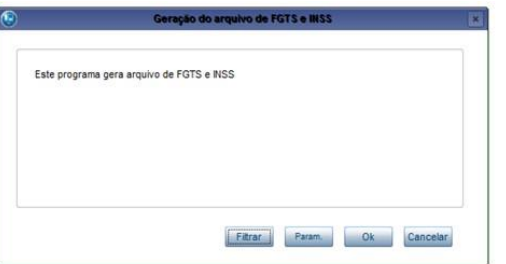

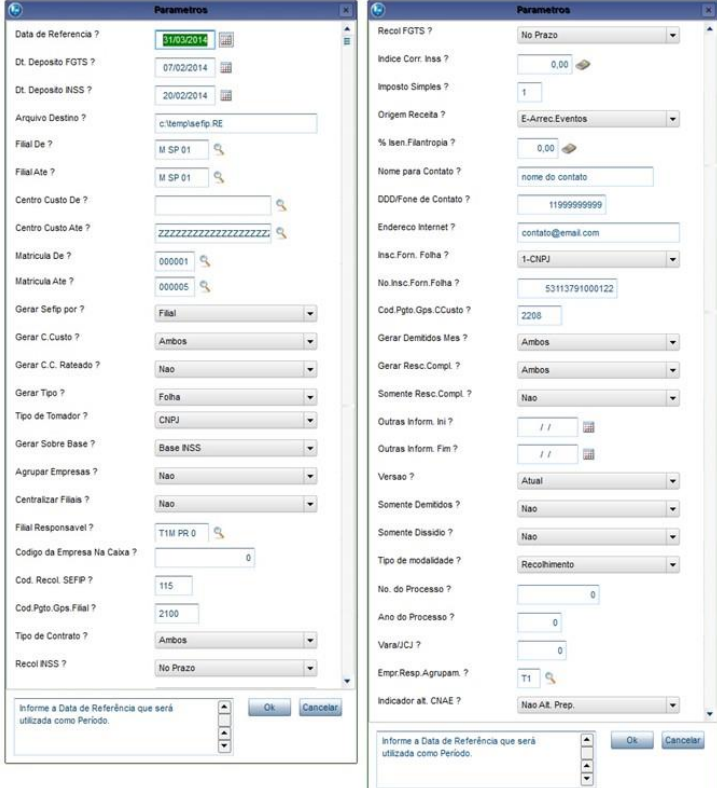

# **11. Rotinas Anuais**

Neste capítulo, você irá aprender quais são as rotinas anuais e os processos relacionados à Folha de Pagamento Gestão Pública:

- RAIS;
- DIRF / Informe de Rendimentos.

As rotinas anuais são os processos que devem ser executados todos os anos, para prestação de contas à União.

Conheceremos aqui as rotinas RAIS – Relação Anual de Informações Sociais, DIRF – Declaração de Informações à Receita Federal e Informe de Rendimentos.

# **11.1. RAIS**

A RAIS - Relação Anual de Informações Sociais é uma relação emitida anualmente, e entregue ao Ministério do Trabalho e Emprego. Seu processo é composto por: Geração do Arquivo, Manutenção do Arquivo, Emissão do Relatório e Geração do Arquivo Magnético.

Acesse a rotina através do grupo de menu Miscelânea / Rais:

- Gerar Arquivo
- Manutenção Arquivo
- **Relatório**
- Arquivo Magnético.

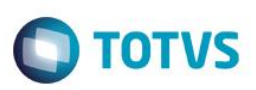

#### **Geração do Arquivo RAIS:**

A RAIS é processada anualmente, com informações referentes ao ano encerrado, conforme calendário publicado anualmente.

Para geração do arquivo, acesse o menu Miscelânea / RAIS / Gerar Arquivo.

Será apresentada a tela de processamento. Selecione os parâmetros para emissão através do botão Perguntas

Preencha então os parâmetros:

- Filial De / Filial Até informe o intervalo de Filiais que participarão da seleção de dados para geração do arquivo.
- Matrícula De / Matrícula Até informe o intervalo de Matrículas que participarão da seleção de dados para geração do arquivo.
- Ano Base informe a qual ano refere-se o arquivo, com 4 dígitos.
- Centralizar na Fil. informe em qual Filial devem ser centralizados os dados para geração do arquivo.
- Gerar por CEI informe se deseja gerar o arquivo por CEI, ou seja, por Centro de Custo Sim / Não.
- Verbas de Comissão / Continuação informe quais as verbas que devem ser utilizadas no cálculo do subsídio contratual dos Servidores comissionados. São permitidas até 40 verbas.
- Comis. Com Sal.Zero informe se o subsídio contratual do Servidor comissionado com subsídio igual a zero será calculado sobre as remunerações do mês ou sobre as verbas informadas, sendo: Med.Remuneração / Med.Verb.Inform.
- Cons. Media Comis. informe se deseja considerar as médias das verbas de comissão para compor o subsídio contratual, independente da categoria.

Em seguida, clique em Iniciar a Execução para processar e gerar o arquivo da RAIS.

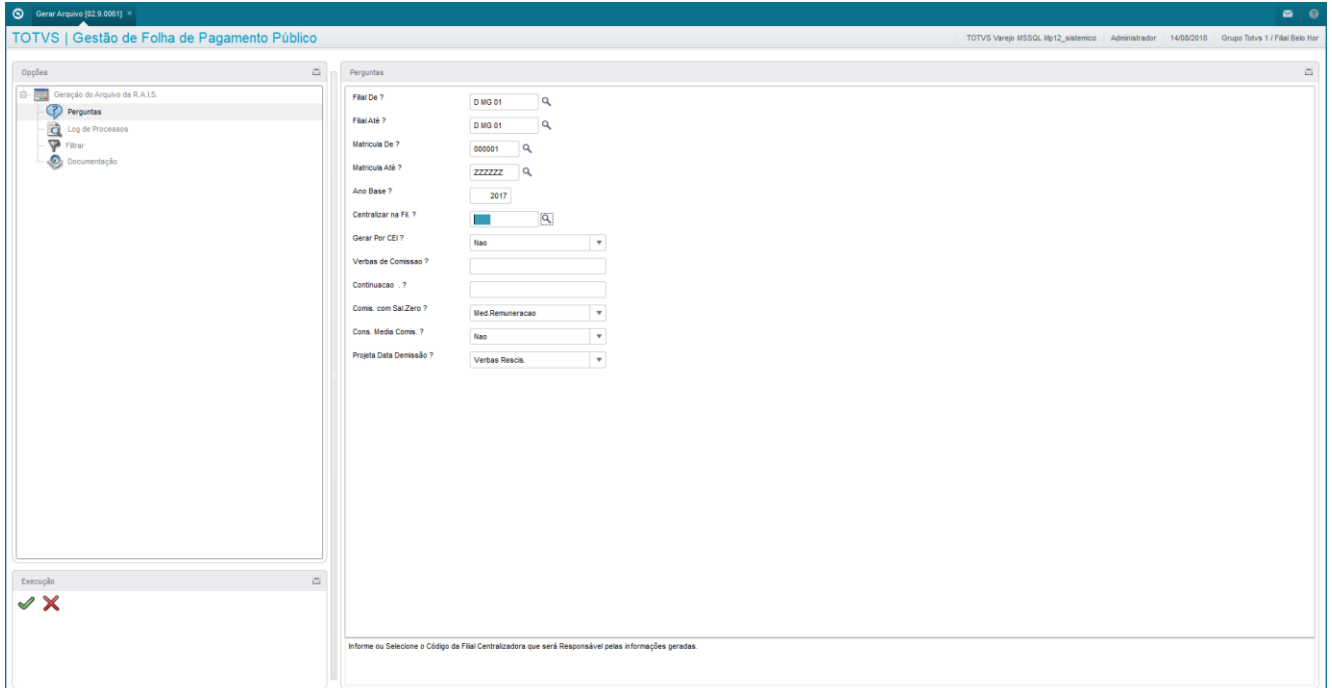

#### **Manutenção da RAIS:**

Efetue manutenção das informações da RAIS através do menu Miscelânea / Rais / Manutenção Arquivo.

Será apresentada uma pergunta do ano calendário para manutenção. Informe o ano, e confirme através do botão Ok.

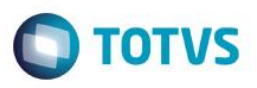

Será apresentada a tela com a relação dos Membros/Servidores que participaram do processamento da RAIS do ano calendário informado. Selecione o Membro/Servidor que deseja alterar.

Será apresentada a tela com as informações da RAIS para manutenção.

Efetue as alterações que julgar necessárias, e confirme para salvar.

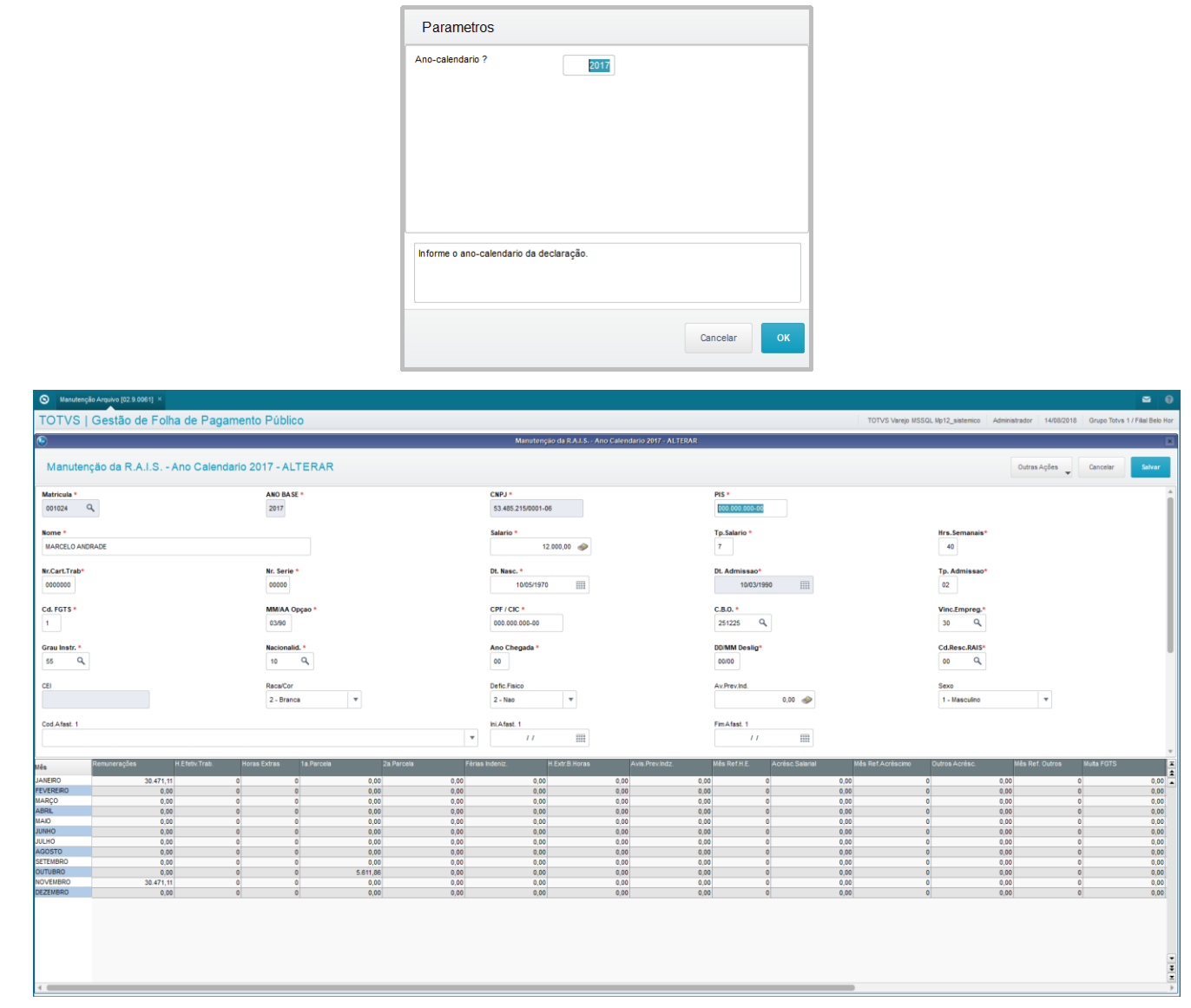

### **Relatório RAIS:**

Faça a conferência das informações através do Relatório RAIS. Para isso acesse o relatório através do menu Miscelânea / RAIS / Relatório.

Será apresentada a tela de processamento do Relatório. Informe os parâmetros de impressão através do menu Ações Relacionadas / Parâmetros.

Preencha os parâmetros e clique em Ok para confirmar a impressão.

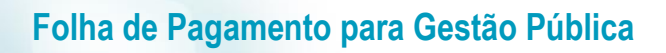

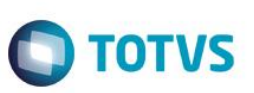

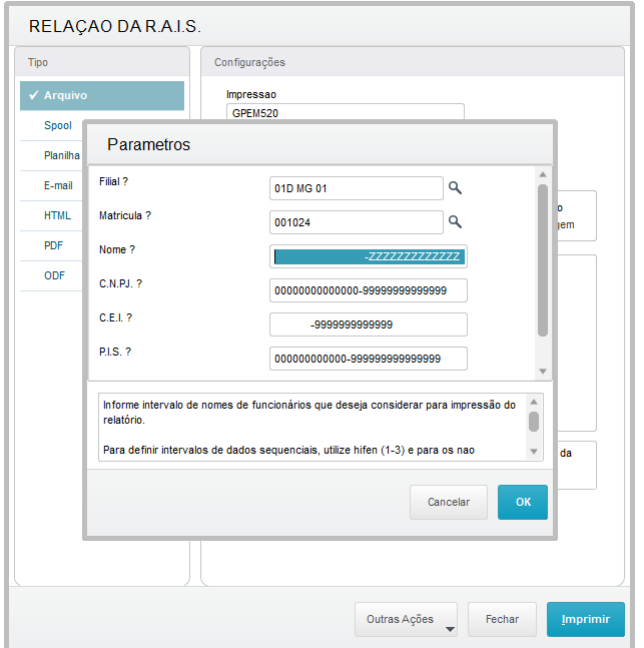

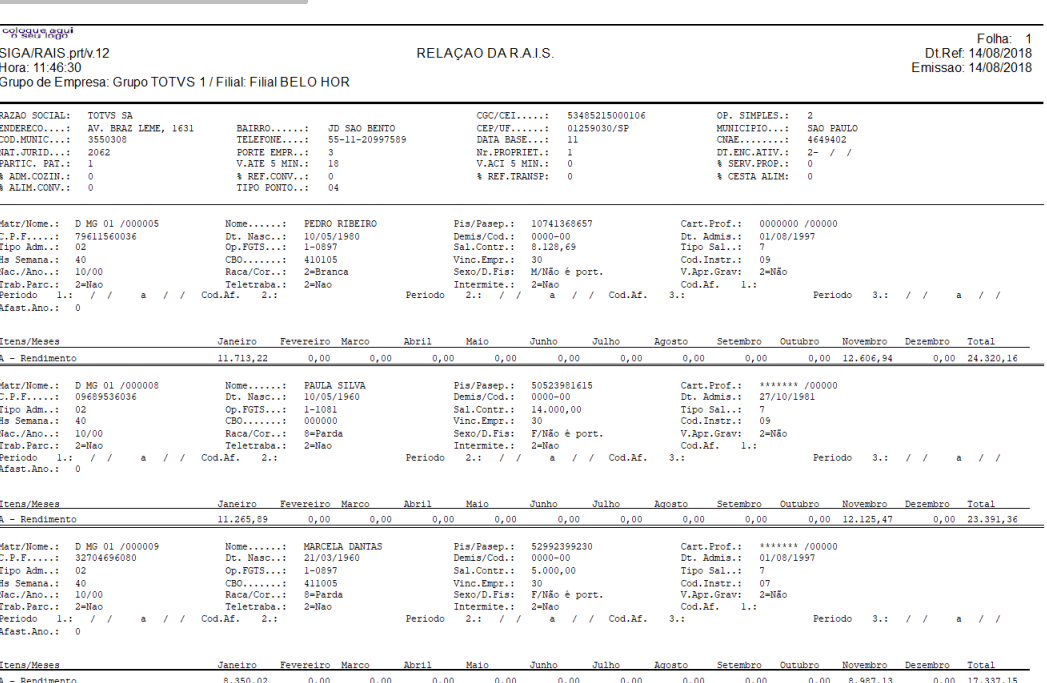

#### **Geração do Arquivo Magnético:**

Para gerar o arquivo para envio ao Ministério do Trabalho, acesse menu Miscelânea / RAIS / Arquivo Magnético.

Será apresentada a tela de processamento. Informe os parâmetros de processamento, através do botão Perguntas.

Importante informar o caminho e o nome do arquivo de saída para geração. Confirme.

Será emitido o arquivo no formato ".txt".

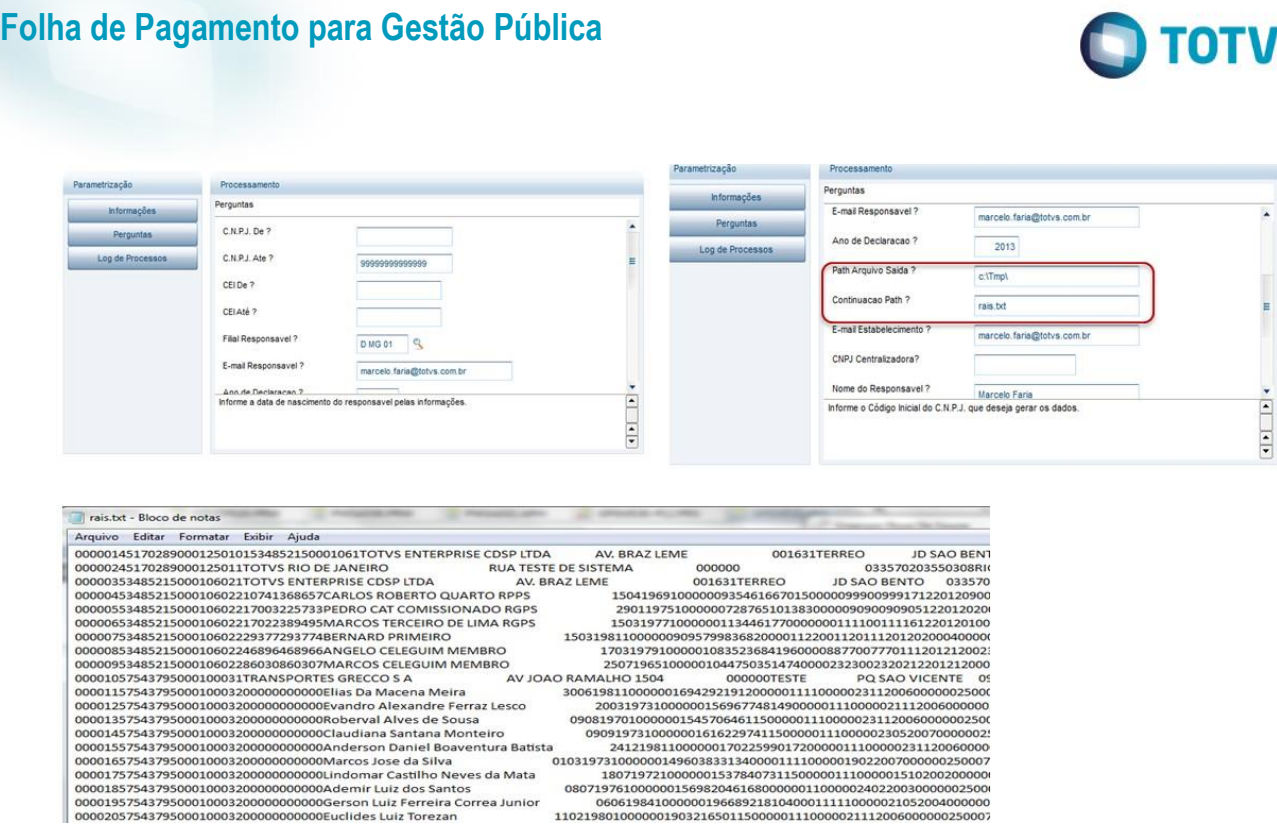

### **Log de Ocorrências:**

Caso ocorra algum problema com Servidores selecionados, e que não seja possível incluí-los no arquivo magnético para a RAIS, ao final do processamento, é apresentado um log com as ocorrências para que você tome as providências cabíveis e proceda os ajustes cadastrais.

# **11.2. DIRF / Informe de Rendimentos**

O processo de emissão e entrega da DIRF e Informe de Rendimentos é a forma de prestação de contas acerca das retenções sobre os rendimentos pagos aos Membros, Servidores, Estagiários e Pensionistas à Receita Federal.

O processo de geração da DIRF é composto por:

- Geração do Arquivo de trabalho;
- Manutenção do Arquivo;
- Emissão e Avaliação do Relatório;
- Emissão do Informe de Rendimentos;
- Geração do Arquivo para entrega à Receita Federal.

#### **Geração do Arquivo da DIRF:**

A DIRF é processada anualmente, com as informações do ano encerrado, confirme calendário publicado pela Receita Federal.

Para processar a geração do arquivo, acesse o menu Miscelânea / DIRF/ Gerar Arquivo.

Será apresentada a tela de processamento. Selecione os parâmetros para geração através do botão Param.

Preencha então os parâmetros:

- Filial De / Filial Até informe o intervalo de Filiais que participarão da seleção de dados para geração do arquivo.
- Matrícula De / Matrícula Até informe o intervalo de Matrículas que participarão da seleção de dados para geração do arquivo.

**ESTG** 

é de propriedade da TOTVS. Todos os direitos reser

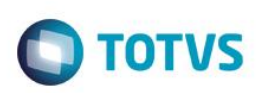

- Centralizar na Fil. informe em qual Filial devem ser centralizados os dados para geração do arquivo.
- Ano Calendário informe a qual ano refere-se o arquivo, com 4 dígitos.
- Gerar CPMF O. Rend. informe se deve gerar o CPMF entre outros rendimentos não tributáveis Sim / Não.
- Categorias a Gerar informe ou selecione as Categorias Funcionais dos Membros/Servidores para filtro dos dados.

Em seguida, clique em Iniciar Execução para processar e gerar o arquivo da DIRF.

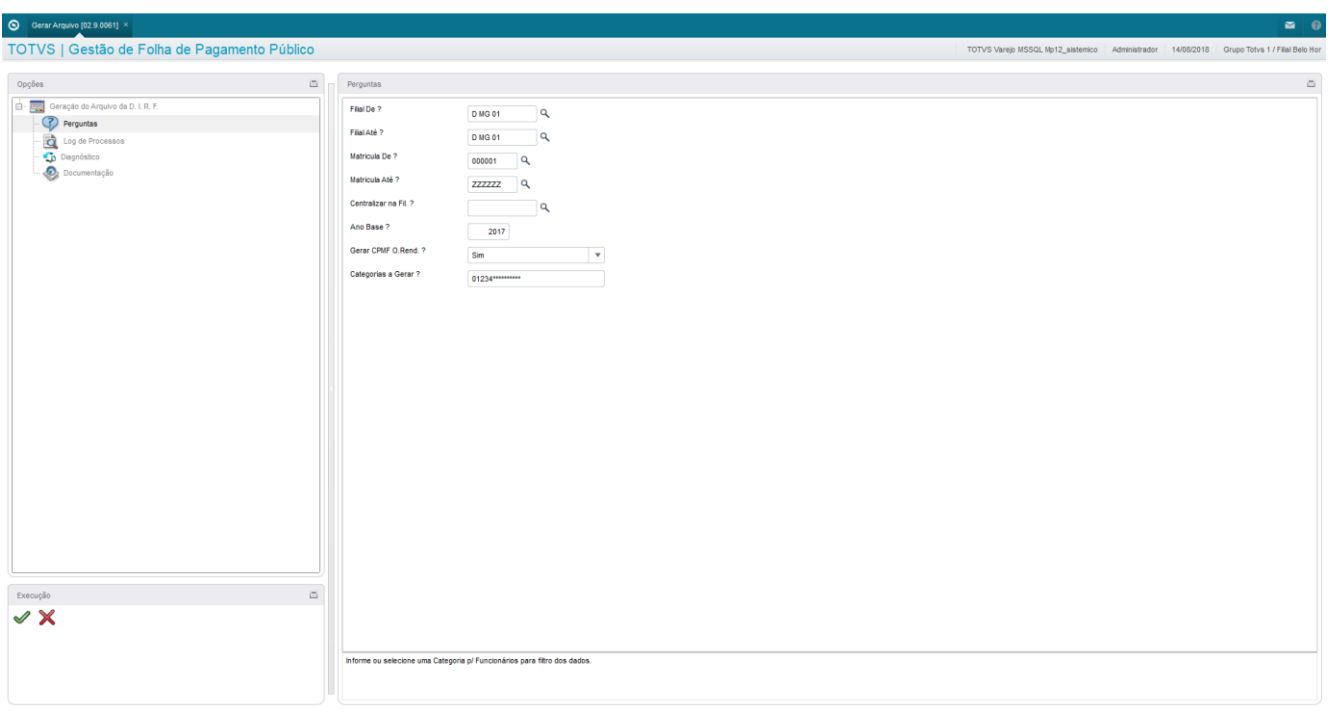

#### **Log de Ocorrências:**

Caso ocorra algum problema com os dados selecionados para geração, e que não seja possível incluí-los no arquivo magnético para a DIRF, ao final do processamento, é apresentado um log com as ocorrências para que você tome as providências cabíveis e proceda os ajustes cadastrais.

#### **Avaliação e Manutenção da DIRF:**

Efetue manutenção das informações da DIRF através do menu Miscelânea / DIRF/ Manutenção Arquivo.

Será apresentada uma pergunta do ano calendário da declaração para manutenção. Informe o ano com 4 dígitos, e confirme através do botão Ok.

Será apresentada a tela com a relação dos Membros/Servidores que participaram do processamento da DIRF do ano calendário informado. Selecione o Membro/Servidor que deseja alterar, e clique em Ações Relacionadas / Alterar.

Será apresentada a tela com as informações da DIRF para manutenção. Efetue as alterações que julgar necessárias, e confirme para salvar.

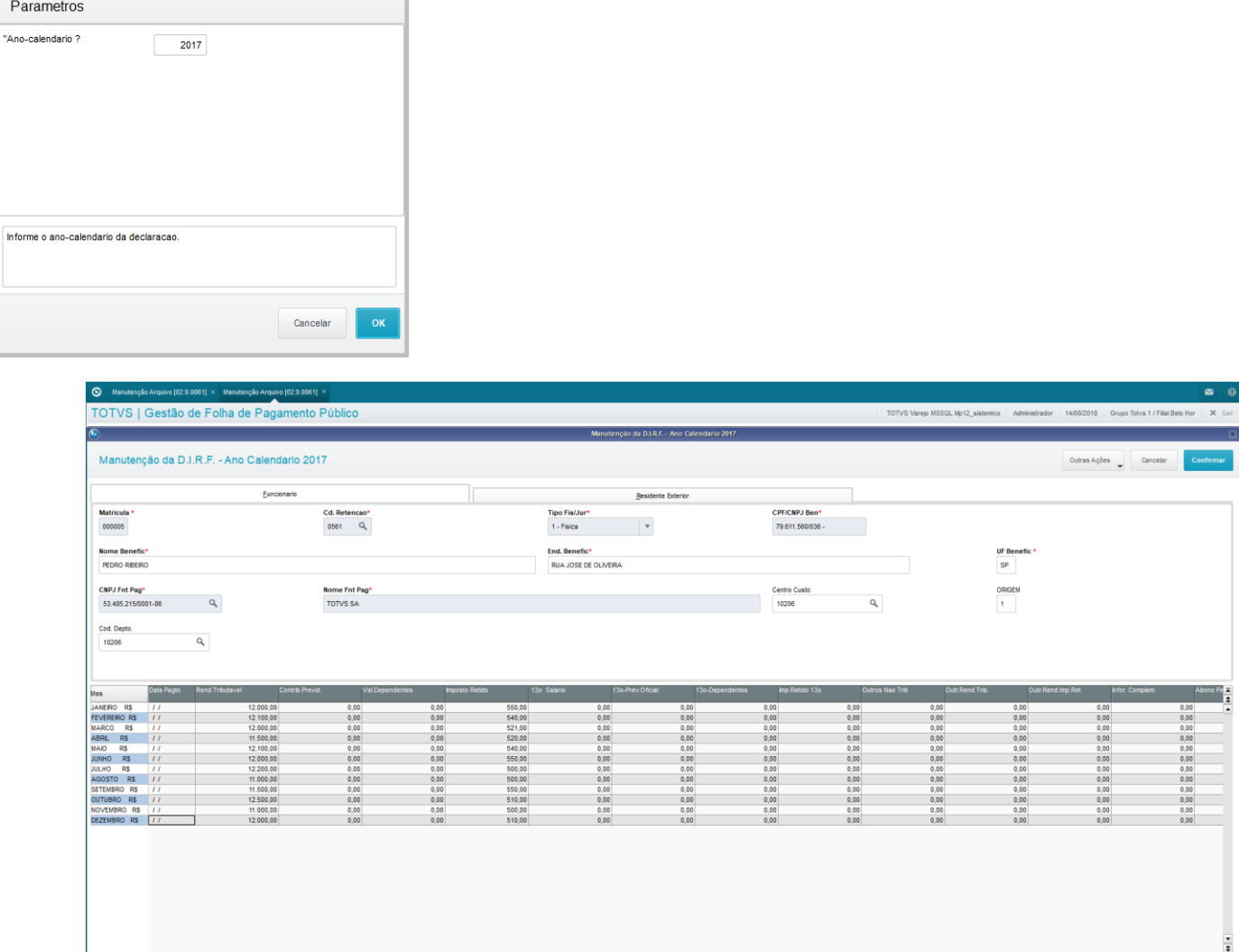

**TOTVS** 

# **Relação DIRF:**

Faça a conferência das informações através da Relação da DIRF.

**Folha de Pagamento para Gestão Pública**

Para isso acesse o relatório através do menu Miscelânea / Dirf / Rel.Conferencia.

Será apresentada a tela de processamento do Relatório.

Informe os parâmetros de impressão através do menu Ações Relacionadas / Parâmetros.

Preencha os parâmetros:

- Filial De / Filial Até informe o intervalo de filiais que deseja considerar para emissão do relatório de conferência.
- C.N.P.J. De / C.N.P.J. Até informe o intervalo de C.N.P.J.'s que deseja considerar para emissão do relatório de conferência.
- Matrícula De / Matrícula Até informe o intervalo de Matrículas que deseja considerar para emissão do relatório de conferência.
- Apenas I.R. retido informe se deseja imprimir o relatório somente para os Membros/Servidores que tiveram Imposto de Renda Retido na Fonte, ou deseja imprimir todos os Membros/Servidores – Sim / Não.

 $\overline{P}$ 

Info

Este

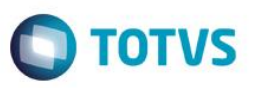

- Nome De / Nome Até informe o intervalo de nomes de Membros/Servidores que deseja considerar para emissão do relatório de conferência.
- Apenas Vl. Negativos informe se deseja imprimir apenas os Membros/Servidores que tiveram valores negativos Sim / Não.
- Ano-Calendário informe o ano-calendário da declaração, com 4 dígitos.
- Rendimentos acima de somente serão considerados para impressão no relatório os valores acima do valor informado neste parâmetro.
- Imprime Complementares informe se deseja imprimir no relatório os valores de Assistência Médica e Odontológica Sim / Não.

Em seguida, clique em Ok para confirmar a impressão.

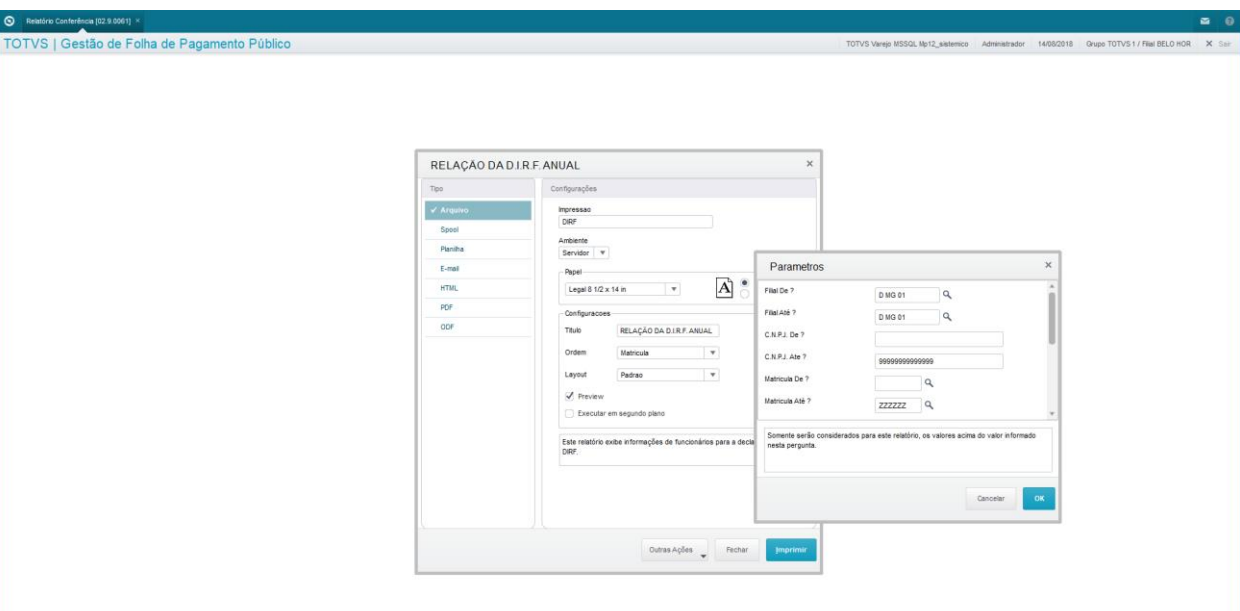

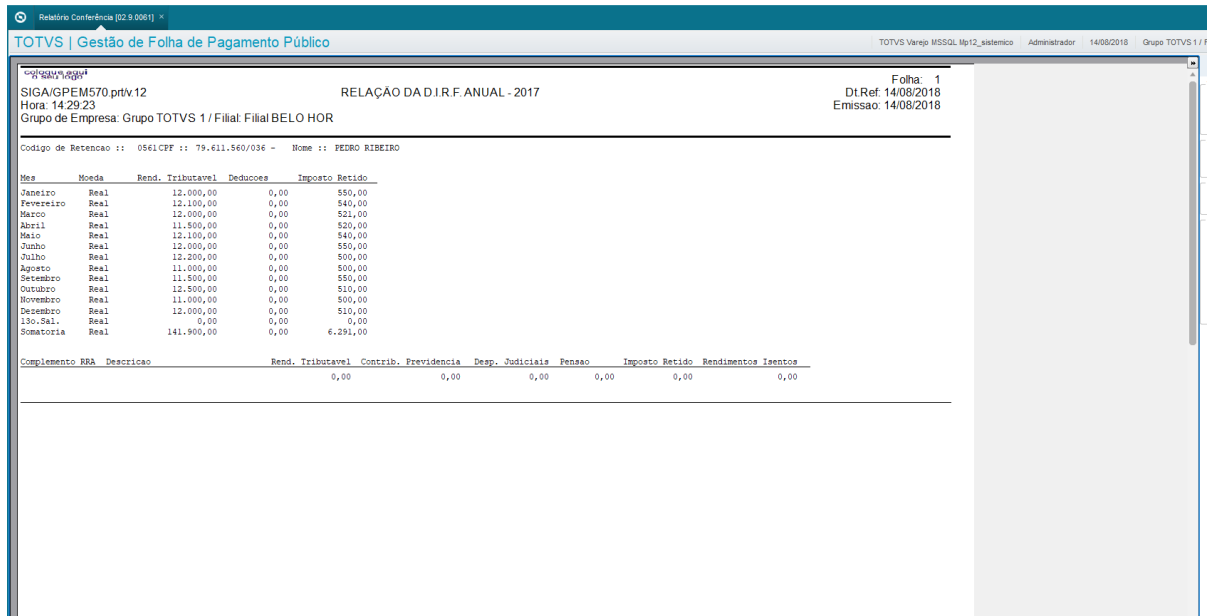

Este documento é de propriedade da TOTVS. Todos os direitos reservados

 $\overline{\bullet}$ 

 $\ddot{\bullet}$ 

 $\frac{1}{2}$ 

ര

**Este** 

# **Folha de Pagamento para Gestão Pública**

#### **Informe de Rendimentos:**

Para emissão do Informe de Rendimentos, acesse o menu Miscelânea / DIRF / Informe Rendimentos.

TOTVS | Gestão de Folha de Pagamento Público --------------- $CNPJ/CPF$  | Nome Empresarial/Nome<br>52.495.215/0001-06 | FOTUS SA

#### **Geração do Arquivo Magnético:**

Para gerar o arquivo para envio à Receita Federal, acesse menu Miscelânea / DIRF / Arquivo Magnético.

Será apresentada a tela de processamento. Informe os parâmetros de processamento, através do botão Param.

Cada um dos parâmetros está explicado no quadro de help. Basta posicionar o cursor no parâmetro, e a informação é apresentada.

Informe o Tipo de Entrega, sendo:

- Inclusão: para a primeira geração do arquivo.
- Substituição: refere-se à substituição de arquivo já enviado e que está sendo corrigido neste arquivo.
- Exclusão: refere-se à eliminação dos dados gerados anteriormente.

Serão gerados tantos arquivos ".txt" quantos forem os CNPJ processados.

**Este** naop

é de propriedade da TOTVS. Todos os direitos reservados.

 $\ddot{\bullet}$ 

 $\bigcirc$  Informe Rendimento [02.9.0061]

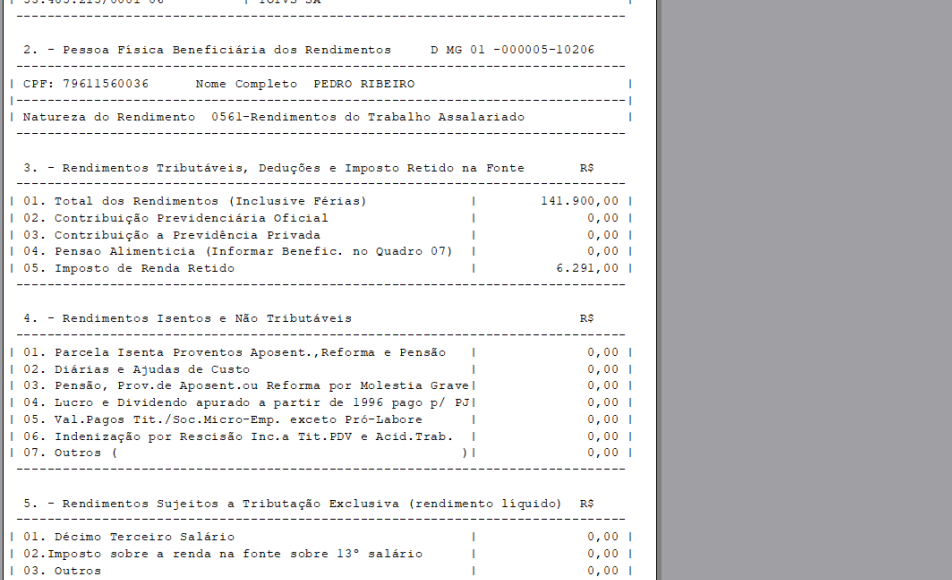

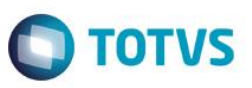

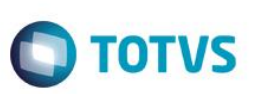

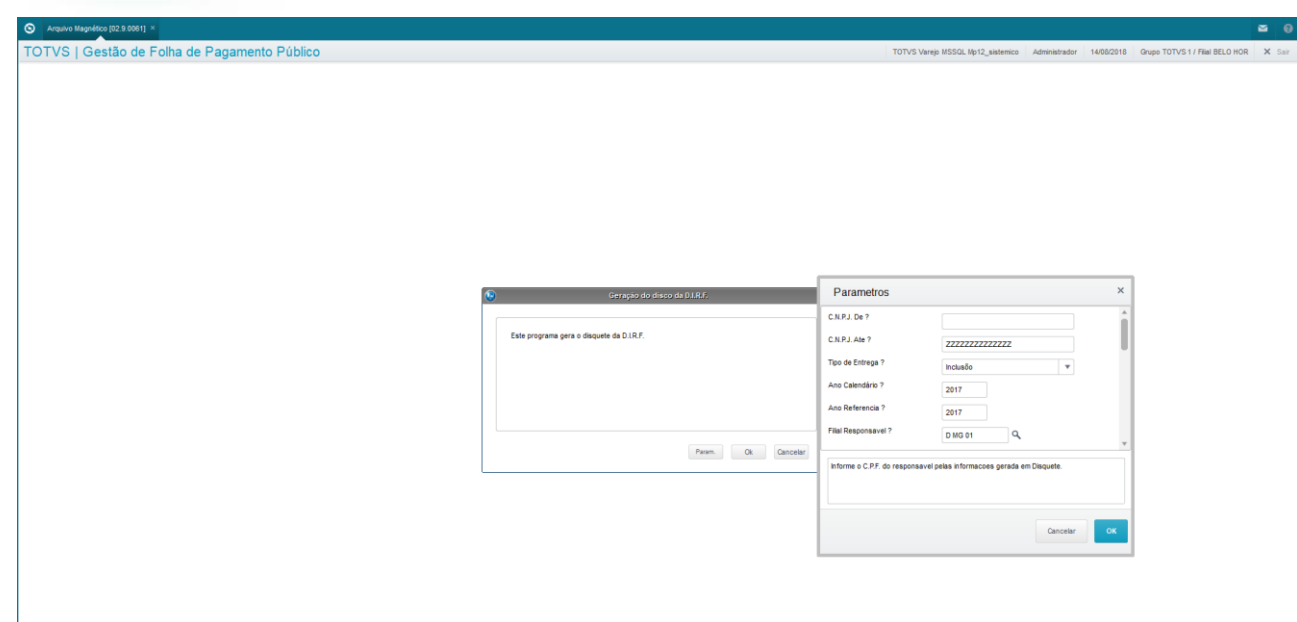

*IMPORTANTE: Todos os arquivos gerados pelas Rotinas Anuais precisam ser validados nos respectivos programas validadores antes do envio.* 

# **12. Pagamentos Retroativos**

Neste capítulo, você irá aprender o funcionamento das rotinas de pagamentos retroativos da Folha de Pagamento para Gestão Pública do ambiente Gestão de Pessoal.

Pagamentos Retroativos são os valores pagos aos Membros/Servidores, relativos a referências anteriores à corrente. Quando a referência de origem é relativa ao ano-calendário anterior, então o pagamento retroativo é denominado **RRA – Rendimentos Recebidos Acumuladamente**.

Vamos estudar as formas retroativas disponíveis no Protheus®:

- Dissídio Retroativo;
- Promoção / Progressão de Subsídios;
- Lançamento Manual;
- Processo e Manutenção dos Valores Retroativos e RRA;
- Cancelamento;
- Integração com a Folha.

# **12.1. Pré-Requisitos**

Para que seja possível processar os pagamentos retroativos a anos anteriores, alguns pré-requisitos precisam ser atendidos:

- Cadastro de Complementos;
- Cadastro da Tabela Auxiliar S034 Tabela de IR para RRA.

### **Cadastro de Complementos:**

Para que o sistema consiga processar os cálculos retroativos, é necessário que você cadastre alguns complementos.

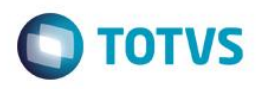

Mes/Anoin<br>01/2018

Permite efetuar o cadastro dos identificadores do complemento de RRA e a quantidade de parcelas utilizadas para pagamento das verbas de RRA.

Acesse através do menu Miscelânea / Retroativo / Cadastro de Complementos.

Clique em Incluir e informe os campos do complemento.

- Id.Comp. Código do Complemento.
- Desc.Compl. Descrição do Complemento.
- Nro.Processo Caso o valor retroativo esteja associado a um processo, informe o número deste processo. Esta informação é necessária para geração da DIRF.
- Mês/Ano Ini. Informe o mês e ano de início do período de origem do valor retroativo.
- Mês/Ano Fim Informe o mês e ano de final do período de origem do valor retroativo.
- Nr.Parcelas Informe em quantas parcelas será pago o valor total do retroativo. Esta informação será levada para a DIRF.
- Control.RRA campo de controle do sistema preenchido pelo cálculo. Favor não informar.

Control.R<br>|<br>|

Para gravar, clique em Confirmar.

TOTVS | Gestão de Folha de Pagamento Público Complementos Trabalhistas - INCLUIR

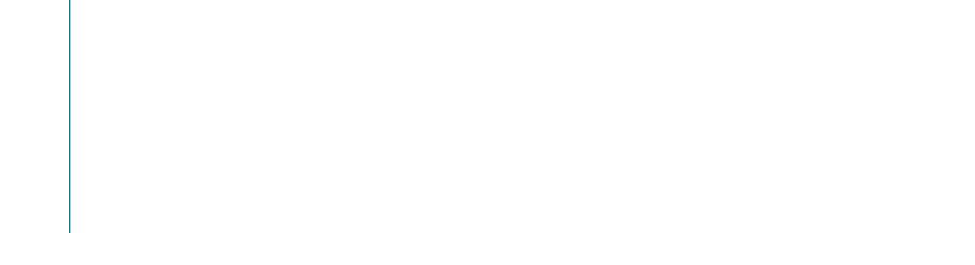

#### **Cadastro da Tabela Auxiliar S034 – IR para RRA:**

O cadastramento na Tabela Auxiliar S034 - IR para RRA, das informações relativas ao ano que será calculado é obrigatória para o processamento do cálculo retroativo aos exercícios anteriores ao atual.

Acesse através do menu Atualizações / Definições Cálculo / Manutenção Tabelas.

Selecione a tabela S034 – IR para RRA e clique em Alterar.

Informe os dados da tabela de IR para RRA para o período que será calculado:

- Ano/Mês Ini. Informe o ano/mês inicial do período da tabela, que será utilizada no cálculo retroativo.
- Ano/Mês Fin. Informe o ano/mês final do período da tabela, que será utilizada no cálculo retroativo.
- Isenção Informe o valor limite para isenção da tributação.
- Rendimento 1 Informe o valor limite da Faixa 1 da tabela do IR.
- Aliquota 1 Informe o percentual do IR para a Faixa 1 da tabela.
- Deduzir 1 Informe o valor de dedução do IR para a Faixa 1 da tabela.
- Rendimento 2 Informe o valor limite da Faixa 2 da tabela do IR.
- Aliquota 2 Informe o percentual do IR para a Faixa 2 da tabela.
- Deduzir 2 Informe o valor de dedução do IR para a Faixa 2 da tabela.
- Rendimento 3 Informe o valor limite da Faixa 3 da tabela do IR.

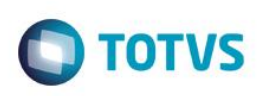

- Aliquota 3 Informe o percentual do IR para a Faixa 3 da tabela.
- Deduzir 3 Informe o valor de dedução do IR para a Faixa 3 da tabela.
- Rendimento 4 Informe o valor limite da Faixa 4 da tabela do IR.
- Aliquota 4 Informe o percentual do IR para a Faixa 4 da tabela.
- Deduzir 4 Informe o valor de dedução do IR para a Faixa 4 da tabela.
- Dedução Dependente Informe o valor de dedução da base de cálculo do IR por Dependente.
- Limite Dependente Informe a quantidade limite de Dependentes a ser considerada para o cálculo do IR. Se não houver limitação, informe "99".
- Retenção Mínima Informe o valor mínimo para retenção do IR. Se não existir limite, informe "0,00".

**IMPORTANTE:** Se você for calcular um período de retroativos que abranja mais do que uma tabela, cada uma deve ser cadastrada com seus períodos inicial e final.

OBS.: Os valores das tabelas de IR para RRA podem ser obtidos no site da Receita Federal[: www.receita.fazenda.gov.br.](http://www.receita.fazenda.gov.br/)

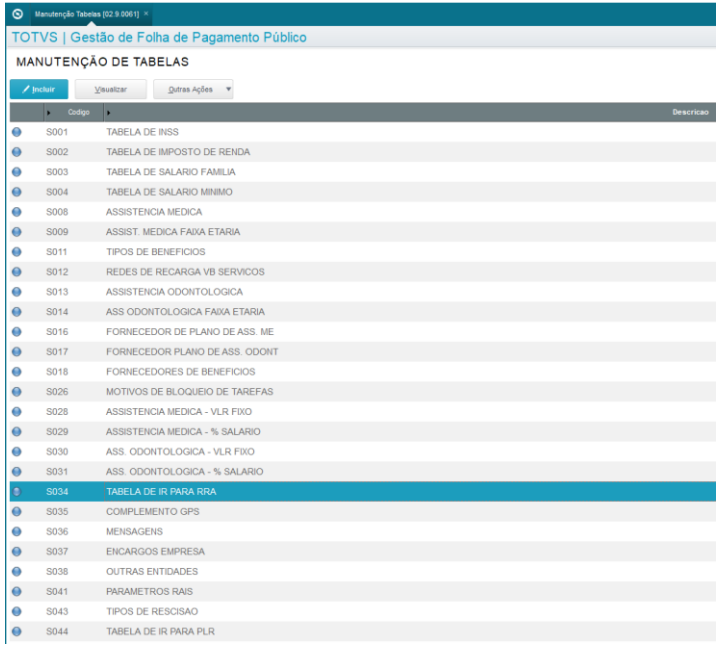

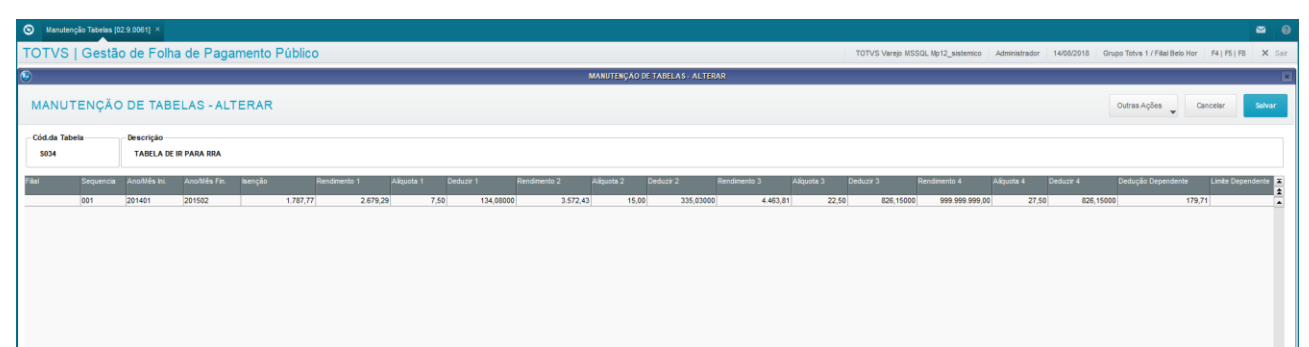

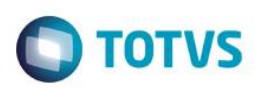

# **12.2. Dissídio Retroativo:**

Rotina responsável por processar reajustes de Subsídios de forma retroativa, ou seja, a partir de períodos anteriores à referência corrente, conforme determinado pela entidade responsável. Tem por premissa a data base do reajuste do subsídio em referência anterior à referência que está em processamento.

Quando é concedido um reajuste por Dissídio Retroativo, é necessário que sejam calculadas as diferenças relativas ao período em que o subsídio foi pago pelo valor anterior. Todas as alterações desta natureza ficam registradas em tabela de históricos.

Antes de iniciar o cálculo, os reajustes já deverão estar aplicados aos Membros/Servidores, sendo que os históricos de subsídios devem estar com a data retroativa.

**OBS.:** Para mais detalhes sobre a forma de conceder os reajustes, consulte o capítulo "Reajustes de Subsídios".

Para acessar a rotina do Dissídio Retroativo, acesse o menu Miscelânea / Retroativo / Dissídio

Será apresentado o browse com os Membros/Servidores. Selecione o Membro/Servidor e clique em Calcular.

Será apresentada a tela de cálculo. Clique em Perguntas, e preencha os parâmetros de cálculo:

- Processo Informe o Processo de cálculo.
- Período p/Pgto (MMAAAA) Informe o Período de pagamento, no formato MMAAAA.
- Mês Ano De (MMAAAA) Informe a referência inicial para o cálculo do Dissídio Retroativo, no formato MMAAAA.
- Mês Ano Até (MMAAAA) Informe a referência final para o cálculo do Dissídio Retroativo, no formato MMAAAA.
- Filial? Informe a(s) Filial(is) que deseja considerar para processamento do cálculo do Dissídio Retroativo. Para selecionar todas, deixe em branco.
- Centro de Custo? Informe o(s) Centro(s) de Custo que deseja considerar para processamento do cálculo do Dissídio Retroativo. Para selecionar todos, deixe em branco.
- Matrícula? Informe a(s) Matrícula(s) que deseja considerar para processamento do cálculo do Dissídio Retroativo. Para selecionar todas, deixe em branco.
- Nome? Informe o(s) Nome(s) que deseja considerar para processamento do cálculo do Dissídio Retroativo. Para selecionar todos, deixe em branco.
- Situações? Informe as Situações dos Membros/Servidores que deseja considerar para processamento do cálculo do Dissídio Retroativo.
- Categorias? Informe as Categorias Funcionais dos Membros/Servidores que deseja considerar para processamento do cálculo do Dissídio Retroativo.
- Sindicato? Informe o(s) Sindicato(s) que deseja considerar para processamento do cálculo do Dissídio Retroativo. Para selecionar todos, deixe em branco.
- Função? Informe a(s) Função(ões) que deseja considerar para processamento do cálculo do Dissídio Retroativo. Para selecionar todas, deixe em branco.
- Complemento? Informe o código do Complemento previamente cadastrado a que se refere o processamento do Dissídio Retroativo.

Para processar, clique no botão Informações, em seguida, Executar. Quando o cálculo retroativo avançar do ano anterior ao ano corrente, o cálculo deve ser realizado em etapas.

#### **Exemplo:**

ento é de propriedade da TOTVS. Todos

**OS direitos reservados.** 

 $\ddot{\bullet}$ 

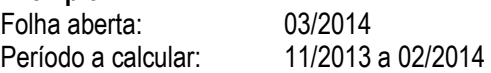

#### **1º.Cálculo:**

Período p/Pagto: 03/2014 Mês/Ano de: 11/2013 Mês/Ano até: 12/2013 Complemento: 000001

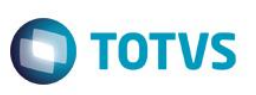

#### **2º.Cálculo:**

Período p/Pagto: 03/2014 Mês/Ano de: 01/2014 Mês/Ano até: 02/2014 Complemento: (em branco)

A rotina de cálculo buscará no cadastro de períodos todos os roteiros e seus números de pagamento, existentes dentro do período selecionado para cálculo (de/até), executando automaticamente o cálculo para todos eles.

Para conferir os cálculos, acione o botão Visualizar a partir do browse, selecionando o Membro/Servidor.

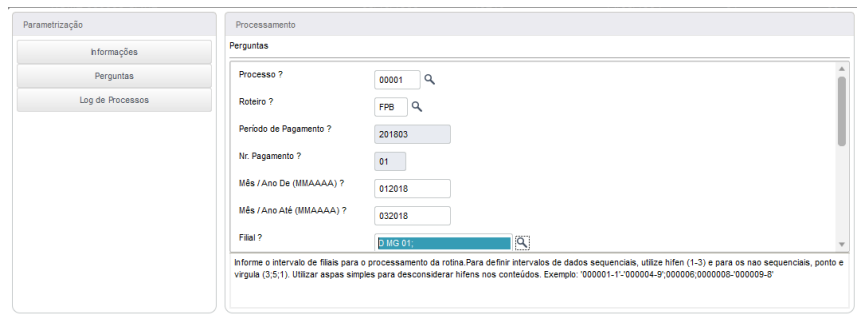

# **12.3. Promoção / Progressão**

Rotina responsável por processar Promoções e Progressões de Subsídios de forma retroativa, ou seja, a partir de períodos anteriores à referência corrente.

Esta rotina processa o cálculo de forma individual, ou seja, apenas um matricula por vez.

Antes de iniciar o cálculo, os reajustes já deverão estar aplicados aos Membros/Servidores, sendo que os históricos de subsídios devem estar com a data retroativa.

Para mais detalhes sobre a forma de conceder os reajustes, consulte o capítulo "Reajustes de Subsídios".

Acesse através do menu Miscelânea / Retroativo / Promoção/Progressão.

Será apresentada a tela do browse dos Membros/Servidores. Selecione o Membro/Servidor, e clique em Calcular.

Será apresentada a tela de cálculo. Clique em Perguntas e preencha os parâmetros de cálculo:

- Período Pagto (MMAAAA)? Informe o Período de pagamento, que deve ser a competência na qual será paga a progressão do subsídio retroativa, no formato MMAAAA.
- Mês/Ano De (MMAAAA)? Informe o período inicial a ser recalculado, no formato MMAAAA.
- Mês/Ano Até (MMAAAA)? Informe o período final a ser recalculado, no formato MMAAAA.
- Filial? Informe a(s) Filial(is) que deseja considerar para processamento do recálculo. Para selecionar todas, deixe em branco.
- Matrícula? Informe a(s) Matrícula(s) que deseja considerar para processamento do recálculo. Para selecionar todas, deixe em branco.
- Compl. Trabalhista? Informe o código do Complemento previamente cadastrado a que se refere o processamento do Dissídio Retroativo.

Para processar, clique no botão Informações, em seguida, Executar.

Quando o cálculo retroativo avançar do ano anterior ao ano corrente, o cálculo deve ser realizado em etapas.

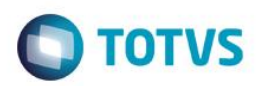

#### **Exemplo:**

Folha aberta: 03/2014 Período a calcular: 11/2013 a 02/2014

#### **1º.Cálculo:**

Período p/Pagto: 03/2014 Mês/Ano de: 11/2013 Mês/Ano até: 12/2013 Complemento: 000001

#### **2º.Cálculo:**

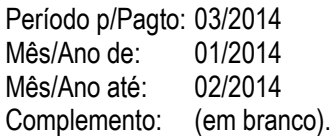

Se o retroativo for um RRA, a informação do Complemento é obrigatória. Caso você não informe o Complemento e informe mês/ano anterior ao corrente, a rotina apresenta uma mensagem, com opção de prosseguir – Sim / Não.

Se responder "Sim" e existirem movimentos de anos anteriores, os valores apurados **não** são tratados como RRA.

A rotina de cálculo busca os lançamentos acumulados da ficha financeira do Membro/Servidor e calcula a diferença para cada verba que estiver configurada em seu cadastro com o campo "Promoção Retroativa"="Sim" e possuir uma verba de destino informada no campo "Verba Promoção Retroativa".

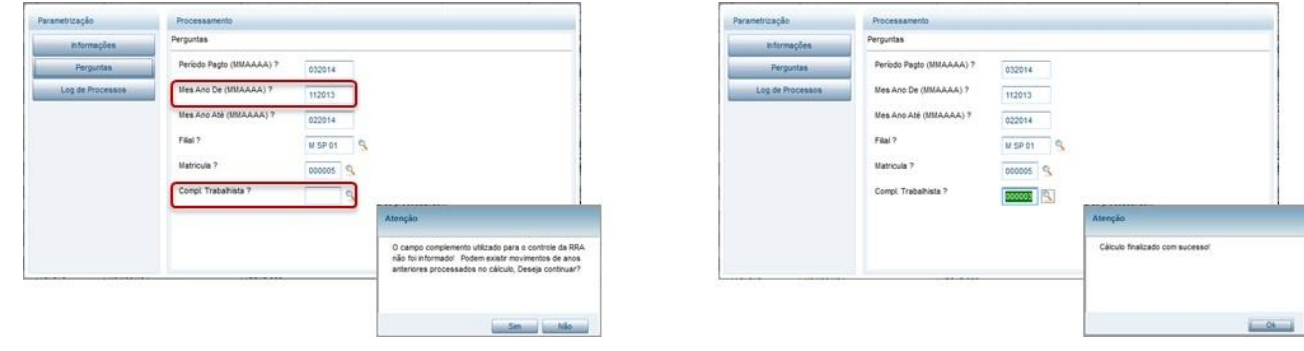

Para consultar as verbas, acesse o menu Atualizações / Cadastros / Verbas, Alterar, pasta Pagamento Retroativo, campos Promoc.Ret=Sim, e Vb.Prom.Retr. = código da verba de pagamento retroativo.

O cálculo reprocessa as folhas de pagamento e gera as verbas para pagamento.

෧

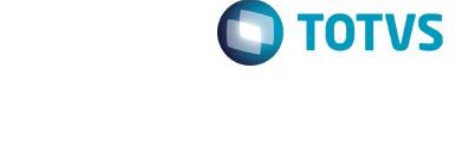

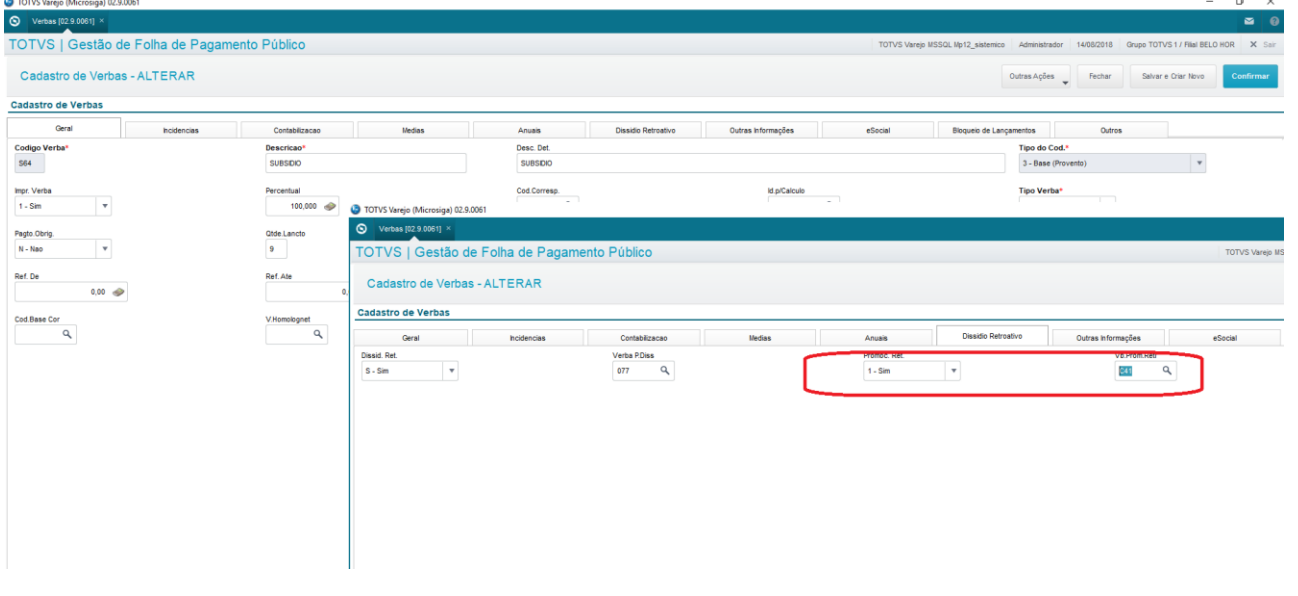

Para conferir os cálculos, acione a opção Ações Relacionadas / Visualizar a partir do browse, selecionando o Membro/Servidor.

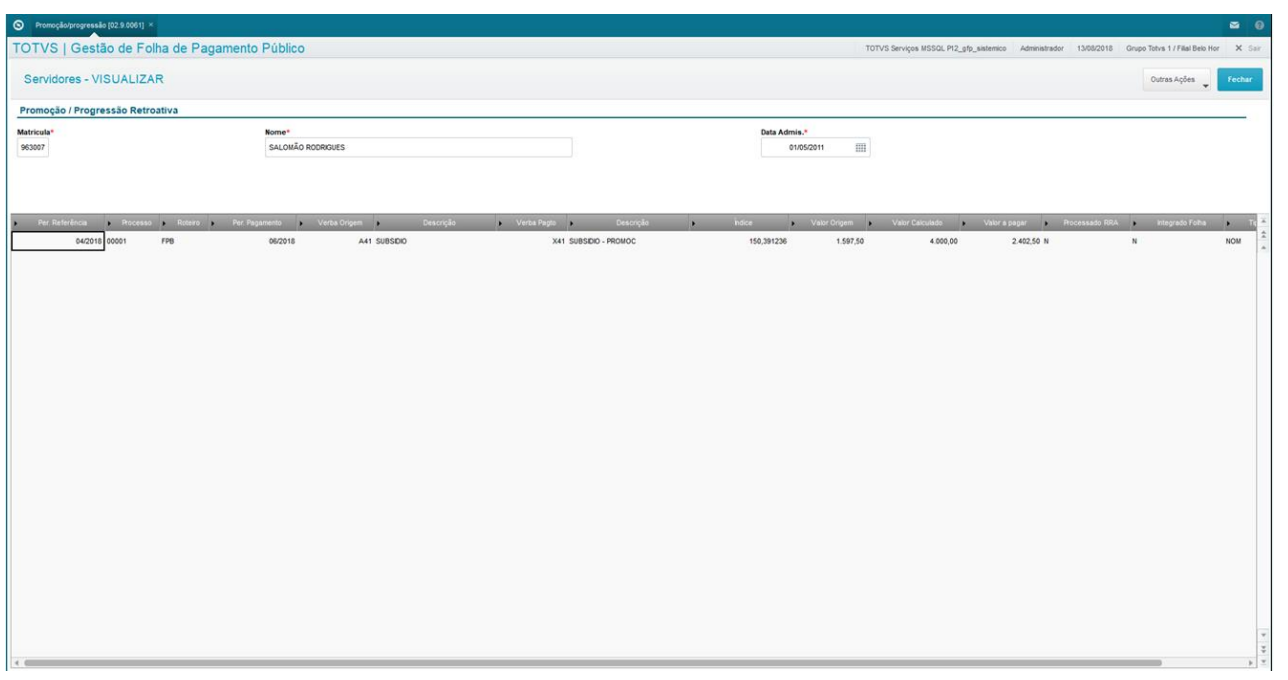

# **12.4. Processo e Manutenção do RRA**

Rotina para calcular o IR referente ao RRA. Processa os registros dos valores retroativos que estão vinculados a um Complemento. Este processo gera verbas aglutinadas para pagamento/desconto, e IR do RRA.

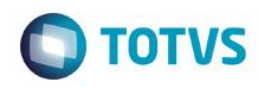

#### **Processamento:**

Para processar o cálculo dos valores retroativos de RRA, e o IR, acesse através do menu Miscelânea / Retroativo / Processa RRA.

Será apresentada a tela de processamento.

Clique em Perguntas, e preencha os parâmetros de cálculo:

- Complemento? Informe o código do Complemento que deseja processar.
- Filial? Informe a(s) Filial(is) que deseja considerar para processamento do cálculo do RRA. Para selecionar todas, deixe em branco.
- Centro de Custo? Informe o(s) Centro(s) de Custo que deseja considerar para processamento do cálculo do RRA. Para selecionar todos, deixe em branco.
- Matrícula? Informe a(s) Matrícula(s) que deseja considerar para processamento do cálculo do RRA. Para selecionar todas, deixe em branco.
- Nome? Informe o(s) Nome(s) que deseja considerar para processamento do cálculo do RRA. Para selecionar todos, deixe em branco.
- Situações? Informe as Situações dos Membros/Servidores que deseja considerar para processamento do cálculo do RRA.
- Data de Pagamento? Informe a data de pagamento dos valores do RRA que será processado.

#### **Consulta e Manutenção:**

Para conferência e eventuais manutenções, acesse o menu Miscelânea / Retroativo / Manutenção RRA.

Será apresentado o browse de Membros/Servidores. Selecione o Membro/Servidor, e clique em Alterar.

Será apresentada a tela com o resultado dos cálculos de RRA. Na parte superior da tela apresentam-se todos os Complementos processados.

Posicionando-se em cada um desses complementos, são apresentados na parte inferior da tela todos os lançamentos que fizeram parte do processamento deste Complemento.

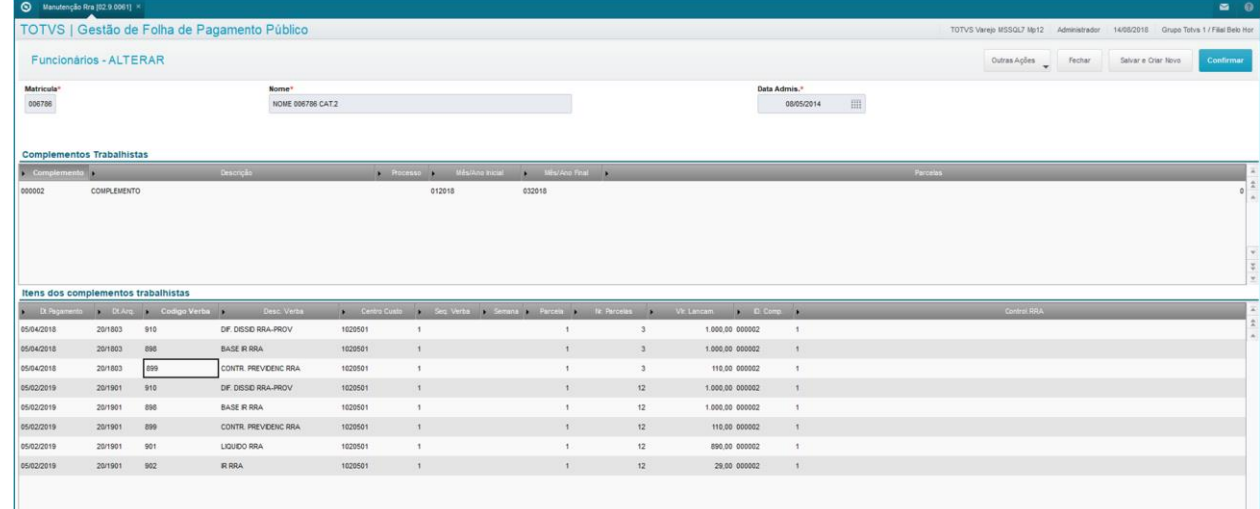

 $\odot$ 

# **Folha de Pagamento para Gestão Pública**

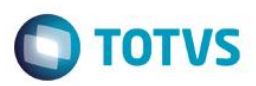

#### **Cancelamento de Cálculo:**

Para proceder com o cancelamento do cálculo, acesse o menu Miscelânea / Retroativo / Cancelam.Cálculo.

Será apresentada a tela de processamento do cancelamento do cálculo.

Clique em Perguntas e preencha os parâmetros de cancelamento:

- Período De (MMAAAA)? Informe o Período inicial para processamento do cancelamento, no formato MMAAAA.
- Período Até (MMAAAA)? Informe o Período final para processamento do cancelamento, no formato MMAAAA.
- Filial? Informe a(s) Filial(is) que deseja considerar para processamento do cancelamento do cálculo do RRA. Para selecionar todas, deixe em branco.
- Matrícula? Informe a(s) Matrícula(s) que deseja considerar para processamento do cancelamento do cálculo do RRA. Para selecionar todas, deixe em branco.
- Centro de Custo? Informe o(s) Centro(s) de Custo que deseja considerar para processamento do cancelamento do cálculo do RRA. Para selecionar todos, deixe em branco.
- Situações? Informe as Situações dos Membros/Servidores que deseja considerar para cancelamento do cálculo do RRA.
- Categorias? Informe as Categorias Funcionais dos Membros/Servidores que deseja considerar para cancelamento do cálculo do RRA.
- Sindicato? Informe o(s) Código(s) do(s) Sindicato(s) que deseja considerar para cancelamento do cálculo do RRA.
- Função? Informe a(s) Função(ões) que deseja considerar para cancelamento do cálculo do RRA.

Para processar, clique no botão Informações, em seguida, Executar.

#### **Integração com a Folha:**

Integração com a Folha é a rotina que transporta os resultados dos cálculos e lançamentos manuais para a tabela de Lançamentos por período, para que participem do cálculo da Folha de Pagamento.

Para acessar a rotina de Integração com a Folha, acesse o menu Miscelânea / Retroativo / Integração Folha.

Será apresentada a tela de cálculo.

Clique em Perguntas, e preencha os parâmetros:

- Processo? Informe o número do Processo que deve participar da Integração.
- Complemento? Informe o código do Complemento do RRA. Preenchendo o Complemento, a rotina integra todos os lançamentos existentes na tabela de resultados dos cálculos de RRA, e mais os lançamentos vinculados a tal complemento. Deixando o Complemento em branco, serão integrados os lançamentos existentes na tabela de resultados dos cálculos de RRA que não estejam vinculados a nenhum complemento.
- Período Pagto (MMAAAA)? Informe o Período de pagamento no formato MMAAAA. Serão integrados os lançamentos que estiverem vinculados ao Período de Pagamento informado nesta pergunta.
- Centraliza no Roteiro FOL? Informe se deseja centralizar os lançamentos em um único roteiro, que neste caso é o Roteiro FOL, sendo Sim/Não. Se responder "Sim" a esta pergunta, os lançamentos serão todos integrados para o roteiro FOL. Se "Não", serão integrados nos respectivos roteiros originais, conforme constarem em seus lançamentos.
- Numero de Parcelas? Informe o número de parcelas que deseja integrar com a Folha. Quando o pagamento retroativo for referente a período anterior ao ano-calendário, o sistema faz uma comparação com o número de parcelas informado no Complemento. Se estiver diferente, vai emitir um aviso, e processar conforme Cadastro de Complementos. Se o pagamento for referente a período do ano-calendário corrente, não há código de Complemento, portanto, será assumido o número de parcelas aqui informado.
- Valor Superior a? Informe o valor mínimo de lançamento de valores retroativos que deseja considerar para integração com a Folha.
- Data p/Pagamento? Informe a data para pagamento dos lançamentos de valores retroativos.
- Filial? Informe a(s) Filial(is) que deseja considerar para processamento da Integração do cálculo dos valores retroativos com a Folha. Para selecionar todas, deixe em branco.
- Centro de Custo? Informe o(s) Centro(s) de Custo que deseja considerar para processamento da Integração do cálculo dos valores retroativos com a Folha. Para selecionar todos, deixe em branco.

Este

documento

é de propriedade da TOTVS. Todos os direitos reservados

 $\ddot{\circ}$ 

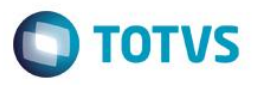

- Matrícula? Informe a(s) Matrícula(s) que deseja considerar para processamento da Integração do cálculo dos valores retroativos com a Folha. Para selecionar todas, deixe em branco.
- Nome? Informe o(s) Nome(s) dos Membros/Servidores que deseja considerar para processamento da Integração do cálculo dos valores retroativos com a Folha. Para selecionar todos, deixe em branco.
- Situações? Informe as Situações dos Membros/Servidores que deseja considerar para processamento da Integração do cálculo dos valores retroativos com a Folha.
- Grava Transf. Na Filial Atua? Informe se deseja gravar as informações dos Membros/Servidores transferidos na Filial atual, sendo Sim/Não.
- Cons.C.Custo Original? Informe se considera o Centro de Custo original dos lançamentos, sendo Sim/Não.
- Sindicato? Informe o(s) Sindicato(s) que deseja considerar para processamento da Integração do cálculo do RRA com a Folha.

#### Para processar, clique no "check" da sessão Execução.

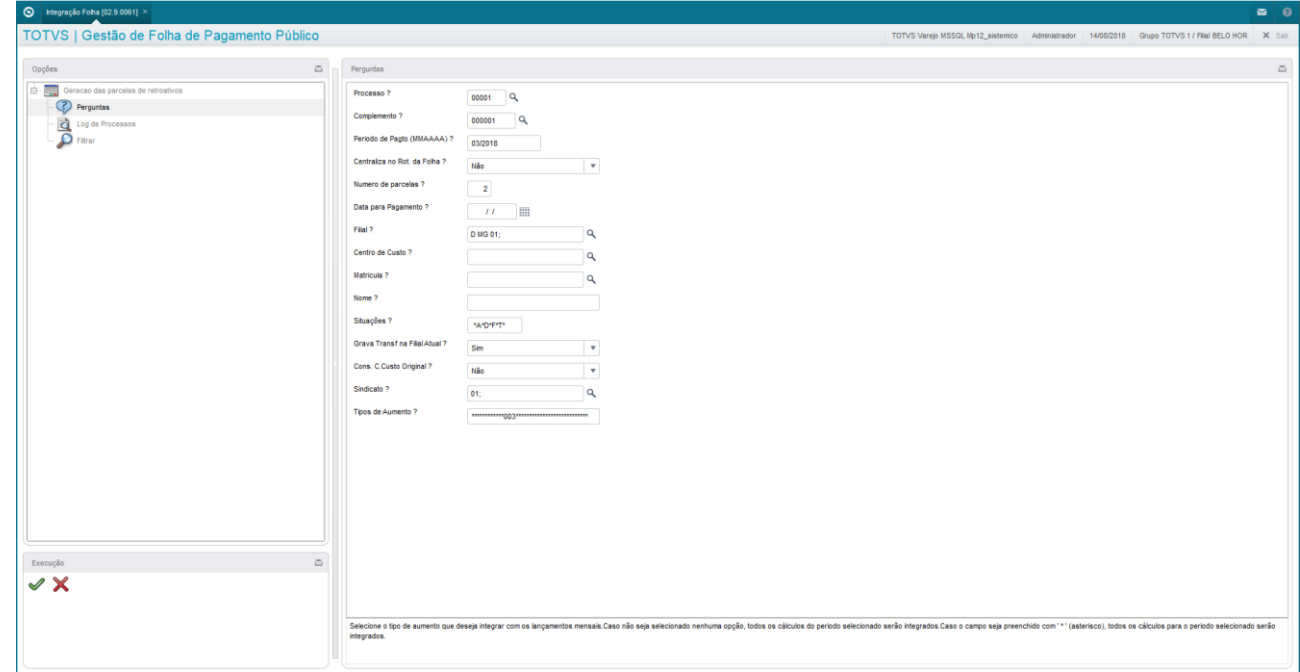

# **13. Conclusão**

Neste treinamento, você aprendeu o conceito da Folha de Pagamento para Gestão Pública do ambiente Gestão de Pessoal e suas principais funcionalidades, que possibilitaram uma visão ampla dos processos de cálculos, pagamentos e obrigações legais da folha para Gestão Pública.

 $\odot$